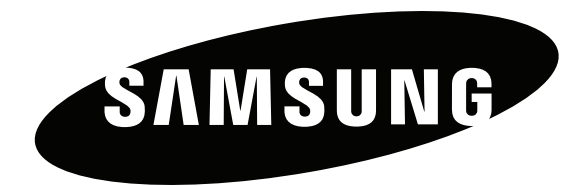

## Gebruiksaanwijzing

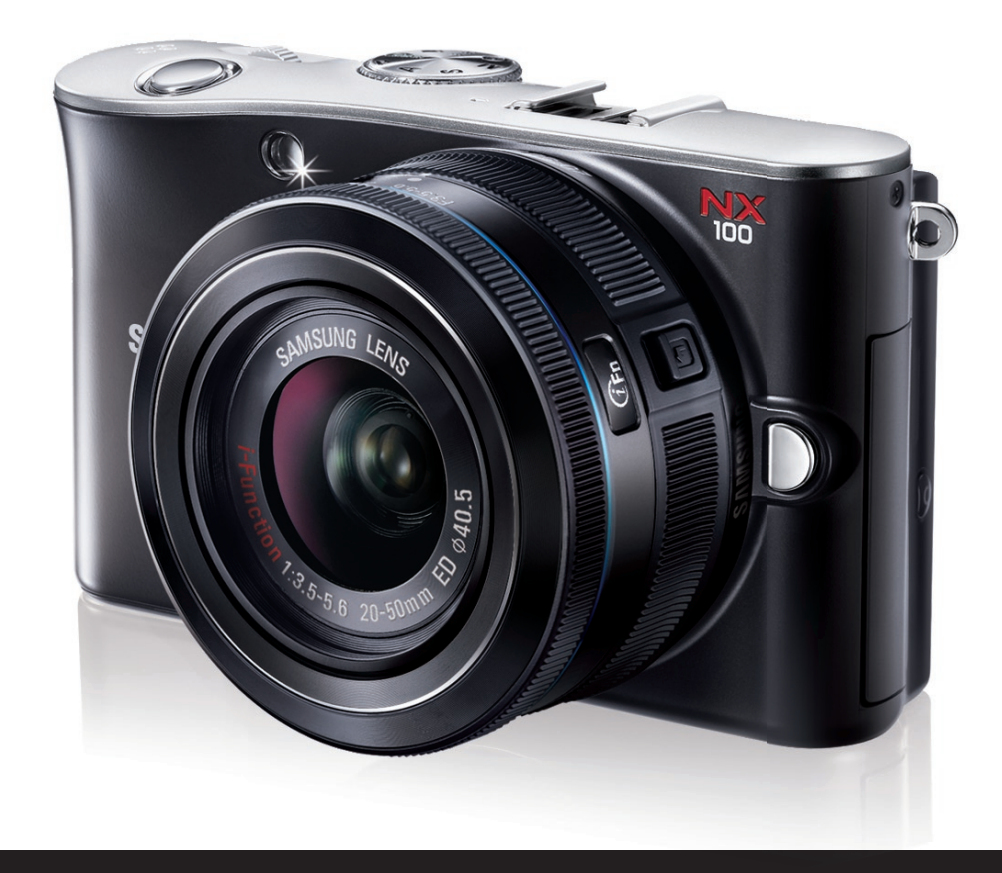

# **NX100**

**In deze gebruiksaanwijzing vindt u uitgebreide aanwijzingen voor het gebruik van uw camera. Lees deze gebruiksaanwijzing aandachtig door.**

## Copyrightinformatie

- Microsoft Windows en het Windows-logo zijn geregistreerde handelsmerken van Microsoft Corporation.
- Mac is een geregistreerd handelsmerk van Apple Corporation.
- HDMI, het HDMI-logo en de term "High Definition Multimedia Interface" zijn handelsmerken of geregistreerde handelsmerken van HDMI Licensing LLC.
- Handelsmerken en handelsnamen in deze gebruiksaanwijzing zijn het eigendom van hun respectieve eigenaars.

- Cameraspecificaties of de inhoud van deze gebruiksaanwijzing kunnen bij een upgrade van camerafuncties zonder kennisgeving worden gewijzigd.
- Het is niet toegestaan om enig deel van deze gebruiksaanwijzing zonder vooraf gegeven toestemming te hergebruiken of verspreiden.
- Raadpleeg voor Open Source-licentie-informatie de "OpenSourceInfo.pdf" op de meegeleverde cd-rom.

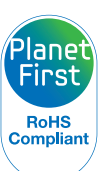

PlanetFirst duidt op het streven van Samsung Electronics naar een duurzame ontwikkeling en sociale verantwoordelijkheid door middel van een milieubewuste bedrijfsvoering.

*1*

## Informatie over gezondheid en veiligheid

Houd u altijd aan de volgende voorzorgsmaatregelen en gebruikstips om gevaarlijke situaties te vermijden en ervoor te zorgen dat de camera optimaal werkt.

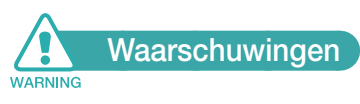

#### **Gebruik de camera niet dichtbij ontvlambare of explosieve gassen en vloeistoffen**

Gebruik de camera niet in de buurt van brandstoffen, brandbare stoffen of ontvlambare chemicaliën. Bewaar geen ontvlambare vloeistoffen, gassen en explosief materiaal in dezelfde ruimte als de camera of de accessoires van de camera.

#### **Houd de camera buiten het bereik van kleine kinderen en huisdieren**

Houd de camera en alle bijbehorende onderdelen en accessoires buiten het bereik van kleine kinderen en huisdieren. Kleine onderdelen vormen verstikkingsgevaar of kunnen schadelijk zijn wanneer zij worden ingeslikt. Bewegende onderdelen en accessoires kunnen ook fysiek gevaar opleveren.

#### **Voorkom schade aan het gezichtsvermogen van het onderwerp**

Gebruik de flitser van de camera niet vlakbij (op minder dan 1 m afstand van) de ogen van mensen of dieren. Gebruik van de flitser dicht bij de ogen van mens of dier kan tot tijdelijke of permanente schade aan het gezichtsvermogen leiden.

#### **Behandel batterijen en oplader voorzichtig en voer deze af volgens de voorschriften**

- Gebruik alleen door Samsung goedgekeurde batterijen en opladers. Niet-compatibele batterijen en opladers kunnen ernstig lichamelijk letsel of schade aan de camera veroorzaken.
- Gooi batterijen nooit in open vuur. Houd u aan alle lokale regelgevingen bij het verwijderen van gebruikte batterijen.
- Leg batterijen of camera's nooit in of op verwarmingsapparaten, zoals een magnetron, kachel of radiator. Batterijen kunnen exploderen als ze te heet worden.
- Gebruik voor het opladen van de batterijen geen elektriciteitssnoeren of stekkers die beschadigd zijn, of een loshangend stopcontact. Dit kan brand of een schok veroorzaken.

#### **Veiligheidsvoorschriften CAUTION**

#### **Ga zorgvuldig en verstandig te werk bij gebruik en opslag van de camera**

- Zorg ervoor dat de camera niet nat wordt. Het toestel kan door vloeibare stoffen ernstig beschadigen. Raak de camera niet met natte handen aan. De garantie van de fabrikant is niet van toepassing op waterschade aan het toestel.
- Stel de camera niet gedurende lange tijd aan direct zonlicht of hoge temperaturen bloot. Langdurige blootstelling aan zonlicht of extreme temperaturen kan permanente schade aan interne onderdelen van het toestel veroorzaken.
- Gebruik of bewaar de camera niet op stoffige, vuile, vochtige of slecht-geventileerde plaatsen, om schade aan bewegende en interne onderdelen te voorkomen.
- Haal de batterijen uit de camera wanneer u deze voor langere tijd opbergt. Batterijen in het batterijvak kunnen na verloop van tijd gaan lekken of roesten en ernstige schade aan uw camera veroorzaken.
- Bij langdurig gebruik van de camera kan de batterij oververhit raken en kan de interne temperatuur van de camera oplopen. Verwijder de batterij als de camera niet meer werkt en laat deze afkoelen.
- Bescherm de camera tegen zand en vuil wanneer u deze op het strand of in een andere, soortgelijke omgeving gebruikt.
- Bescherm de camera tegen stoten, ruwe behandeling en extreme trillingen om ernstige schade te voorkomen.
- Wees voorzichtig bij het aansluiten van snoeren en adapters en het plaatsen van batterijen en geheugenkaarten. Door het forceren van aansluitingen, het niet op de juiste manier aansluiten van snoeren of het niet op de juiste manier plaatsen van batterijen en geheugenkaarten kunnen poorten, aansluitingen en accessoires beschadigd raken.
- Steek geen vreemde voorwerpen in de compartimenten, sleuven en toegangspunten van de camera. Schade als gevolg van onjuist gebruik wordt mogelijk niet door de garantie gedekt.
- Zwaai de camera niet aan de polslus heen en weer. Hierdoor kunt u anderen of uzelf verwonden.
- Verf de camera niet, omdat verf tussen de bewegende onderdelen kan gaan zitten en de werking van het apparaat kan beïnvloeden.
- Verf of metaal aan de buitenzijde van de camera kan allergische reacties, jeuk, eczeem of bultjes veroorzaken bij mensen met een gevoelige huid. Als u last hebt van een van deze symptomen, stop dan onmiddellijk met het gebruik van de camera en raadpleeg een arts.

#### **Bescherm batterijen, opladers en geheugenkaarten tegen schade**

- Vermijd blootstelling van batterijen en geheugenkaarten aan zeer lage of hoge temperaturen (onder 0 °C en boven 40 °C). Door extreme temperaturen kan de capaciteit van batterijen verminderen en kunnen geheugenkaarten minder goed werken.
- Voorkom dat batterijen in aanraking komen met metalen voorwerpen. Dit kan een verbinding vormen tussen de plus- en minpolen van de batterij en tijdelijke of permanente schade aan batterijen veroorzaken. Dit kan ook brand of een schok veroorzaken.
- Voorkom dat geheugenkaarten in contact komen met vloeistoffen, vuil of vreemde stoffen. Veeg, indien nodig, de geheugenkaart met een zachte doek schoon alvorens u de kaart in de camera plaatst.
- Voorkom dat de sleuf voor geheugenkaarten in contact komt met vloeistoffen, vuil of vreemde stoffen. Dergelijke stoffen kunnen ervoor zorgen dat de camera niet goed meer werkt.
- Plaats de geheugenkaart in de juiste richting. Als u een geheugenkaart in de verkeerde richting plaatst, kunnen zowel camera als geheugenkaart hierdoor beschadigen.
- Schakel de camera uit wanneer u een geheugenkaart plaatst of verwijdert.
- Zorg dat geheugenkaarten niet buigen, vallen of aan zware klappen of druk worden blootgesteld.
- Gebruik geen geheugenkaarten die in een andere camera of door een computer zijn geformatteerd. Formatteer de geheugenkaart in uw eigen camera.
- Gebruik nooit een beschadigde oplader, batterij of geheugenkaart.

#### **Gebruik alleen door Samsung goedgekeurde accessoires**

Het gebruik van niet-compatibele accessoires kan de camera beschadigen, verwondingen veroorzaken of de garantie ongeldig maken.

#### **Bescherm de cameralens**

- Stel de lens niet aan direct zonlicht bloot. Hierdoor kan de beeldsensor verkleuren of defect raken.
- Bescherm de lens tegen vingerafdrukken en krassen. Reinig de lens met een zachte, schone doek.

## **Belangrijke gebruiksinformatie**

#### **Laat de camera uitsluitend door bevoegd personeel onderhouden en repareren**

Laat geen ongekwalificeerd personeel reparatie- of onderhoudswerkzaamheden aan de camera uitvoeren en probeer dit ook niet zelf te doen. Alle schade die voortvloeit uit ongekwalificeerd onderhoud of reparatie wordt niet door de garantie gedekt.

#### **Zorg voor een optimale levensduur van batterijen en oplader**

- Te lang opladen van batterijen kan de levensduur daarvan bekorten. Wanneer het opladen is voltooid, dient u de kabel van de camera los te koppelen.
- Batterijen die niet worden gebruikt, ontladen zich na verloop van tijd en moeten voor gebruik opnieuw worden opgeladen.
- Laat de stekker van de oplader niet in het stopcontact zitten als u de oplader niet gebruikt.
- Gebruik de batterijen alleen voor het doel waarvoor ze zijn bedoeld.

#### **Wees voorzichtig met het gebruik van de camera in vochtige omgevingen**

Wanneer u de camera vanuit een koude in een warme en vochtige omgeving brengt, kan er op de fijne elektronische schakelingen en op de geheugenkaart condensvorming optreden. Wacht in zo'n geval ten minste 1 uur totdat alle vocht is verdampt, alvorens u de camera gebruikt.

#### **Controleer voor gebruik of de camera naar behoren functioneert**

De fabrikant is niet verantwoordelijk voor verlies van bestanden of schade die kan voortkomen uit defecten aan de camera of onjuist gebruik.

## Pictogrammen in deze gebruiksaanwijzing

### Symbolen in deze gebruiksaanwijzing

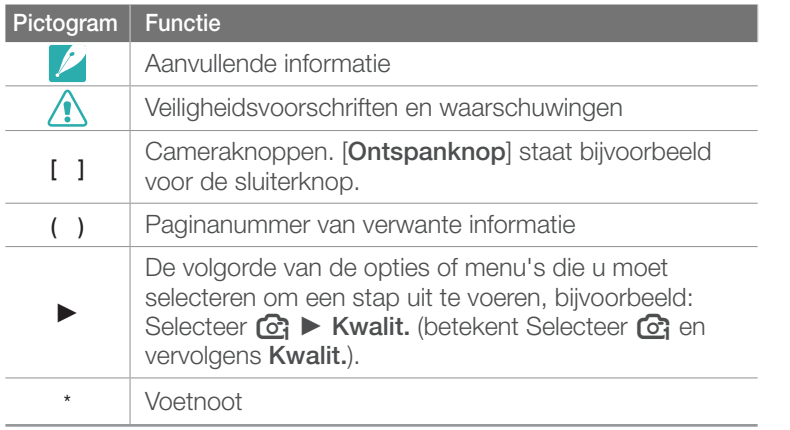

## Afkortingen in deze gebruiksaanwijzing

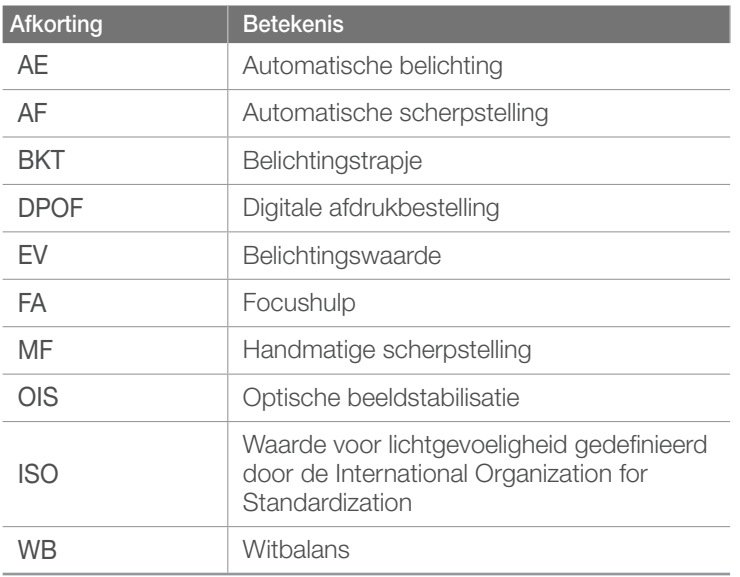

### Pictogrammen van de opnamemodus

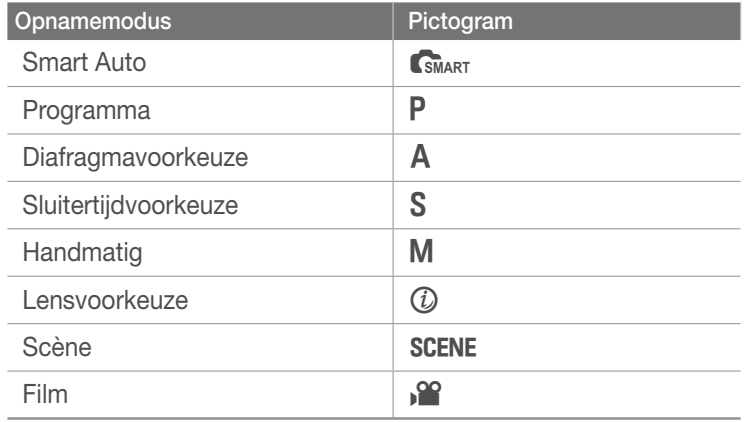

## Inhoudsopgave

#### **Tips**

## Fotografische concepten en conventies

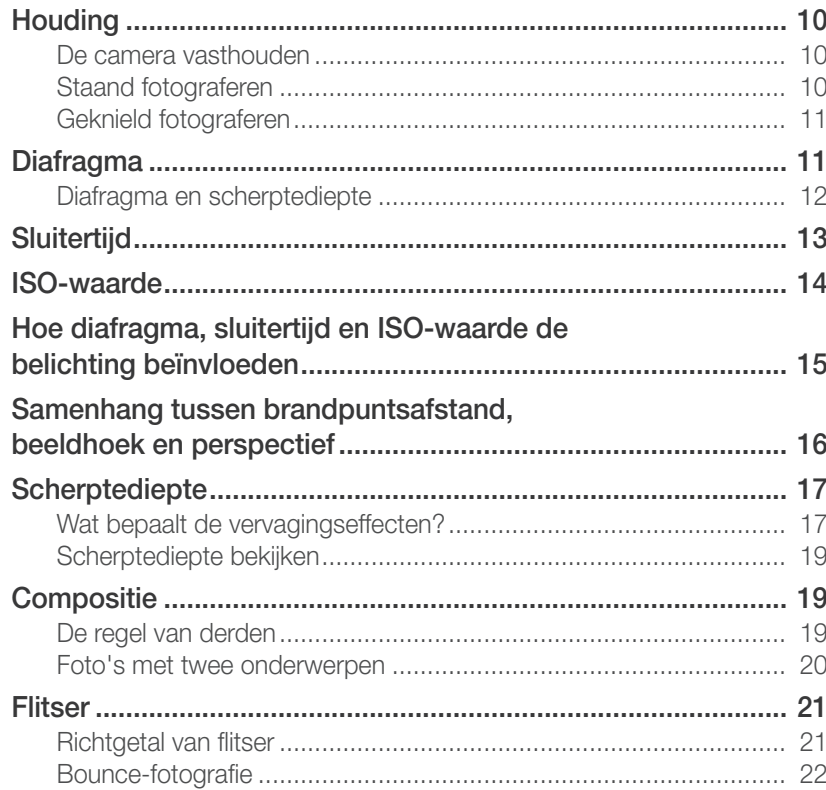

#### Hoofdstuk 1

## Mijn camera

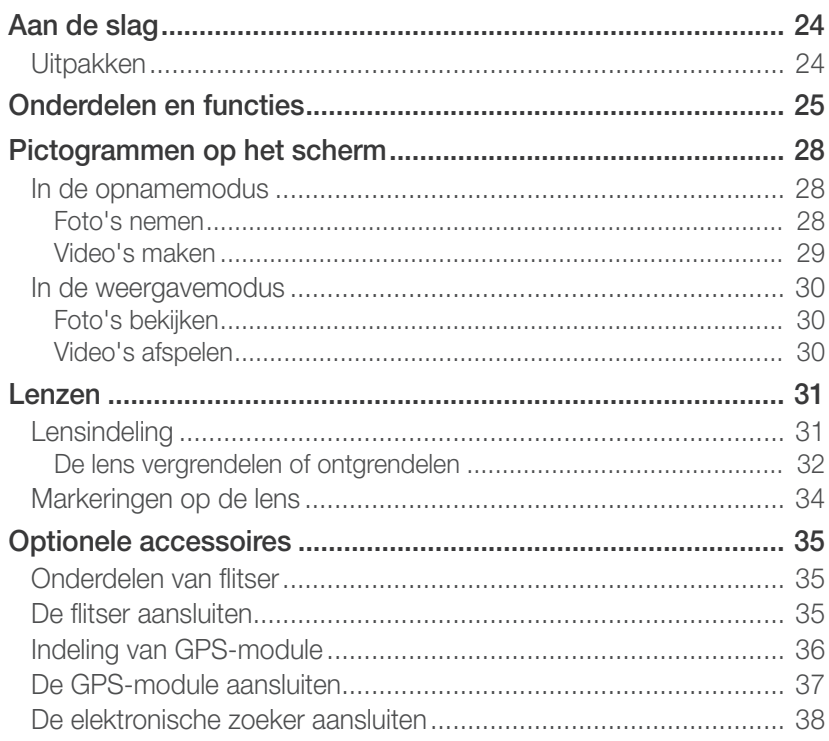

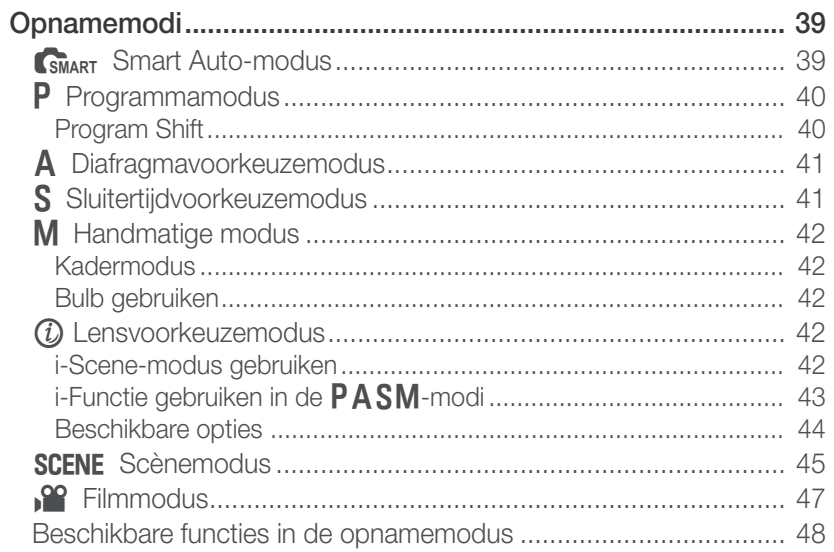

#### **Hoofdstuk 2**

## Opnamefuncties

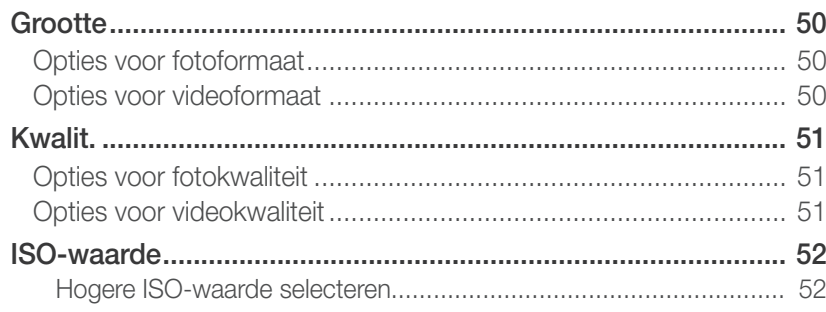

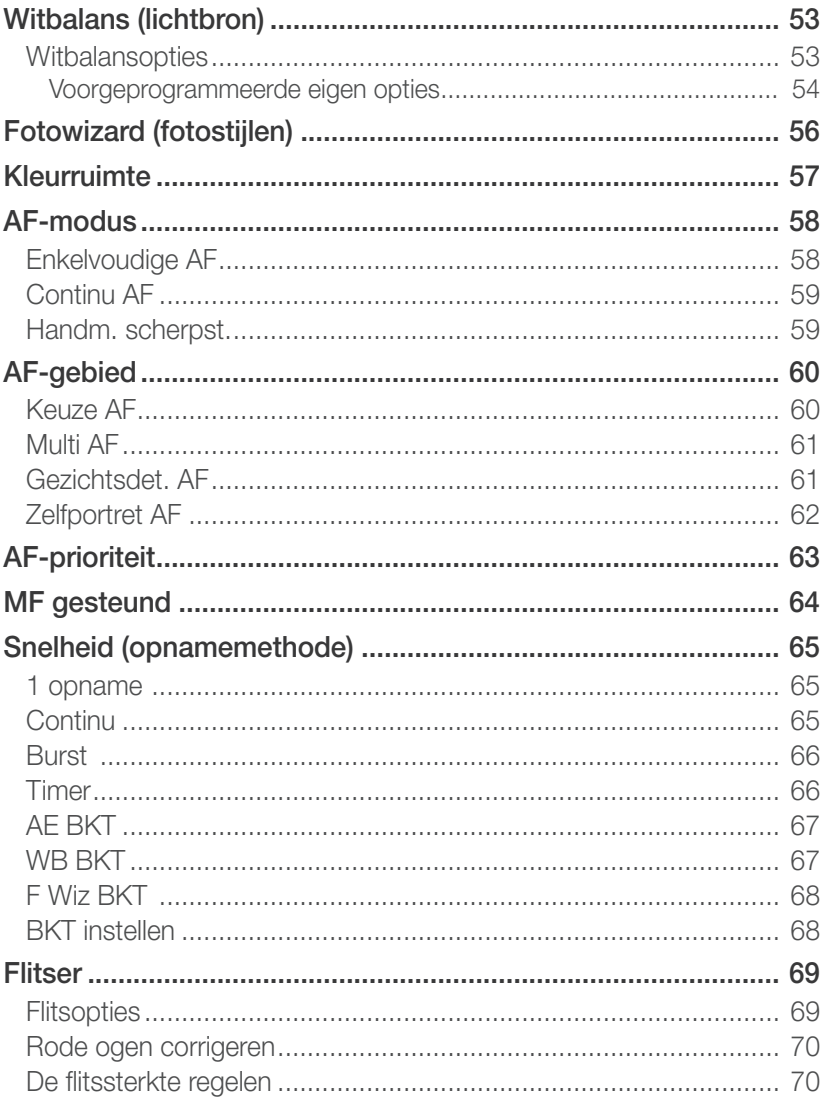

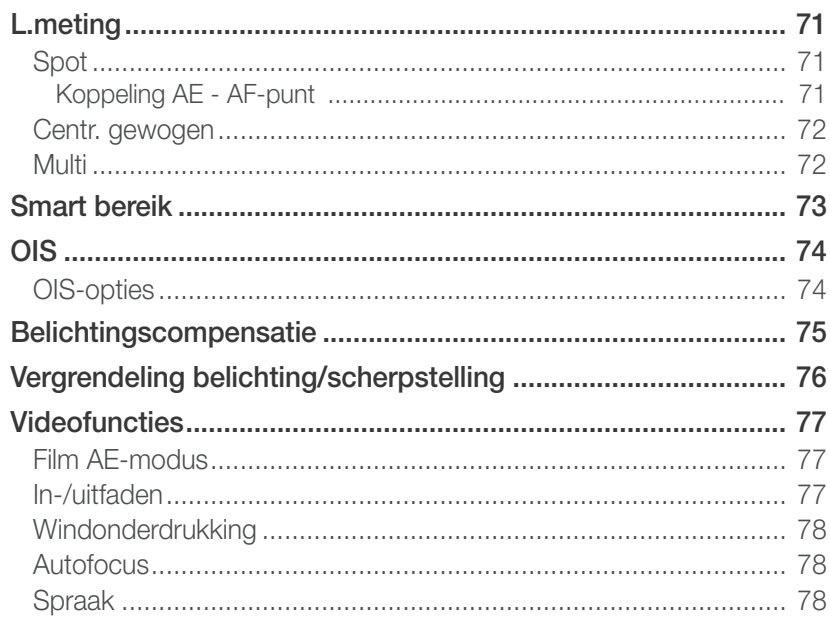

#### Hoofdstuk 3

## Weergeven en bewerken

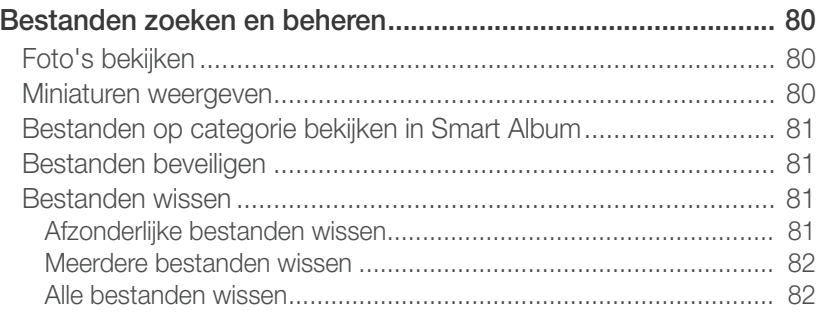

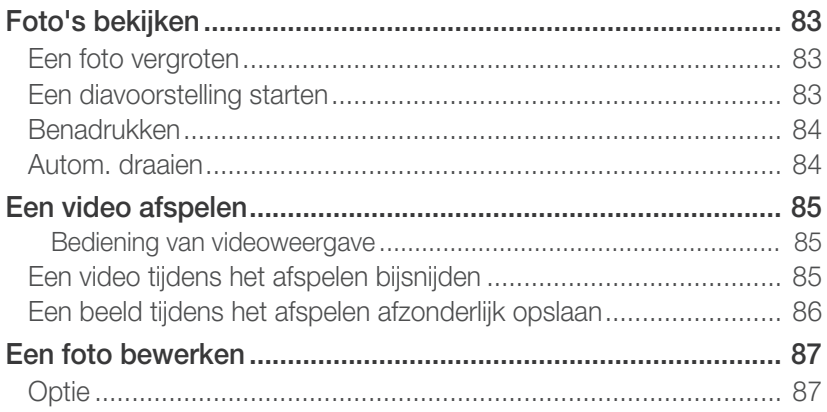

#### Hoofdstuk 4

## Camera-instellingenmenu

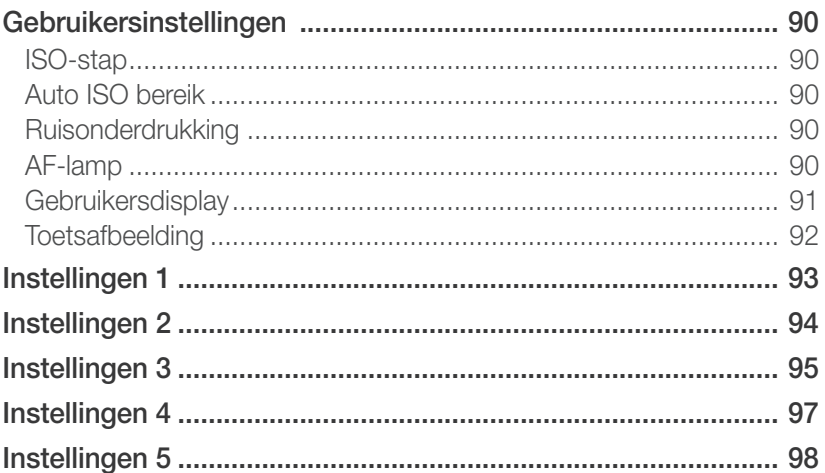

### **[Hoofdstuk 5](#page-99-0) [Verbinding maken met externe apparaten](#page-99-0)**

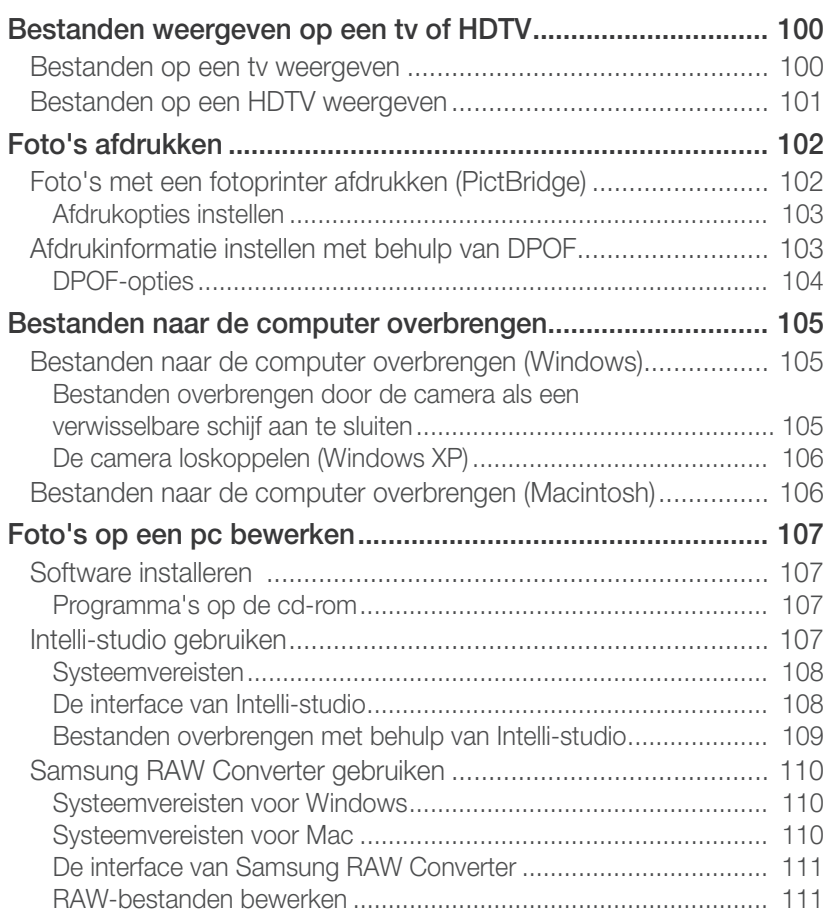

### **[Hoofdstuk 6](#page-114-0)**

## **[Bijlage](#page-114-0)**

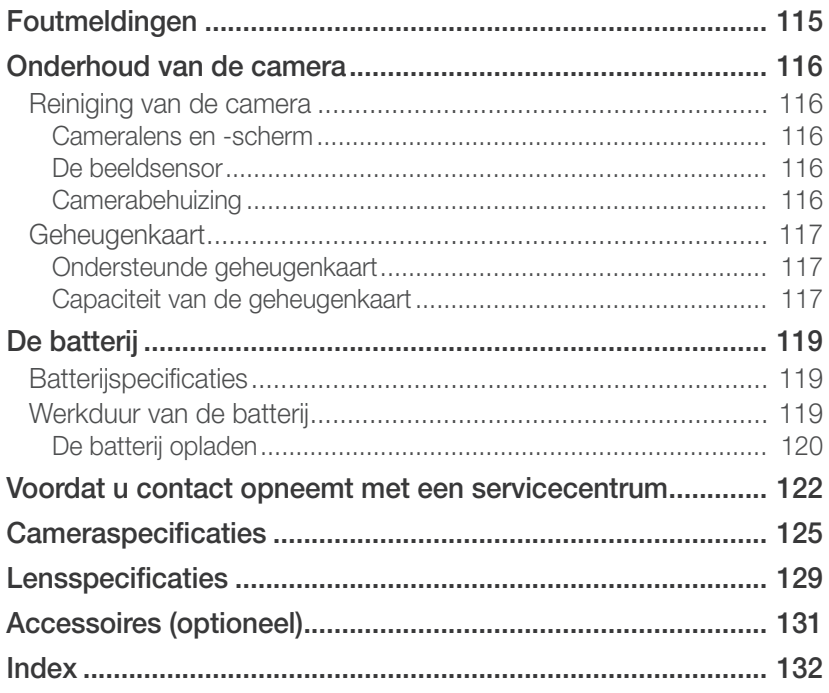

# <span id="page-10-0"></span>Fotografische concepten en conventies

## **Houding**

Een goede houding waarin de camera stabiel kan worden vastgehouden is noodzakelijk om goed foto's te kunnen maken. Zelfs als u de camera op de juiste wijze vasthoudt, kan een verkeerde lichaamshouding voor bewegingsonscherpte zorgen. Sta recht op en stil om een stevige ondergrond voor de camera te vormen. Wanneer u met een lange sluitertijd fotografeert, houdt u uw adem in om te zorgen dat uw lichaam zo min mogelijk beweegt.

#### **De camera vasthouden**

Houd de camera met uw rechterhand vast en plaats uw rechter wijsvinger op de ontspanknop. Houd uw linkerhand ter ondersteuning onder de lens.

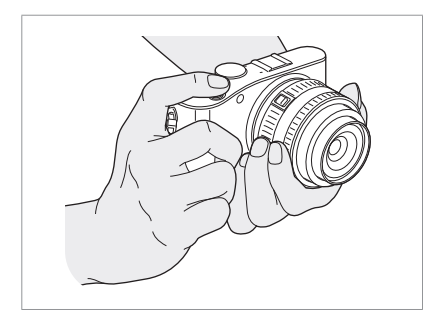

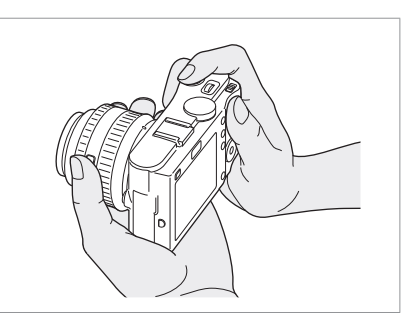

#### **Staand fotograferen**

Bepaal de compositie; sta rechtop met uw voeten op schouderlengte van elkaar en houd uw ellebogen naar beneden gericht.

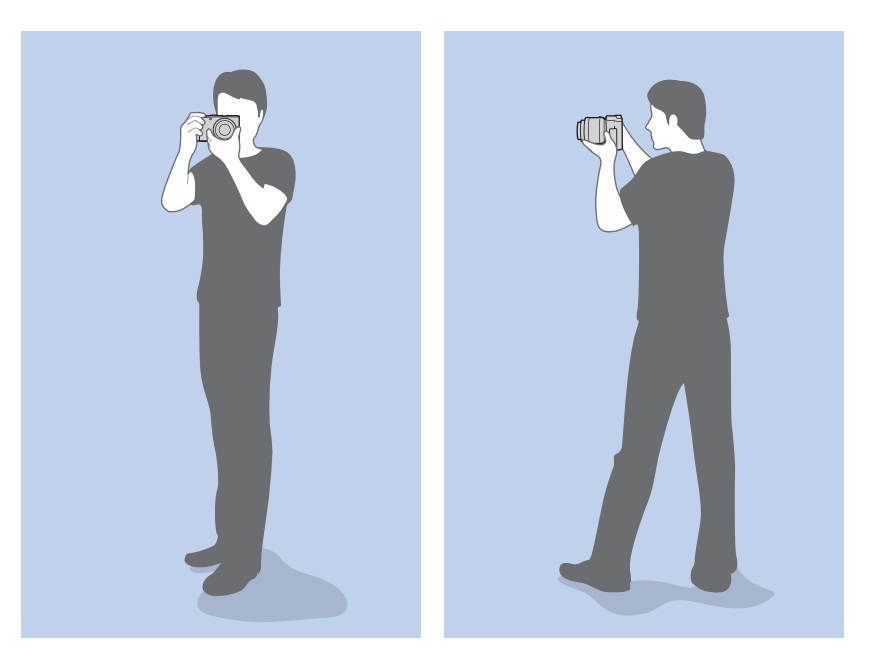

#### <span id="page-11-0"></span>**Geknield fotograferen**

Bepaal de compositie; kniel met een knie op de grond en houd uw rug recht.

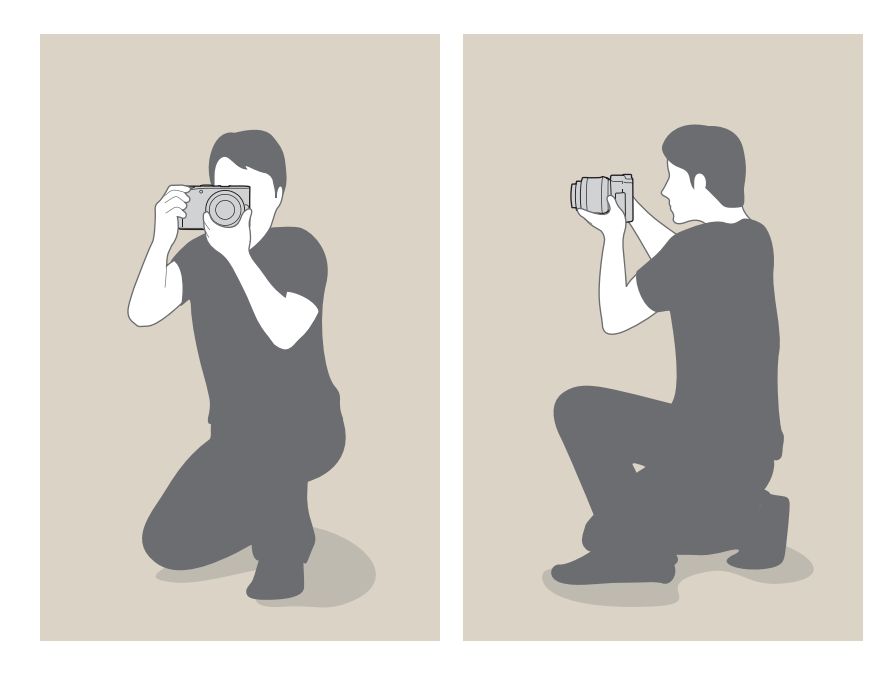

## Diafragma

Het diafragma is de lensopening en bepaalt hoeveel licht er in de camera binnenvalt. Dit is een van de drie factoren die de belichting bepalen. De diafragmamodule bestaat uit dunne metalen bladen die openen en sluiten om meer of minder licht door de opening (het diafragma) de camera te laten binnenvallen. De grootte van het diafragma hangt nauw met de helderheid van de foto samen: hoe groter het diafragma, des te helderder de foto; hoe kleiner het diafragma, des te donkerder de foto.

#### **Diafragmagrootten**

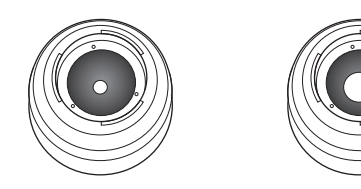

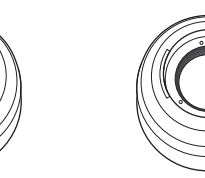

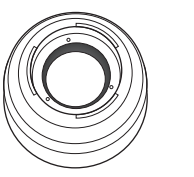

Minimaal diafragma Gemiddeld diafragma Maximaal diafragma

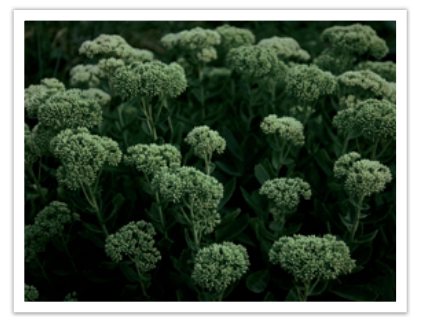

Donkere foto (diafragma een klein beetje open)

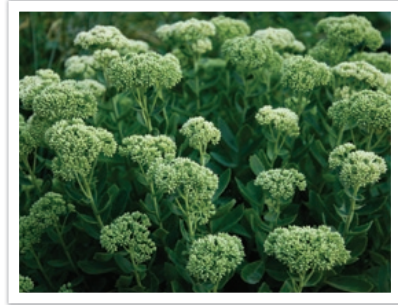

Heldere foto (diafragma wijd open)

<span id="page-12-0"></span>De grootte van het diafragma wordt aangeduid met een waarde die bekend staat als een "F-getal." Het f-getal staat voor de brandpuntsafstand gedeeld door de diameter van de lens de correcte schrijfwijze is dan ook "f/getal". Als bijvoorbeeld een lens met een brandpuntsafstand van 50 mm een diafragma-aanduiding van F2 (of f/2) heeft, is de diameter van het diafragma 25 mm (50 mm/25 mm=F2). Hoe kleiner het f-getal is, hoe groter het diafragma is.

De opening in het diafragma wordt beschreven als de belichtingwaarde (EV, Exposure Value). Het verdubbelen van de belichtingswaarde (+1 EV) betekent dat de hoeveelheid binnenvallend licht verdubbelt. En met het verlagen van de belichtingswaarde (-1 EV) wordt de hoeveelheid binnenvallend licht gehalveerd. U kunt tevens de belichtingscompensatiefunctie gebruiken om de hoeveelheid licht nauwkeurig te regelen door de belichtingswaarden op te delen in 1/2, 1/3 EV, enzovoort.

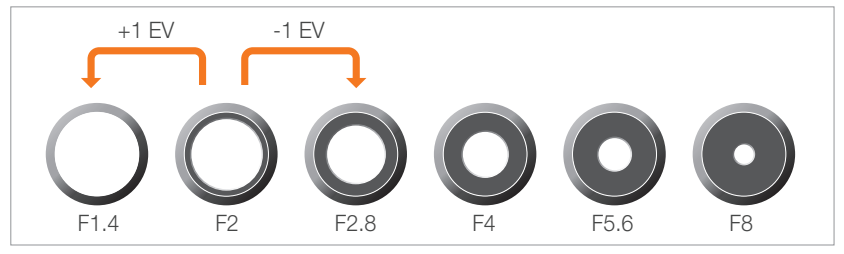

**Stappen van de belichtingswaarde**

#### **Diafragma en scherptediepte**

U kunt de achtergrond van een foto vervagen of verscherpen met behulp van het diafragma. Het diafragma hangt nauw samen met de scherptediepte (het gebied in een foto dat scherp is).

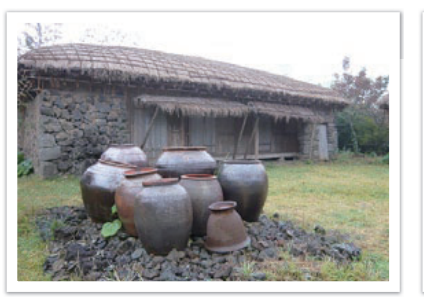

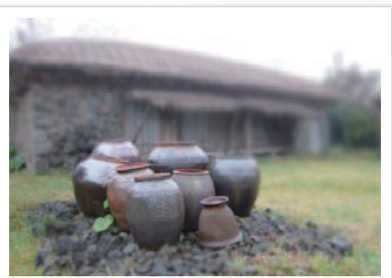

Foto met een grote scherptediepte Foto met een kleine scherptediepte

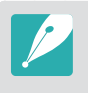

De diafragmamodule bevat verscheidene bladen. Deze bladen bewegen samen en regelen de hoeveelheid licht die er door het midden van het diafragma valt. Het aantal bladen is tevens van invloed op de vorm van licht in nachtelijke opnamen. Als een diafragma een even aantal bladen heeft, wordt het licht in een zelfde aantal delen verdeeld. Is het aantal bladen oneven, dan is het aantal lichtdelen dubbel de hoeveelheid bladen.

Een diafragma met 8 bladen verdeelt het licht bijvoorbeeld in 8 delen en een diafragma met 7 bladen verdeelt het licht in 14 delen.

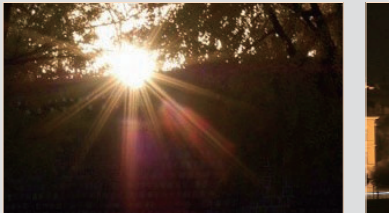

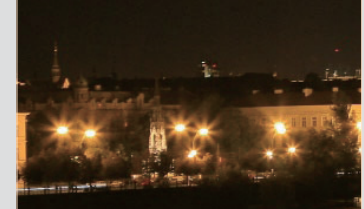

7 bladen 8 bladen 8 bladen 8 bladen 8 bladen 8 bladen 8 bladen 8 bladen 8 bladen 8 bladen 8 bladen 8 bladen 8 bladen

<span id="page-13-0"></span>Fotografische concepten en conventies

## **Sluitertijd**

De sluitertijd is de hoeveelheid tijd die nodig is om de sluiter te openen en te sluiten. Dit is een belangrijke factor voor de helderheid van een foto, aangezien hiermee de hoeveelheid licht wordt geregeld die door het diafragma op de beeldsensor valt.

Meestal kan de sluitertijd handmatig worden ingesteld. De maateenheid van de sluitertijd wordt wel de "belichtingswaarde" (EV, exposure value) genoemd. Deze wordt geregeld in intervallen van 1 s, 1/2 s, 1/4 s, 1/8 s, 1/15s, 1/1000 s, 1/2000 s, enzovoort.

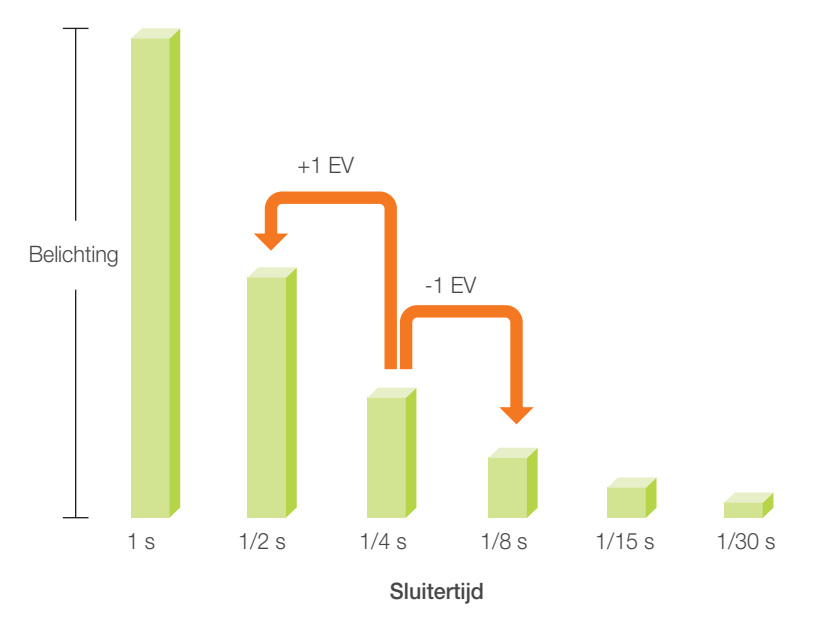

De getallen op de camera zijn de noemers van belichtingswaarden, wat betekent dat hoe hoger het nummer, des te minder licht er binnen valt. En hoe kleiner het EV-getal, des te meer licht valt er binnen.

Zoals op de onderstaande foto's te zien is, valt er met een lange sluitertijd meer licht binnen, waardoor de foto helderder wordt. En met een kortere sluitertijd valt er minder licht naar binnen en wordt de foto donkerder, maar is het ook eenvoudiger om de beweging van het onderwerp te bevriezen.

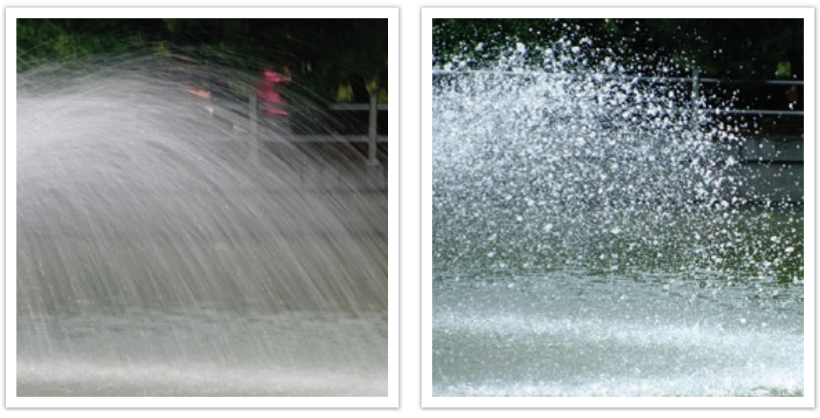

0,004 s

## <span id="page-14-0"></span>ISO-waarde

De belichting van een beeld wordt bepaald door de gevoeligheid van de camera. Deze gevoeligheid wordt gebaseerd op internationale normen uit het tijdperk van analoge film, de ISO-waarden. Bij digitale camera's wordt deze gevoeligheidsindex gebruikt voor de gevoeligheid van de digitale sensor die het beeld opvangt.

Als de ISO-waarde verdubbelt, wordt de camera dubbel zo gevoelig voor licht. Met een waarde van ISO 200 kunnen er bijvoorbeeld twee keer zo snel foto's worden gemaakt als met ISO 100. Hogere ISOwaarden kunnen echter tot "ruis" leiden, kleine deeltjes in een foto die de opname een korrelig aanzien geven. In de regel is het het beste om een lage ISO-waarde te gebruiken, tenzij u in een donkere omgeving of 's nachts fotografeert.

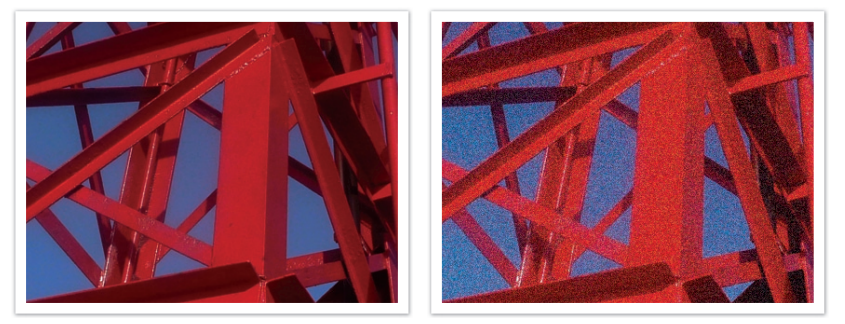

Veranderingen in de kwaliteit en helderheid door de ISO-waarde

Aangezien een lage ISO-waarde betekent dat de camera minder gevoelig voor licht is, hebt u meer licht nodig om een optimale belichting te bereiken. Open daarom bij een lage ISO-waarde het diafragma verder of gebruik een langere sluitertijd om te zorgen dat er meer licht de camera binnenvalt. Op een zonnige dag, als er een overvloed aan licht is, hoeft een lage ISO-waarde niet vergezeld te gaan van een lange sluitertijd. Op donkere plaatsen echter, of 's nachts, zal een lage ISO-waarde in combinatie met een lange sluitertijd resulteren in een onscherpe foto.

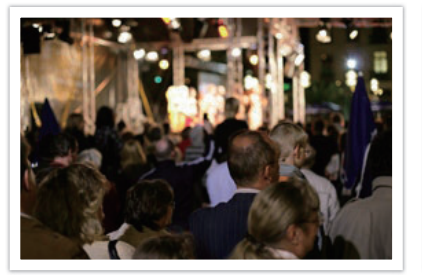

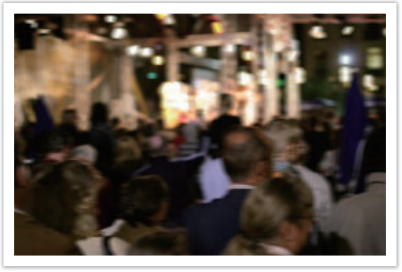

Foto op statief gemaakt met een hoge ISO-waarde

Onscherpe foto met een lage ISO-waarde

## <span id="page-15-0"></span>Hoe diafragma, sluitertijd en ISO-waarde de belichting beïnvloeden

Diafragma, sluitertijd en ISO-waarde hangen in de fotografie nauw met elkaar samen. De diafragma-instelling regelt de grootte van de lensopening waardoor het licht de camera binnenvalt, terwijl de sluitertijd bepaalt hoe lang dat licht naar binnen mag vallen. De ISOwaarde bepaalt de snelheid waarmee de film op licht reageert. Samen bepalen deze drie elementen de belichting van een foto.

Een aanpassing van de sluitertijd, het diafragma of de ISO-waarde kan met een aanpassing van een van de andere twee elementen worden gecompenseerd, zodat de belichting gelijk blijft. De resultaten in het beeld verschillen echter, afhankelijk van de gekozen instellingen. De sluitertijd is bijvoorbeeld het element waarmee beweging in het beeld wordt geregeld, het diafragma regelt de scherptediepte en met de ISOwaarde kan de hoeveelheid korrel in een foto worden veranderd.

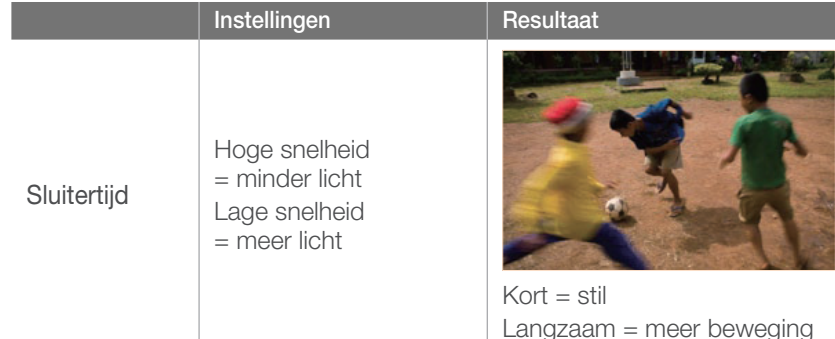

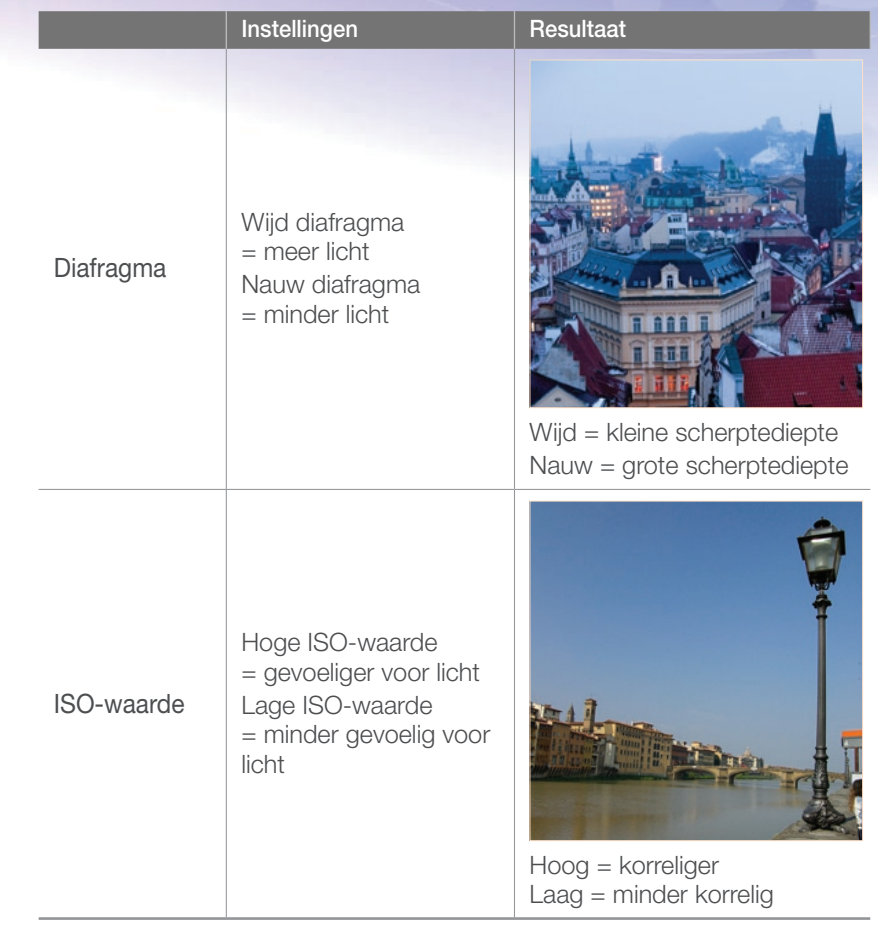

## <span id="page-16-0"></span>Samenhang tussen brandpuntsafstand, beeldhoek en perspectief

De brandpuntsafstand, uitgedrukt in millimeters, is de afstand tussen het midden van de lens en het brandpunt. Dit is van invloed op de beeldhoek en het perspectief van de opname. Een korte brandpuntsafstand vertaalt zich in een grote hoek, waarmee groothoekopnamen van een breed gebied worden gemaakt. Een lange brandpuntsafstand vertaalt zich in een kleine hoek, waarmee teleopnamen van een klein gebied worden gemaakt.

#### **Korte brandpuntsafstand**

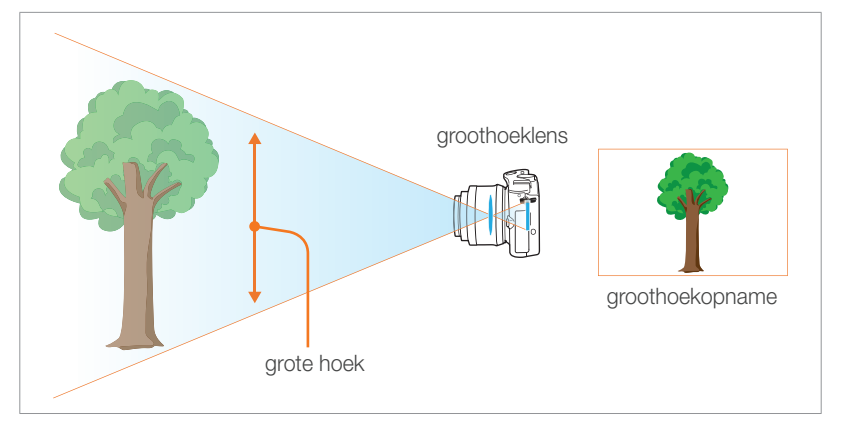

#### **Lange brandpuntsafstand**

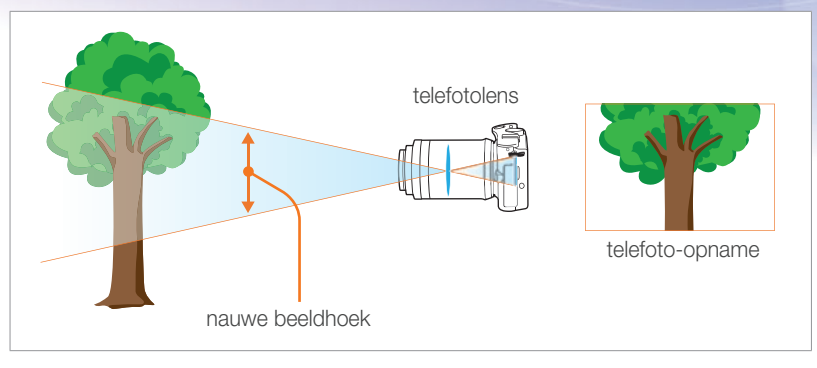

Bekijk de verschillen in de onderstaande foto's.

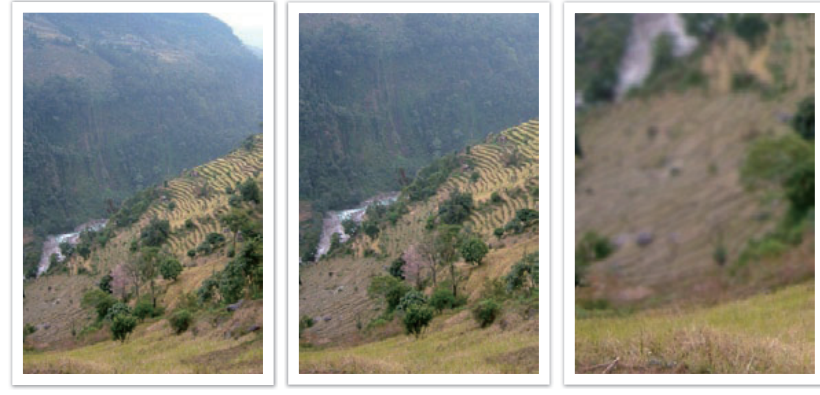

20-mm hoek 50-mm hoek 200-mm hoek

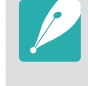

Normaal gesproken is een lens met een grote hoek geschikt voor landschapsfoto's en wordt een lens met een nauwe hoek aanbevolen voor sportevenementen en portretten.

## <span id="page-17-0"></span>**Scherptediepte**

Portretten of stillevens worden meestal als mooi ervaren als de achtergrond onscherp is, zodat het onderwerp goed naar voren komt. Afhankelijk van het scherpgestelde gebied, kan een foto wazig of scherp zijn. Dit wordt de scherptediepte genoemd (Engels: DOF, 'depth of field').

De scherptediepte is het gebied rond het onderwerp dat scherp in beeld is. Een kleine scherptediepte duidt op een klein gebied dat scherp is en een grote scherptediepte op een groot gebied dat scherp in beeld is.

Een foto met een kleine scherptediepte, waarbij het onderwerp duidelijk naar voren springt en de rest onscherp is, kan worden gemaakt met een telelens of door een lage diafragmawaarde in te stellen. Een foto met een grote scherptediepte, waarbij alle elementen in de foto scherp in beeld zijn, kan worden gemaakt met een groothoeklens of door een hoge diafragmawaarde in te stellen.

#### **Wat bepaalt de vervagingseffecten?**

#### **Scherptediepte is afhankelijk van de diafragmawaarde**

Hoe wijder het diafragma is (hoe lager de diafragmawaarde), des te kleiner de scherptediepte. Sluitertijd en ISO-waarde hebben geen invloed op de scherptediepte; alleen de grootte van het diafragma heeft dat.

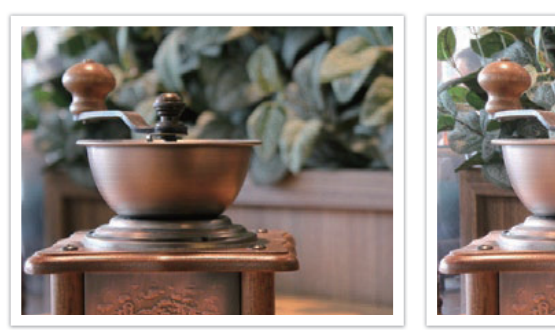

50 mm F5.7 50 mm F22

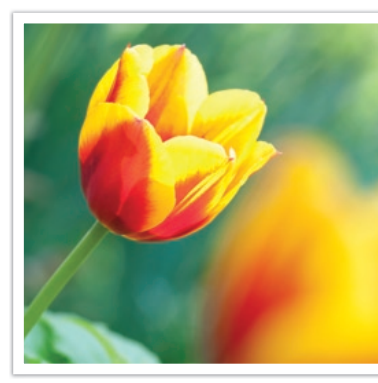

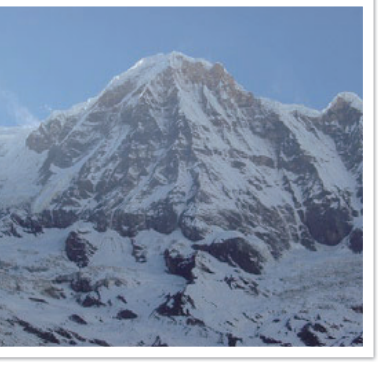

Kleine scherptediepte Grote scherptediepte

Fotografische concepten en conventies

#### **Scherptediepte is afhankelijk van de brandpuntsafstand**

Hoe langer de brandpuntsafstand, des te kleiner de scherptediepte. Een telelens met een langere brandpuntsafstand is beter om een foto met een kleine scherptediepte te maken dan een telelens met een kortere brandpuntsafstand.

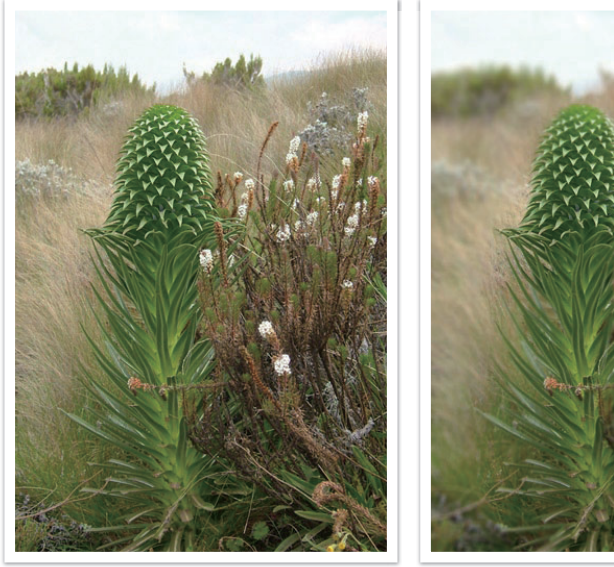

Een foto genomen met een 18 mm telelens

Een foto genomen met een 100 mm

telelens

#### **Scherptediepte hangt samen met de afstand tussen onderwerp en camera**

Hoe korter de afstand tussen onderwerp en camera, des te kleiner de scherptediepte. Hierdoor kan een foto die van dichtbij wordt gemaakt een kleine scherptediepte opleveren.

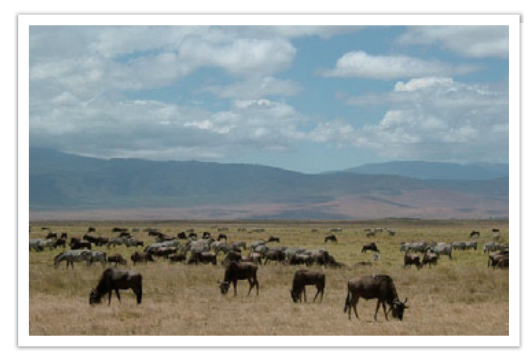

Een foto genomen met een 100 mm telelens

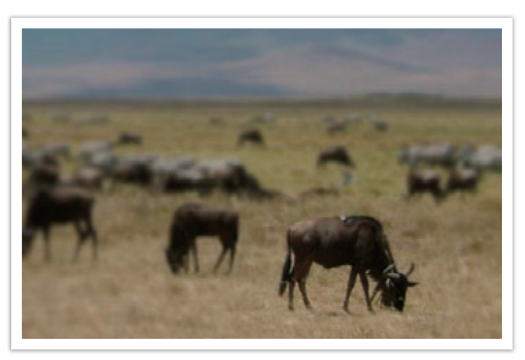

Een foto die dicht bij het onderwerp is genomen

#### <span id="page-19-0"></span>**Scherptediepte bekijken**

Met de scherptediepteknop kunt u van tevoren zien hoe de foto gaat worden. Wanneer u op deze knop drukt, wordt het diafragma op de ingestelde waarde gezet (de lensopening wordt kleiner) en worden de resultaten op het scherm weergegeven.

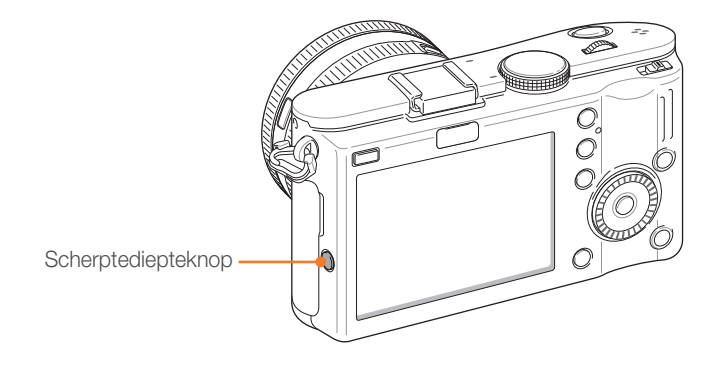

## **Compositie**

Het is leuk om de schoonheid om ons heen met een camera vast te leggen. Maar hoe mooi iets ook is, met een slechte compositie kan de foto toch lelijk worden.

Bij de compositie is het van groot belang om onderwerpen prioriteit te geven.

Met compositie wordt de plaatsing van de verschillende elementen in het beeld bedoeld. Meestal levert een compositie volgens de regel van derden een plezierig resultaat.

#### **De regel van derden**

De regel van derden deelt het beeldvlak op in een patroon van drie keer drie gelijke rechthoeken.

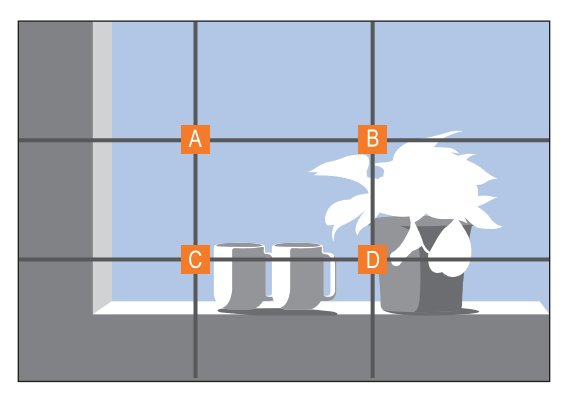

Als u het onderwerp in de compositie wilt benadrukken, is het aan te raden om het op een van de hoeken van de centrale rechthoek te plaatsen.

#### <span id="page-20-0"></span>Fotografische concepten en conventies

Met behulp van de regel van derden maakt u foto's met interessante composities die in balans zijn. Hier ziet u een paar voorbeelden.

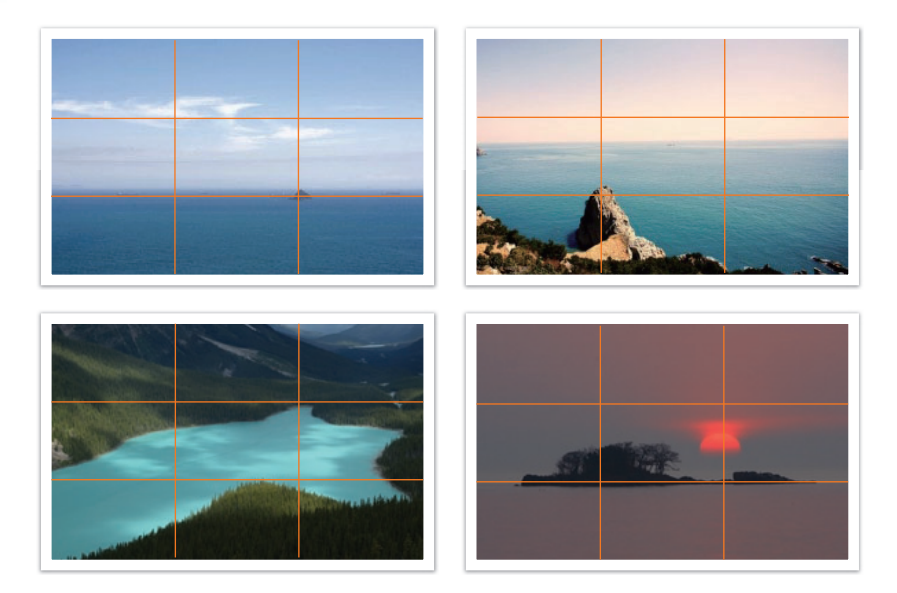

#### **Foto's met twee onderwerpen**

Als het onderwerp zich in een hoek van de foto bevindt, heeft dat het effect dat de foto uit balans is. U kunt de foto in balans brengen door een tweede onderwerp in de tegenoverliggende hoek te plaatsen, om zo het gewicht van het beeld te verdelen.

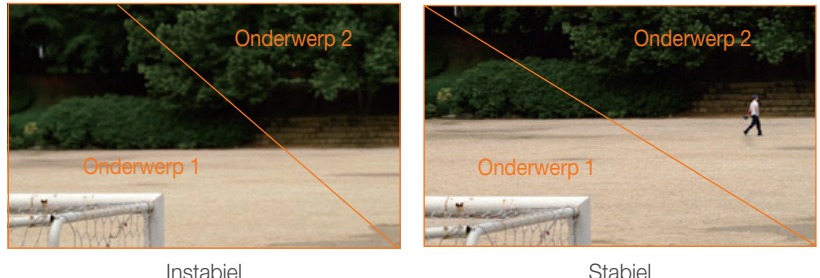

Bij landschapsfoto's brengt een horizon in het midden het beeld uit balans. Geef de foto meer gewicht door de horizon omhoog of omlaag te brengen.

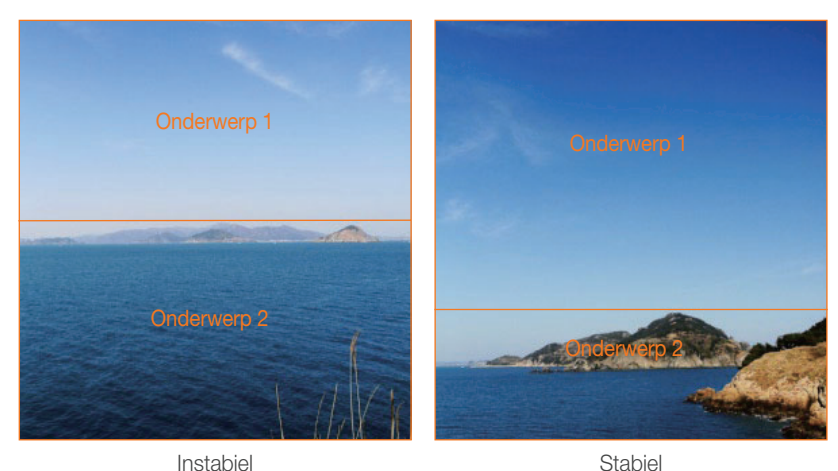

## <span id="page-21-0"></span>**Flitser**

Licht is een van de belangrijkste elementen in fotografie. Het is echter niet eenvoudig om altijd en overal voldoende licht te hebben. Met behulp van een flitser kunt u de lichtinstellingen optimaliseren en diverse effecten bereiken.

Een flitser, ook strobe of speedlight genoemd, kan u helpen de juiste belichting te creëren in situaties waarin weinig licht aanwezig is. Het is ook handig in situaties waarin juist erg veel licht aanwezig is. U kunt een flitser bijvoorbeeld gebruiken om de belichting van de schaduw van een onderwerp te compenseren of om bij tegenlicht zowel het onderwerp als de achtergrond duidelijk vast te leggen.

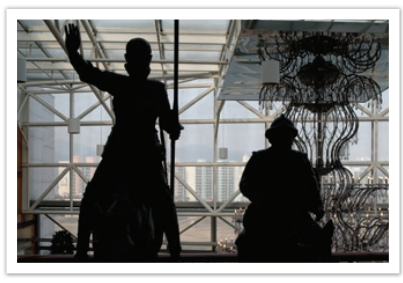

Vóór correctie en contractive Na correctie

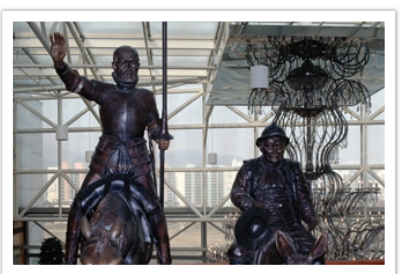

#### **Richtgetal van flitser**

Het modelnummer van een flitser verwijst naar de kracht van de flitser en de maximale lichtopbrengst wordt aangegeven met een waarde die "richtgetal" wordt genoemd. Hoe hoger het richtgetal is, des te groter de lichtopbrengst van de flitser is. Het richtgetal wordt verkregen door de afstand van de flitser tot het onderwerp te vermenigvuldigen met de diafragmawaarde wanneer de ISO-waarde is ingesteld op 100.

#### **Richtgetal = afstand van flitser tot onderwerp X diafragmawaarde Diafragmawaarde = richtgetal / afstand van flitser tot onderwerp Afstand van flitser tot onderwerp = richtgetal / diafragmawaarde**

Als u het richtgetal van een flitser kent, kunt u daarom de optimale afstand van de flitser tot het onderwerp schatten wanneer u de flitser handmatig instelt. Als een flitser bijvoorbeeld het richtgetal 20 heeft en de afstand tot het onderwerp 4 meter is, is de optimale diafragmawaarde F 5.0.

<span id="page-22-0"></span>Fotografische concepten en conventies

#### **Bounce-fotografie**

Bounce-fotografie is een methode van fotograferen waarbij het licht van het onderwerp naar het plafond of de muren wordt geleid, zodat het licht gelijkmatig wordt verspreid. Foto's die met een flitser zijn genomen kunnen er onnatuurlijk uitzien en schaduwen werpen. Onderwerpen in foto's die met bounce-fotografie zijn gemaakt, werpen geen schaduwen en zien er vloeiend uit door het gelijkmatig verspreide licht.

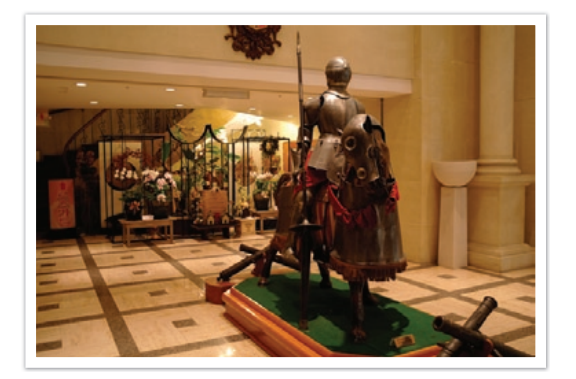

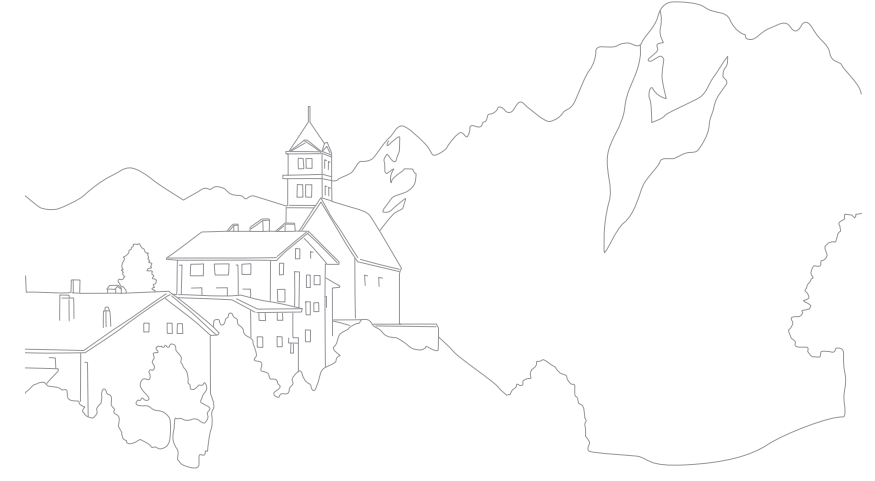

# Hoofdstuk **1** Mijn camera

<span id="page-23-0"></span>Hier leest u alles over de indeling van de camera, de pictogrammen, basisfuncties en optionele accessoires.

## <span id="page-24-0"></span>Mijn camera Aan de slag

## Uitpakken

Controleer of de doos de volgende artikelen bevat:

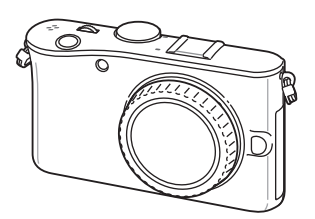

Camera (inclusief cameradop, bescherming voor flitsschoentje en bescherming voor extra aansluiting)

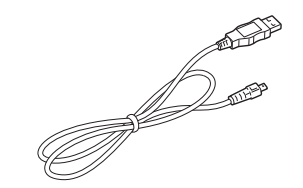

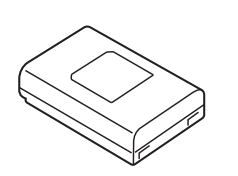

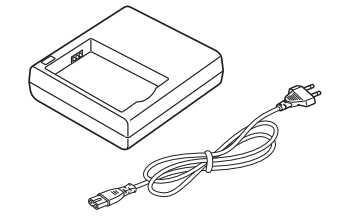

USB-kabel Cplaadbare batterij Batterijhouder/

voedingskabel

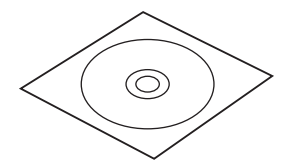

Software-cd-rom (met uitgebreide gebruiksaanwijzing)

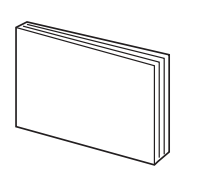

Gebruiksaanwijzing Belangrijkste functies

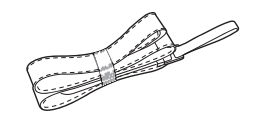

Polslus

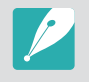

De afbeelding kan afwijken van de werkelijke artikelen. Zie pagina 131 voor informatie over accessoires.

#### <span id="page-25-0"></span>Mijn camera

## Onderdelen en functies

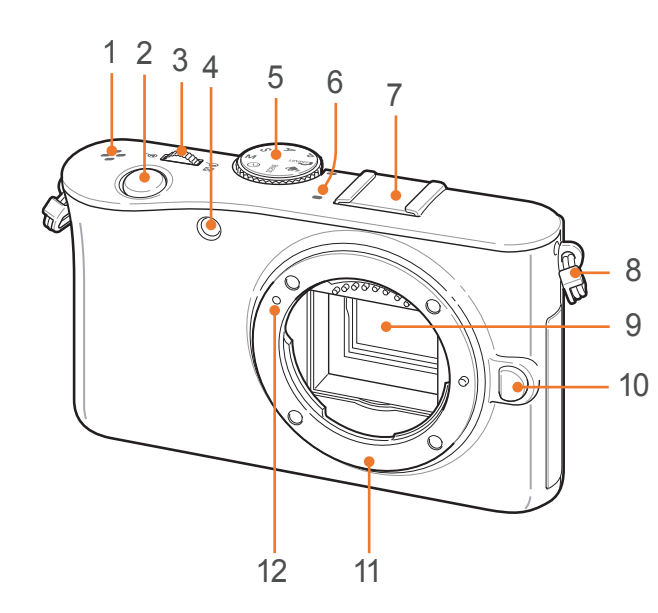

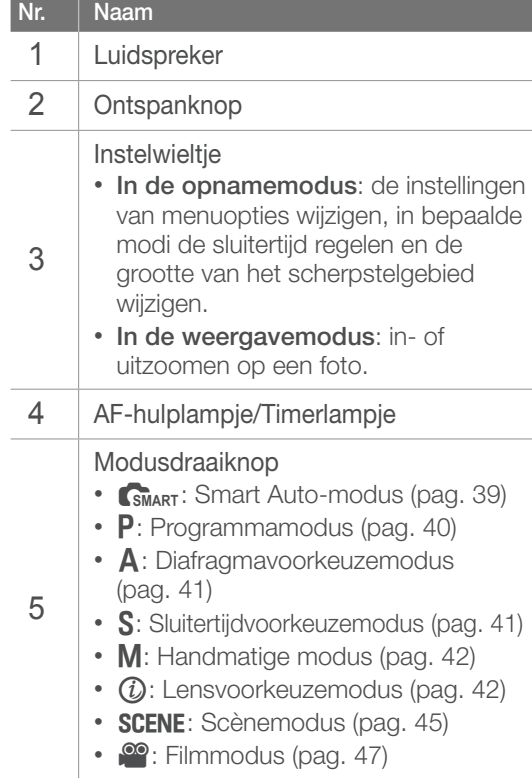

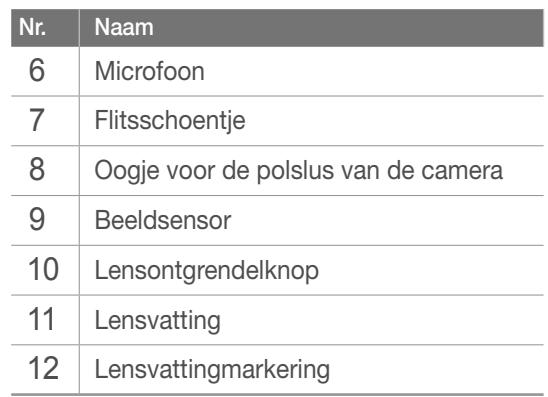

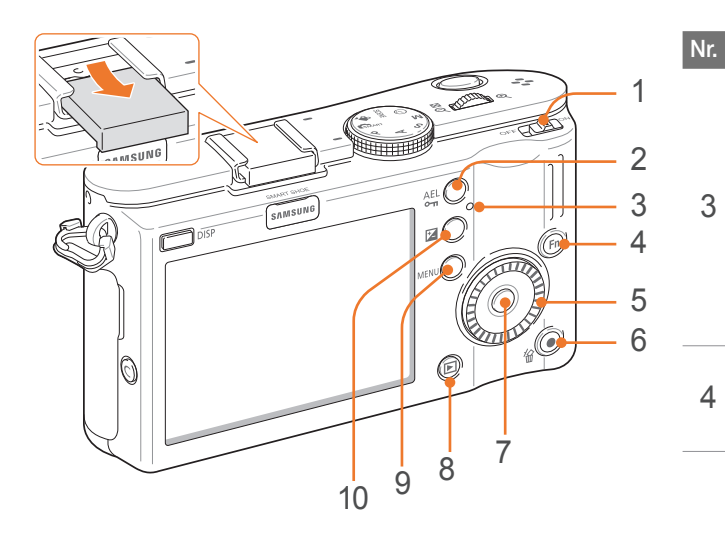

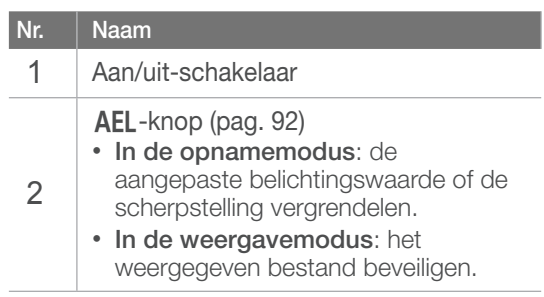

#### **Nr. Naam**

#### **Statuslampje**

- **Knippert**: bij opslaan van een foto of video, gegevens naar een computer of printer verzenden of bij een onscherp onderwerp.
- **Continu aan**: wanneer er geen gegevensoverdracht plaatsvindt of de overdracht van gegevens naar een computer of printer voltooid is.

#### Fn-knop

Belangrijke functies openen en bepaalde instellingen preciezer afstellen.

#### Navigatieknop

- **In de opnamemodus**
- $\triangle F \cdot MF$  een AF-modus selecteren.
- ISO: een ISO-waarde selecteren.
- $\cdot$   $\mathbf{L}$ : een transportmodus selecteren.
- $\overline{W}B$ : een witbalans selecteren.
- **In andere situaties**

Respectievelijk omhoog, omlaag, naar links en naar rechts gaan.

(U kunt ook aan het navigatiewiel draaien.)

#### Draaien:

5

- Naar een optie of menu scrollen.
- In de opnamemodus de diafragmawaarde aanpassen.
- In de weergavemodus door bestanden scrollen.
- Bij het handmatig selecteren van de focus de kaderlocatie wijzigen.

#### **Nr. Naam**

6

7

- Groene knop
- **In de opnamemodus**: de waarde resetten van Fotowizard, Witbalans, Kleurtemperatuur, Schermkleur, Zelfontspanner, Flitser-EV, Selectie-AF (het middelste scherpstelpunt wordt gekozen), de belichtingscompensatie, of de belichtingswaarde voor de diverse modi.
- **In de weergavemodus**: een of meer bestanden wissen.

#### $\frac{dX}{dt}$ -knop

- **In de opnamemodus** De grootte en positie van het AFgebied wijzigen. • **In andere situaties** Gemarkeerde optie of menu bevestigen.
- 8 Weergaveknop Naar de weergavemodus gaan.

#### $9$  MENU-knop

Naar opties of menu's gaan.

#### EV-knop

10 [W] ingedrukt houden en vervolgens aan het instelwieltje draaien om het diafragma te wijzigen. (pag. 75)

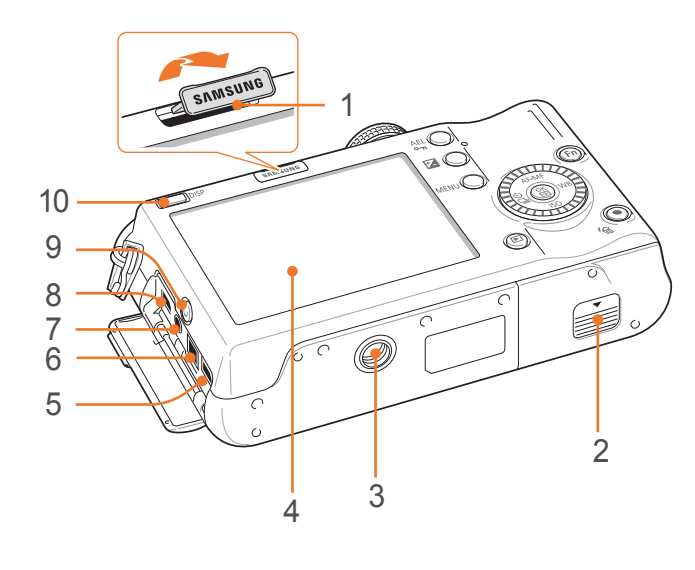

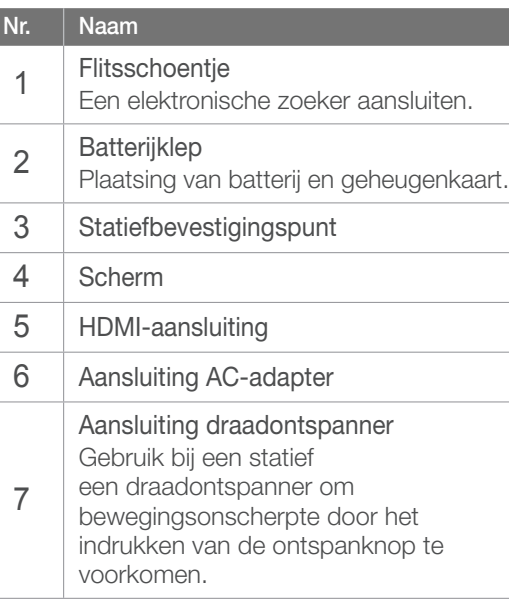

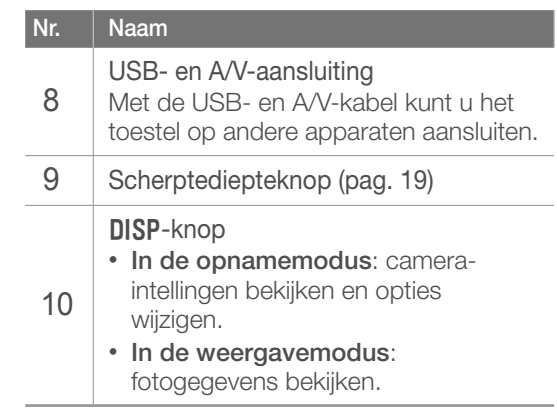

## <span id="page-28-0"></span>In de opnamemodus

#### **Foto's nemen**

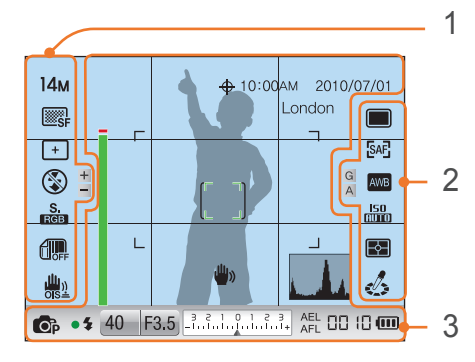

#### **1. Opname-instellingen (links)**

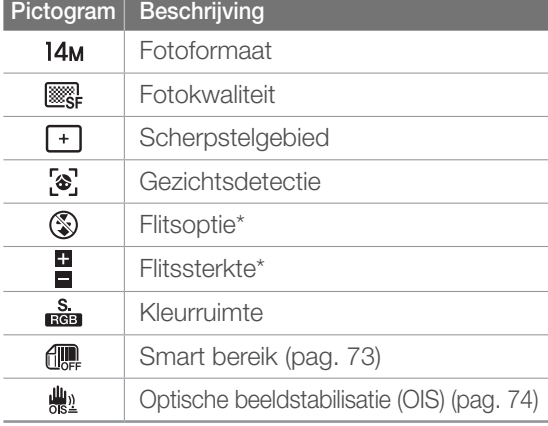

\* Deze pictogrammen verschijnen wanneer u een optionele flitser aansluit.

#### **2. Opname-instellingen (rechts)**

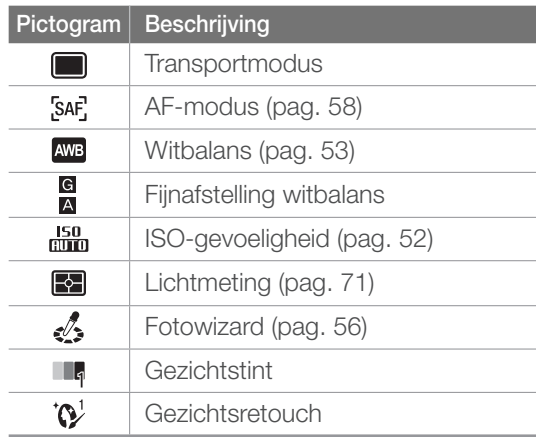

#### **3. Opnamegegevens**

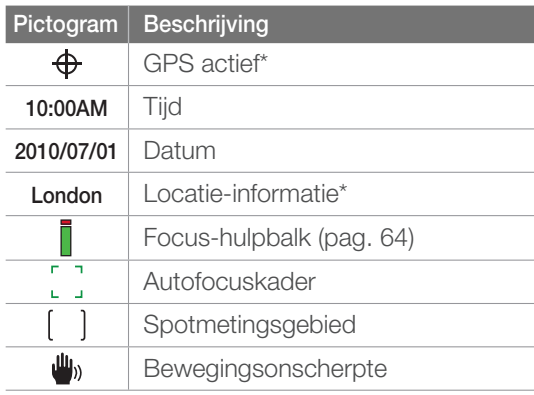

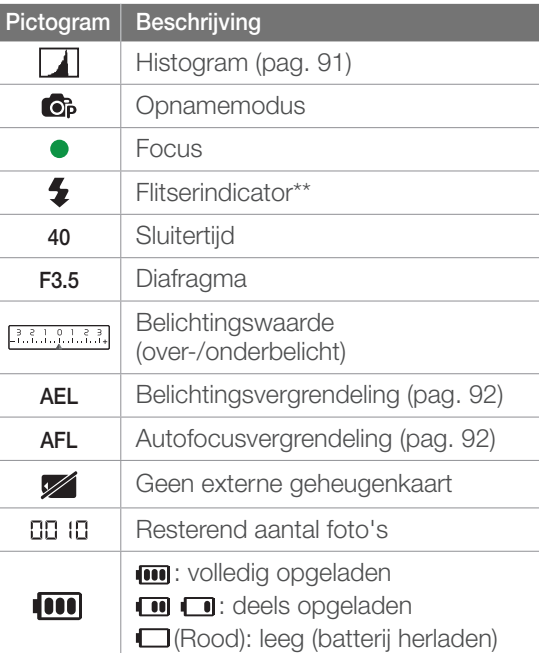

\* Deze pictogrammen verschijnen wanneer u een optionele flitser aansluit.

\*\* Dit pictogram verschijnt wanneer u een optionele flitser aansluit.

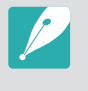

Welke pictogrammen worden weergegeven, is afhankelijk van de geselecteerde modus en de ingestelde opties.

#### <span id="page-29-0"></span>**Video's maken**

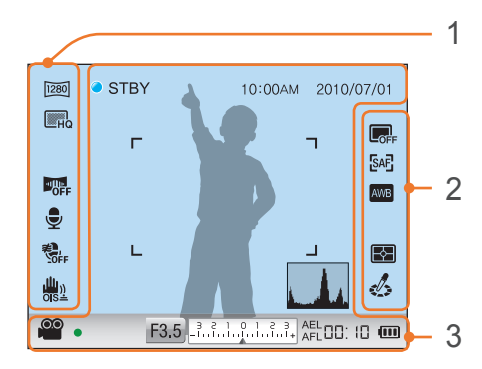

#### **1. Opname-instellingen (links)**

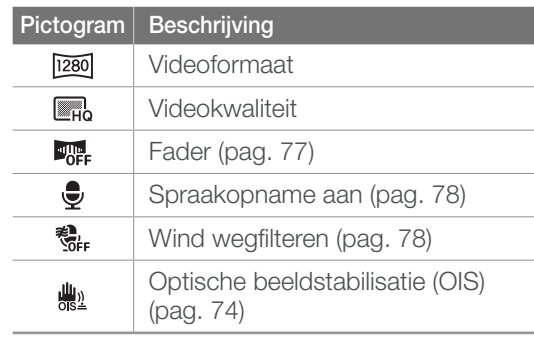

#### **2. Opname-instellingen (rechts)**

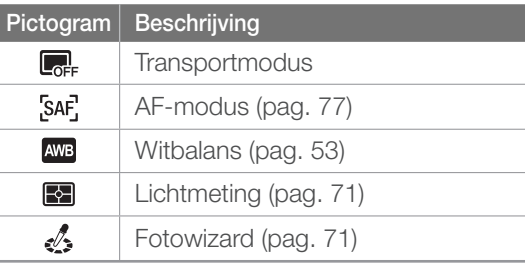

#### **3. Opnamegegevens**

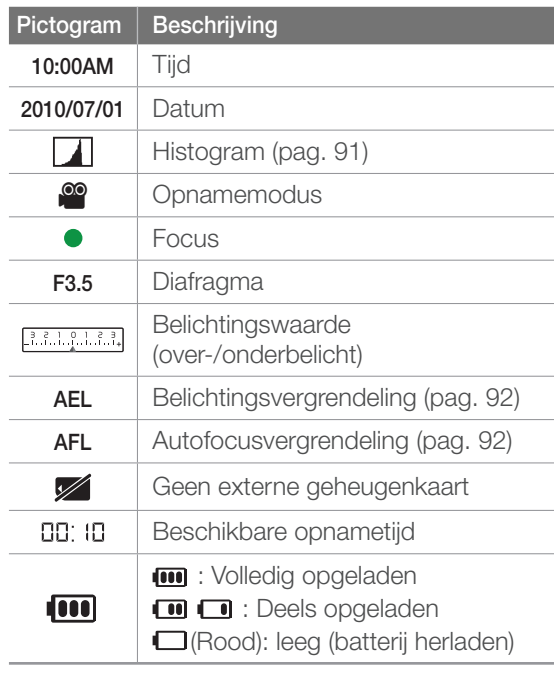

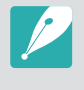

Welke pictogrammen worden weergegeven, is afhankelijk van de geselecteerde modus en de ingestelde opties.

## <span id="page-30-0"></span>In de weergavemodus

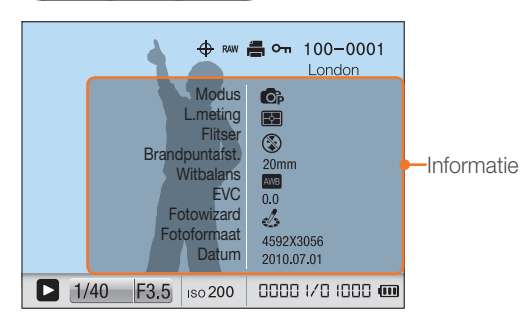

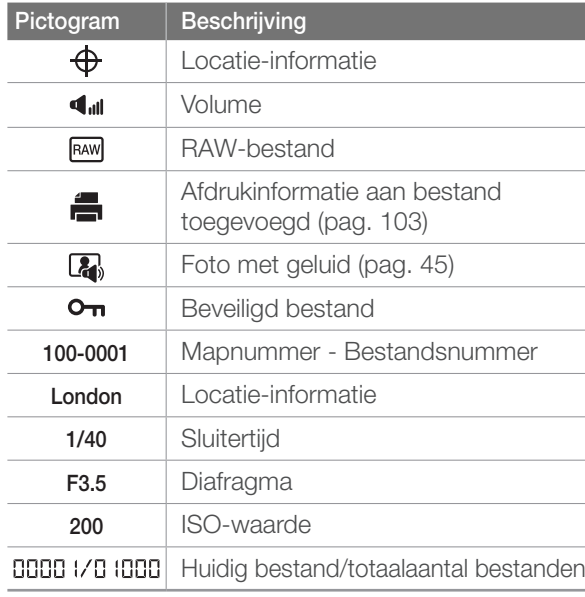

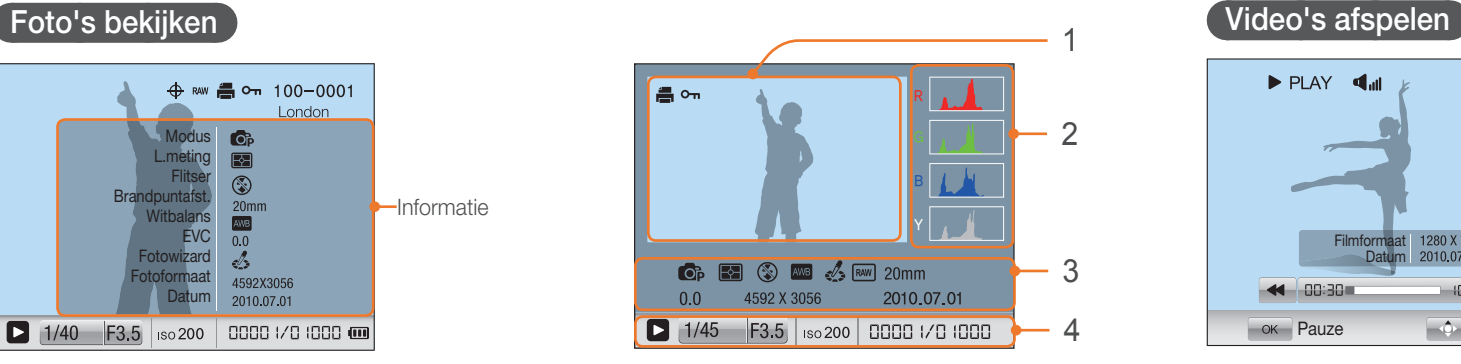

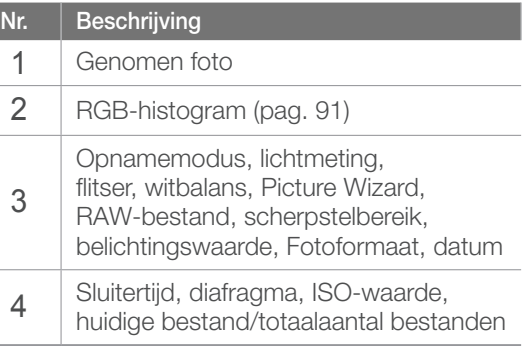

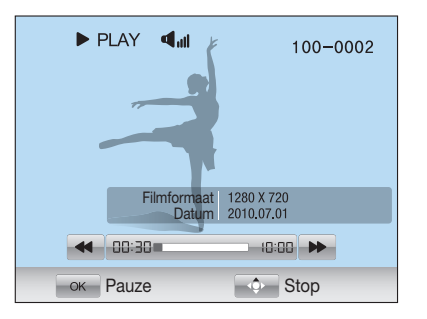

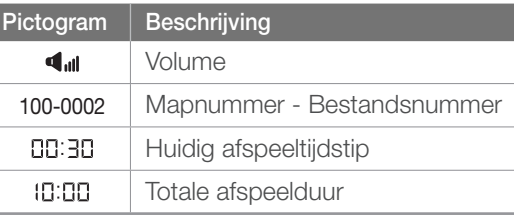

#### <span id="page-31-0"></span>Mijn camera

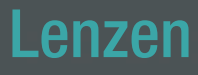

U kunt optionele lenzen aanschaffen die exclusief voor de NX-camera zijn gemaakt. Hier leest u over de functies en voorzieningen van de lenzen, zodat u er een kunt aanschaffen die aan uw wensen voldoet.

## Lensindeling

#### **SAMSUNG 20-50 mm F3.5-5.6 ED-lens (voorbeeld)**

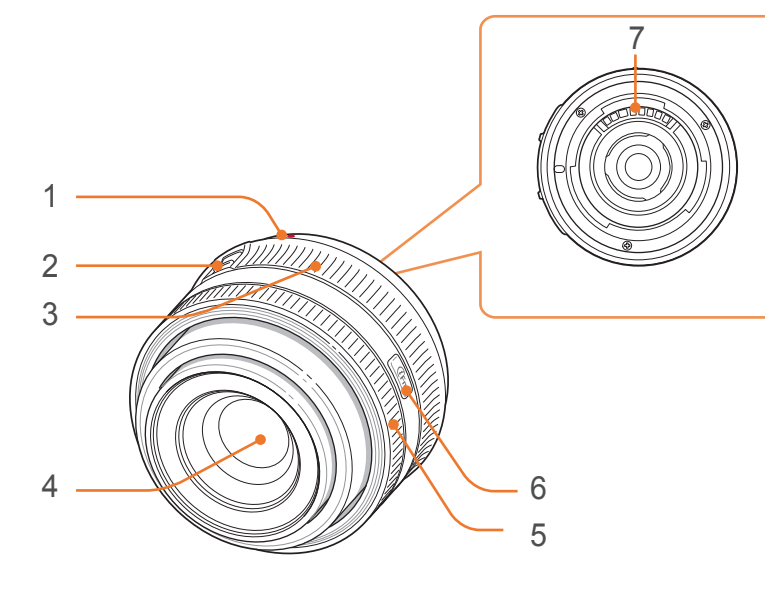

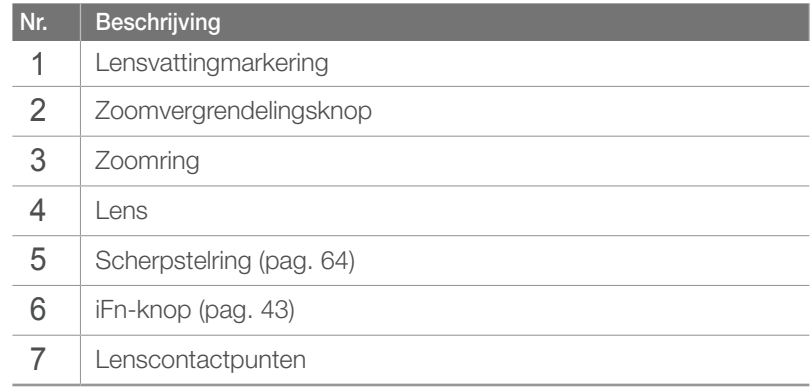

#### <span id="page-32-0"></span>Mijn camera > **Lenzen**

#### **De lens vergrendelen of ontgrendelen**

U vergrendelt de lens door de zoomvergrendelingsknop in te drukken en van de camera af te schuiven en de zoomring rechtsom te draaien.

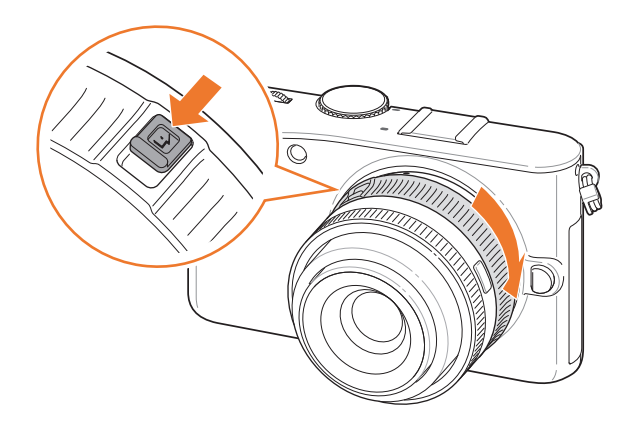

U ontgrendelt de lens door de zoomring linksom te draaien totdat u een klik hoort.

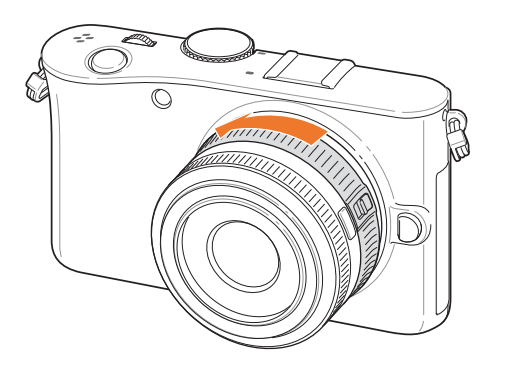

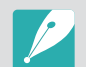

U kunt geen opname maken wanneer de lens is vergrendeld.

SAMSUNG 18-55 mm F3.5-5.6 OIS-lens (voorbeeld)

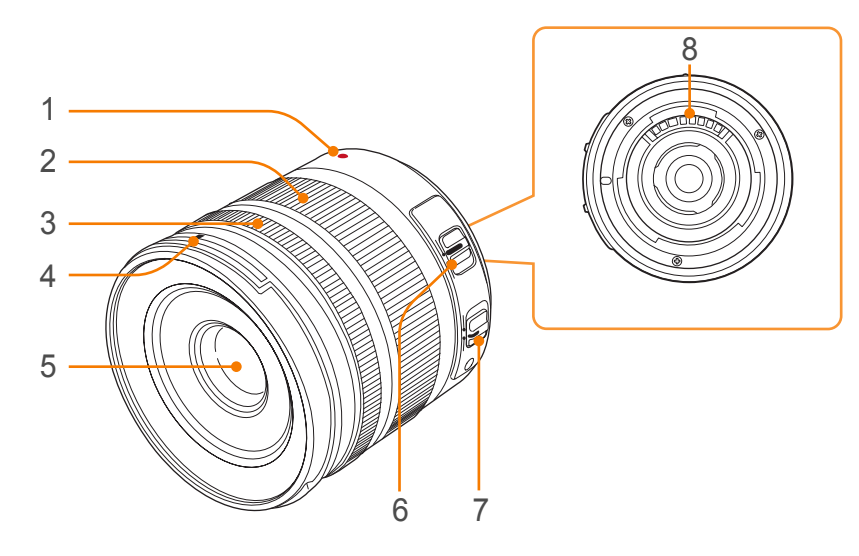

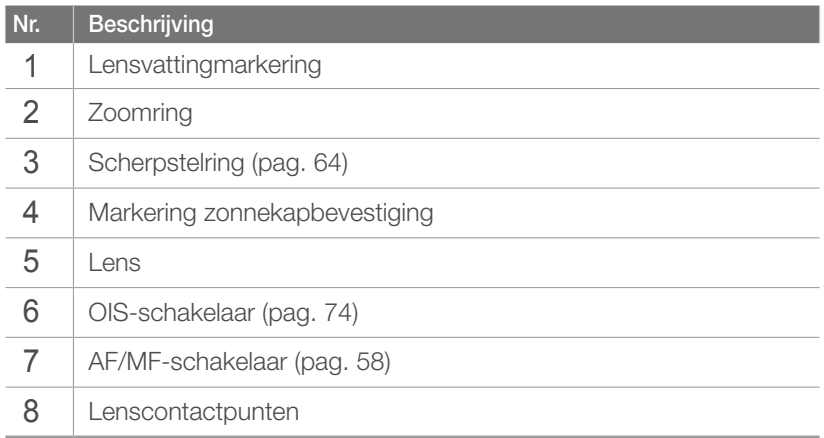

SAMSUNG 20 mm F2.8-lens (voorbeeld)

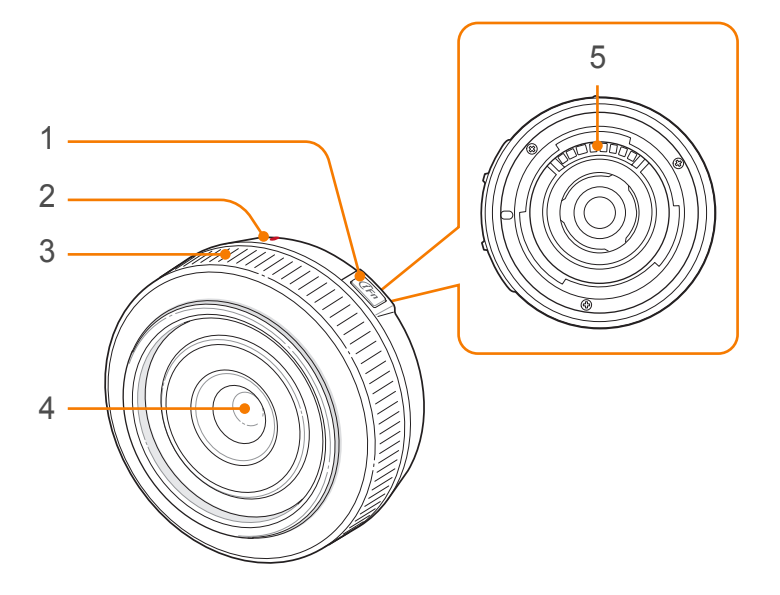

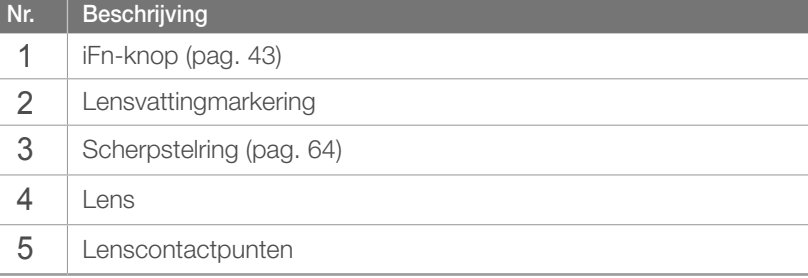

## <span id="page-34-0"></span>Markeringen op de lens

Hier leest u wat de nummers op de lens inhouden.

#### **SAMSUNG 50-200 mm F4-5.6 ED OIS-lens (voorbeeld)**

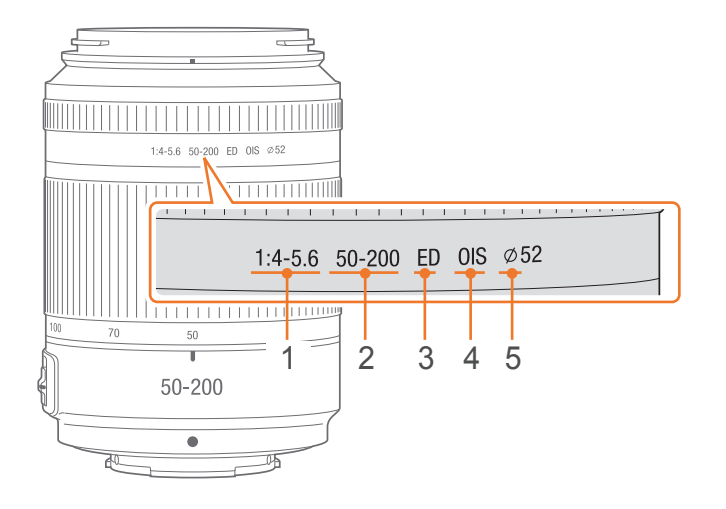

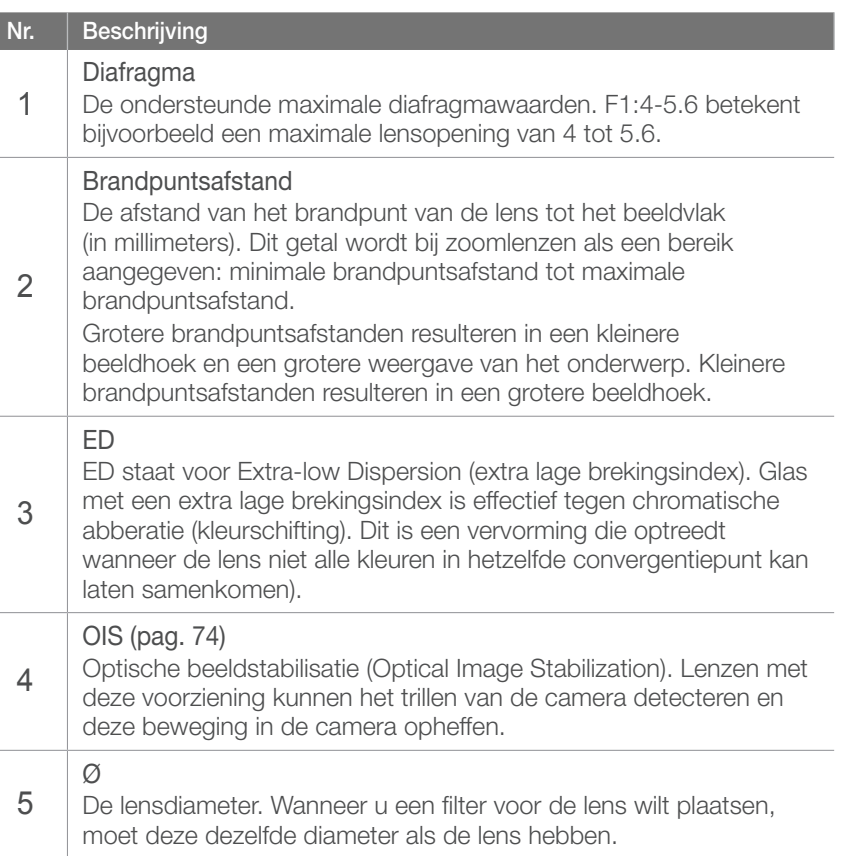

#### <span id="page-35-0"></span>Mijn camera

## Optionele accessoires

U kunt extra accessoires kopen, zoals een flitser, GPS-module en elektronische zoeker, om betere opnamen te maken of op een handigere manier opnamen te maken.

Raadpleeg de gebruiksaanwijzing van een accessoire voor meer informatie.

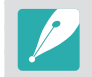

De afbeeldingen hieronder kunnen afwijken van de werkelijke artikelen.

## Onderdelen van flitser

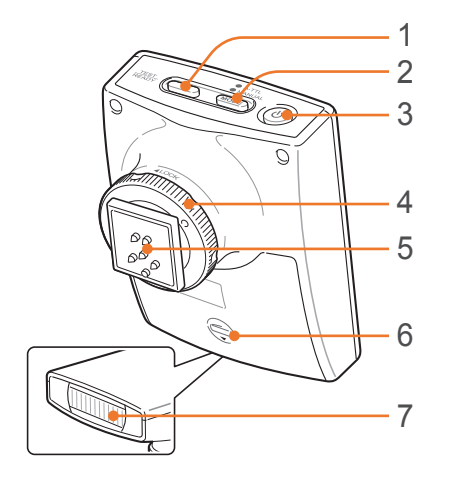

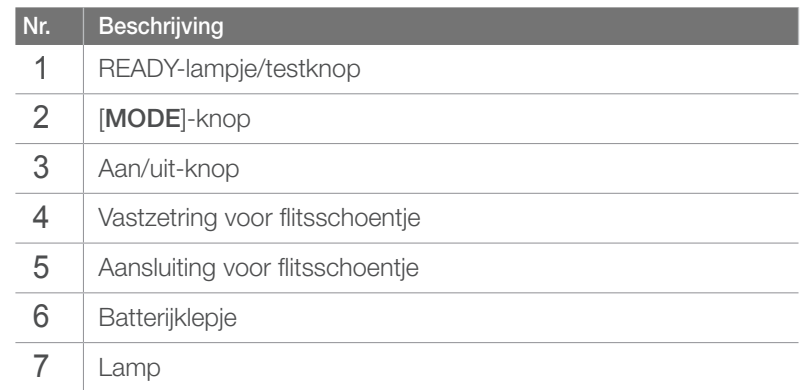

## De flitser aansluiten

**1** Verwijder de bescherming van het flitsschoentje van de camera.

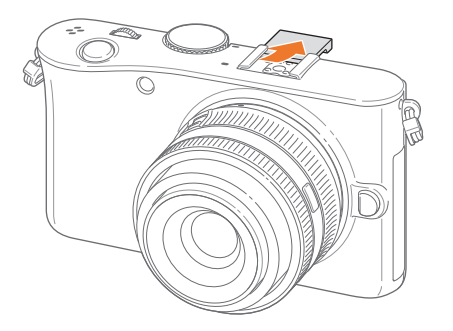
### Mijn camera > Optionele accessoires

Sluit de flitser aan door deze in het flitsschoentje te schuiven.

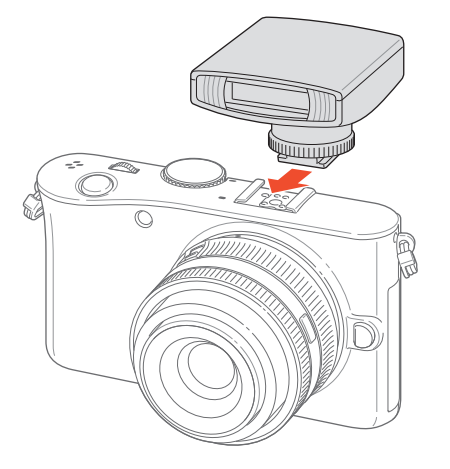

Vergrendel de flitser door de vastzetring rechtsom te draaien in de richting van LOCK.

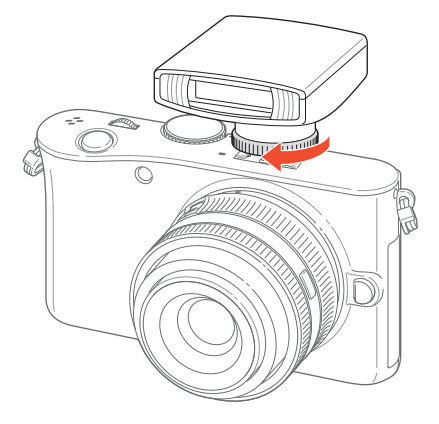

### Indeling van GPS-module

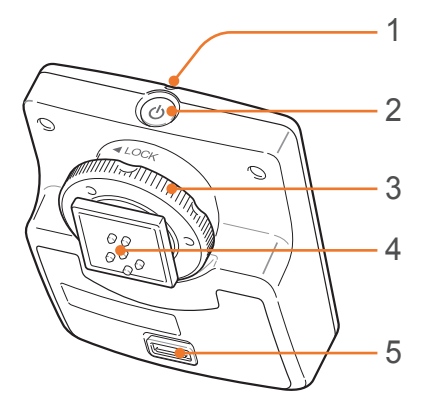

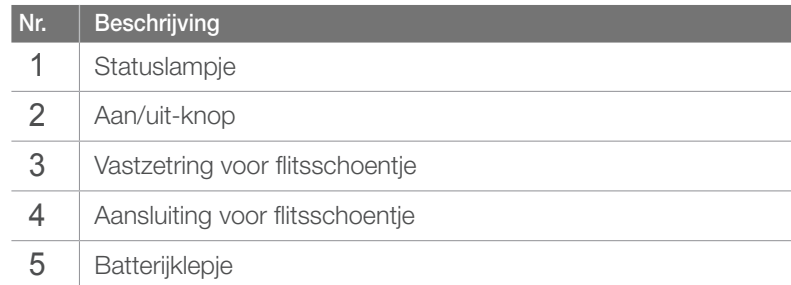

Druk op de Aan-knop op de flitser.

### De GPS-module aansluiten

**1** Verwijder de bescherming van het schoentje van de camera.

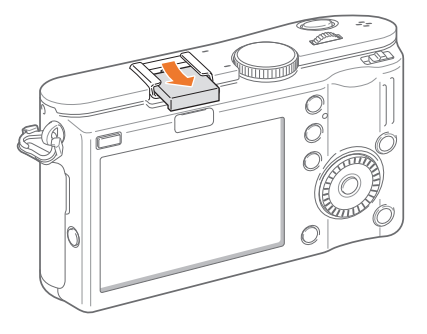

**2** Bevestig de GPS-module door deze in het schoentje te schuiven.

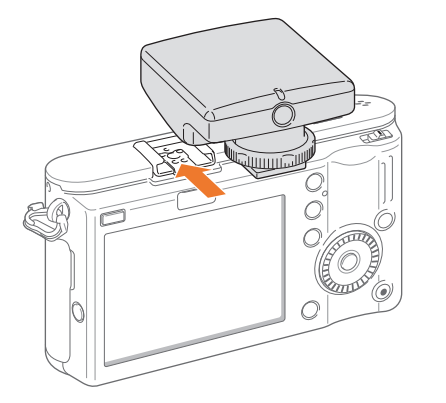

**3** Vergrendel de GPS-module door de vastzetring rechtsom te draaien in de richting van LOCK.

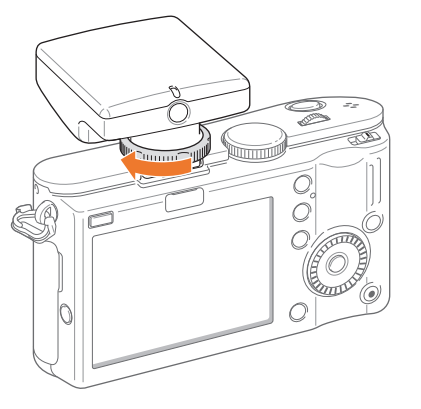

**4** Druk op de Aan-knop van de GPS-module.

### De elektronische zoeker aansluiten

**1** Verwijder de bescherming van het schoentje en van de extra aansluiting.

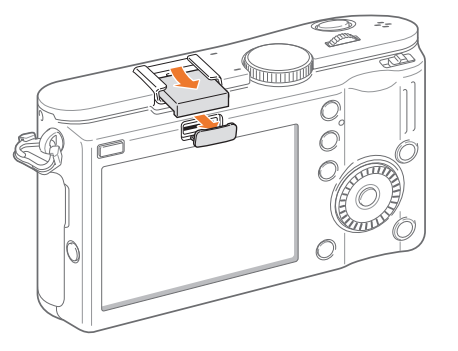

- **2** Bevestig de elektronische zoeker op het schoentje (1) en de extra aansluiting (2) van de camera.
	- Let erop dat u de aansluiting niet beschadigd (3).

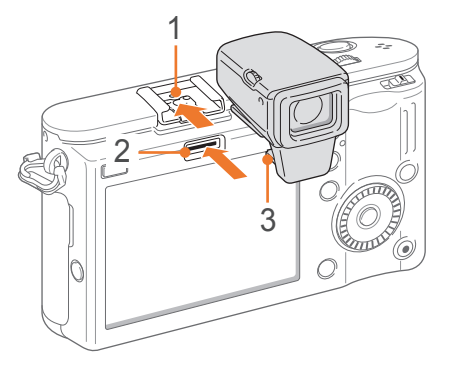

**3** Druk op de [**Aan/uit-knop**] (1) op de zoeker en draai de [**Dioptrieaanpassingsknop**] (2) om de dioptrie aan te passen aan uw ogen.

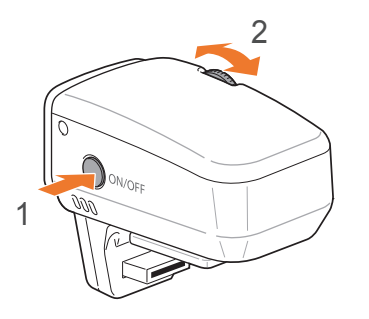

#### Mijn camera

# Opnamemodi

Twee eenvoudige opnamemodi, Smart Auto en Scène, maken het u gemakkelijk met tal van automatische instellingen. Andere modi bieden weer de mogelijkheid om allerlei instellingen naar behoefte aan te passen.

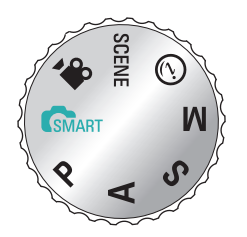

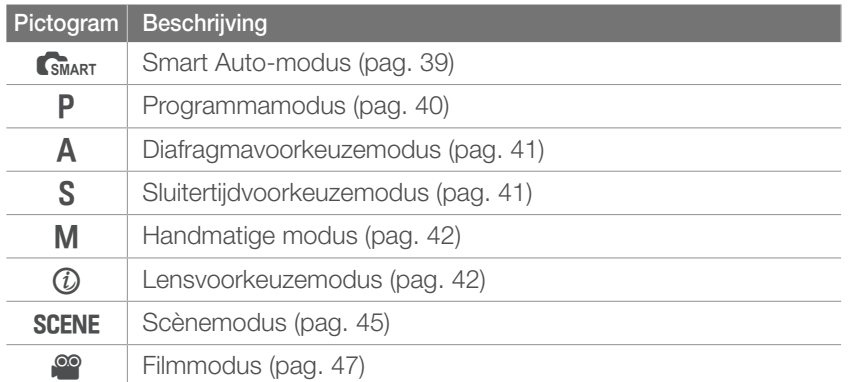

### **ISMART SMART Auto-modus**

In de Smart Auto-modus detecteert de camera de omgevingsomstandigheden en regelt het toestel zelf de instellingen voor de belichting, zoals sluitertijd, diafragma, lichtmeting, witbalans en belichtingscompensatie. Doordat de camera de meeste functies zelf regelt, zijn bepaalde opnameopties beperkt. Deze modus is handig voor snelle kiekjes zonder dat u daarbij allerlei dingen hoeft in te stellen.

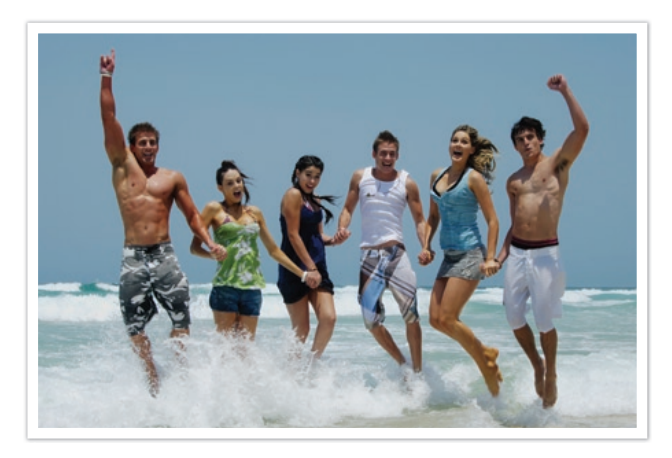

### P Programmamodus

De camera regelt de sluitertijd en het diafragma automatisch voor een optimale belichting.

Deze modus is handig als u opnamen met een constante belichting wilt maken, maar wel andere instellingen wilt kunnen aanpassen.

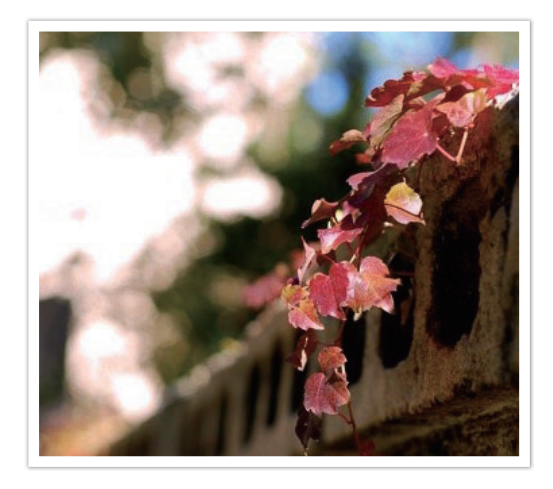

#### **Program Shift**

Met de functie Program Shift kunt u zowel de sluitertijd als de diafragmawaarde aanpassen terwijl de belichting van de camera constant blijft. Als u het instelwieltje naar links draait, wordt de sluitertijd korter en de diafragmawaarde groter. Als u het instelwieltje naar rechts draait, wordt de sluitertijd langer en de diafragmawaarde kleiner.

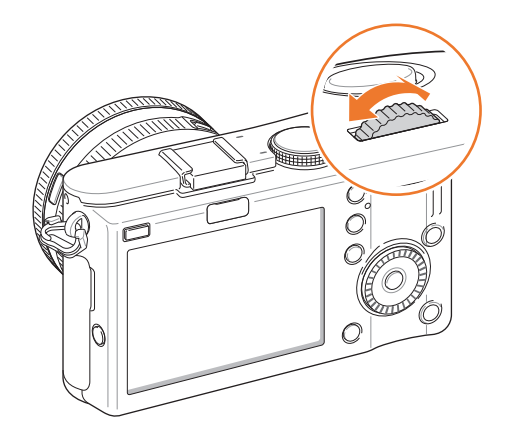

### A Diafragmavoorkeuzemodus

In de Diafragmavoorkeuzemodus berekent de camera automatisch de sluitertijd die bij het gekozen diafragma past. U kunt de scherptediepte regelen door de diafragmawaarde te veranderen. Deze modus is handig voor het maken van portretten en landschapsfoto's.

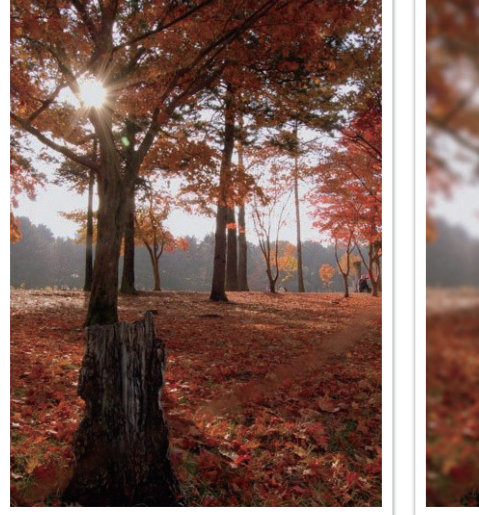

Grote scherptediepte Kleine scherptediepte

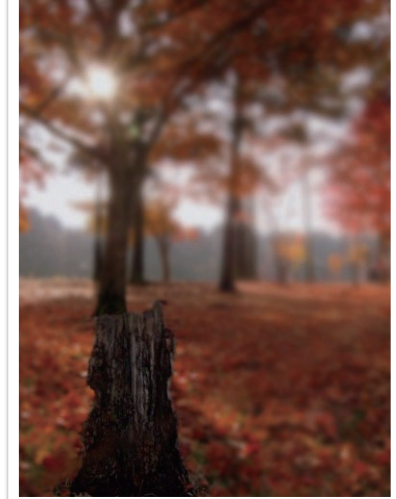

### S Sluitertijdvoorkeuzemodus

In de Sluitertijdvoorkeuzemodus berekent de camera automatisch het diafragma dat bij de gekozen sluitertijd past. Deze modus is handig voor foto's van snelbewegende objecten of om bewegingssporen vast te leggen.

Als u het onderwerp wilt bevriezen, stelt u bijvoorbeeld een sluitertijd van 1/500 sec in. Wilt u het onderwerp vervagen, dan stelt u een sluitertijd van 1/30 sec in.

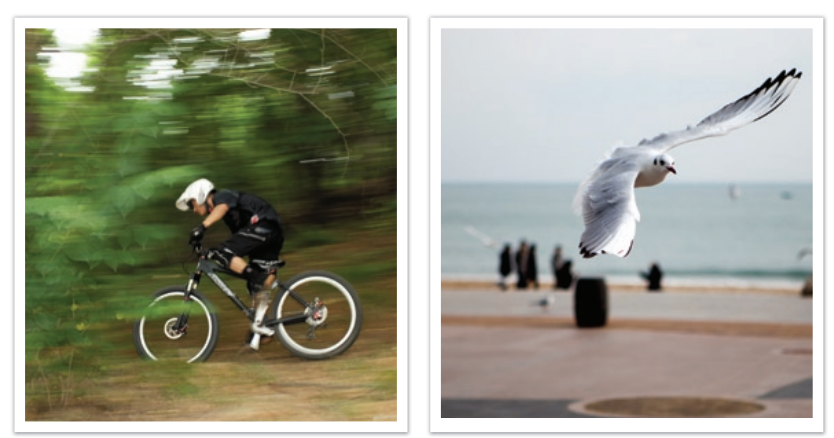

Lange sluitertijd Korte sluitertijd

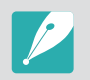

In omstandigheden met weinig omgevingslicht, moet u wellicht de ISO-waarde verhogen om onscherpe foto's te voorkomen.

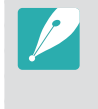

Als u de verminderde hoeveelheid licht die bij korte sluitertijden op de beeldsensor valt wilt compenseren, opent u het diafragma verder om meer licht binnen te laten. Zijn uw foto's nog steeds te donker, dan verhoogt u de ISO-waarde.

### **M** Handmatige modus

In de handmatige modus kunt u zowel diafragma als sluitertijd handmatig instellen. Hiermee hebt u volledig controle over de belichting van uw foto's.

Deze modus is handig in gecontroleerde opnamesituaties, zoals een studio, of wanneer het noodzakelijk is om de belichting preciezer af te stellen. De Handmatige modus is tevens aanbevolen voor nachtopnamen of opnamen van vuurwerk.

#### **Kadermodus**

Wanneer u de diafragmawaarde of de sluitertijd aanpast, wordt de belichting volgens de instellingen aangepast, zodat het scherm donker kan worden. Als deze functie is ingeschakeld, is de helderheid van het scherm constant ongeacht de instellingen, zodat u het beeld goed kunt kadreren.

**Als u de kadermodus wilt gebruiken,**

Druk in de opnamemodus op  $[MENT] \triangleright$   $\odot_3$   $\triangleright$ **Kadermodus** ► **Uit** of **Aan**.

#### **Bulb gebruiken**

Met de Bulb-stand kunt u nachtopnamen of opnamen van het nachtelijke firmament maken. Zolang als u de sluiterknop ingedrukt houdt, blijft de sluiter openstaan zodat u bewegende lichteffecten kunt maken.

**Als u de Bulbstand wilt gebruiken,**

Draai het instelwieltje volledig naar links tot **Bulb** verschijnt. ► Houdt [**Ontspanknop**] zolang als gewenst ingedrukt.

### Lensvoorkeuzemodus

#### **i-Scene-modus gebruiken**

U kunt een geschikte scène selecteren (i-Scene) voor de lens die u hebt bevestigd. Welke scènes beschikbaar zijn is afhankelijk van de gebruikte lens.

**1** Bevestig een iFn-lens.

- **Draai de modusdraaiknop naar**  $\hat{u}$ **.**
- **3** Druk op [**iFn**].
	- U kunt deze functie gebruiken door op [Fn] te drukken.

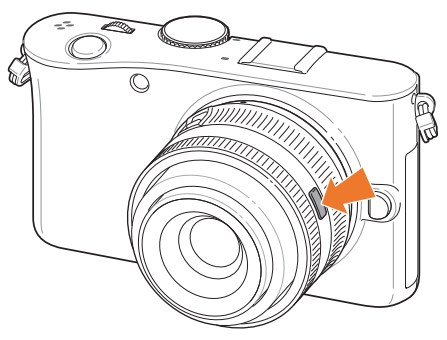

#### Mijn camera > Opnamemodi

- **4** Pas de scherpstelring aan om een scène te selecteren.
	- U kunt ook aan de navigatieknop draaien om een scène te selecteren.

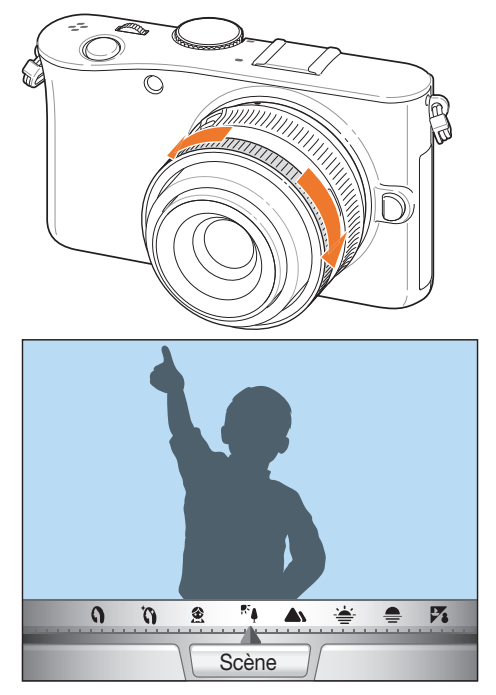

- **5** Druk de [Ontspanknop] half in of druk op  $\left[\frac{\text{OK}}{\text{H}}\right]$  om de instellingen op te slaan.
- **6** Druk de [**Ontspanknop**] volledig in om een foto te maken.

Beschikbare scènemodi (voor een 20-50 lens): Beautyshot, Portret, Kinderen,Tegenl., Landschap, Zon onder, Dageraad, Strand/sneeuw, Nacht

#### **i-Functie gebruiken in de** PASM**-modi**

Wanneer u de iFn-knop op een iFn-lens gebruikt, kunt u de sluitertijd, diafragma, belichtingswaarde, ISO-waarde en witbalans voor de lens handmatig selecteren en aanpassen.

- **1** Druk op [**iFn**] op de lens om een instelling te selecteren.
	- U kunt ook aan het instelwieltje draaien om een instelling te selecteren.

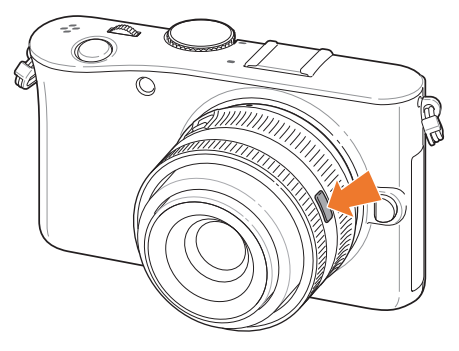

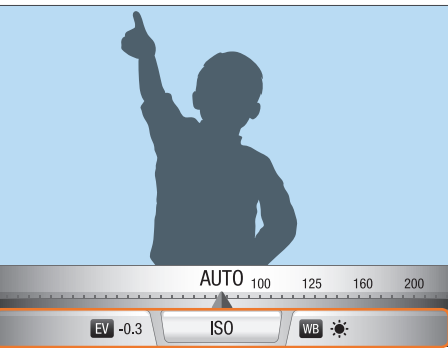

#### Mijn camera > Opnamemodi

- **2** Pas de scherpstelring aan om een optie te selecteren.
	- U kunt ook aan de navigatieknop draaien om een optie te selecteren.

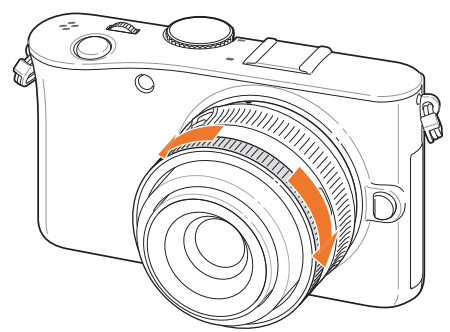

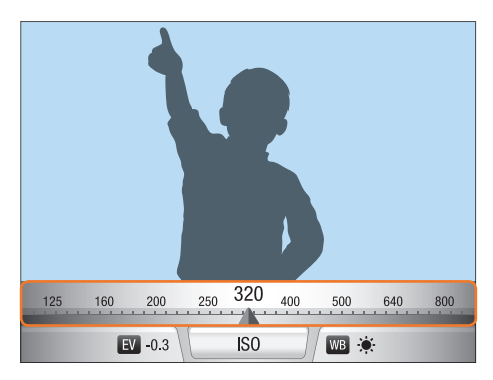

- **3** Druk de [Ontspanknop] half in of druk op [ $\frac{OK}{H}$ ] om de instellingen op te slaan.
- **4** Druk de [**Ontspanknop**] volledig in om een foto te maken.

#### **Beschikbare opties**

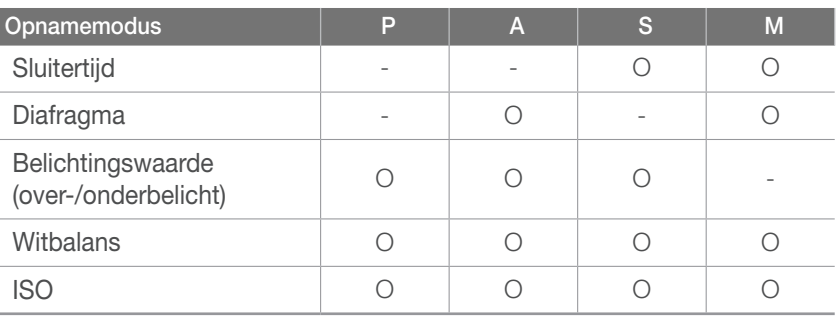

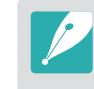

Als u in de opnamemodus de items wilt instellen die worden weergegeven wanneer u op [**iFn**] op de lens drukt, drukt u op [MENU] ►  $\circledS$  ► **Lens i-functie** ► een optie ► **Uit** of **Aan**.

### **SCENE** Scènemodus

In de Scènemodus selecteert de camera de beste instellingen voor het desbetreffende type scène.

U kunt een gewenste scène selecteren door in de opnamemodus op [Fn] te drukken.

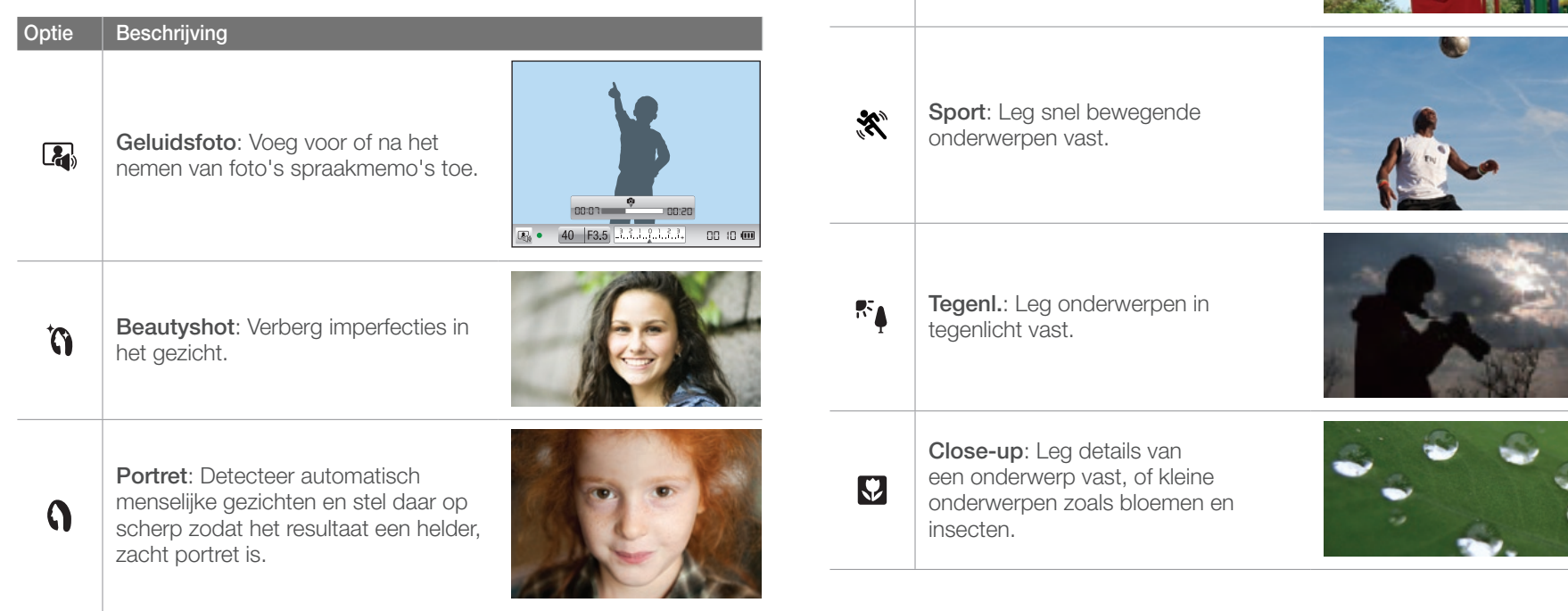

**Optie Beschrijving**

金

**Kinderen**: Laat kinderen beter opvallen door hun kleding en de achtergrond levendig vast te leggen.

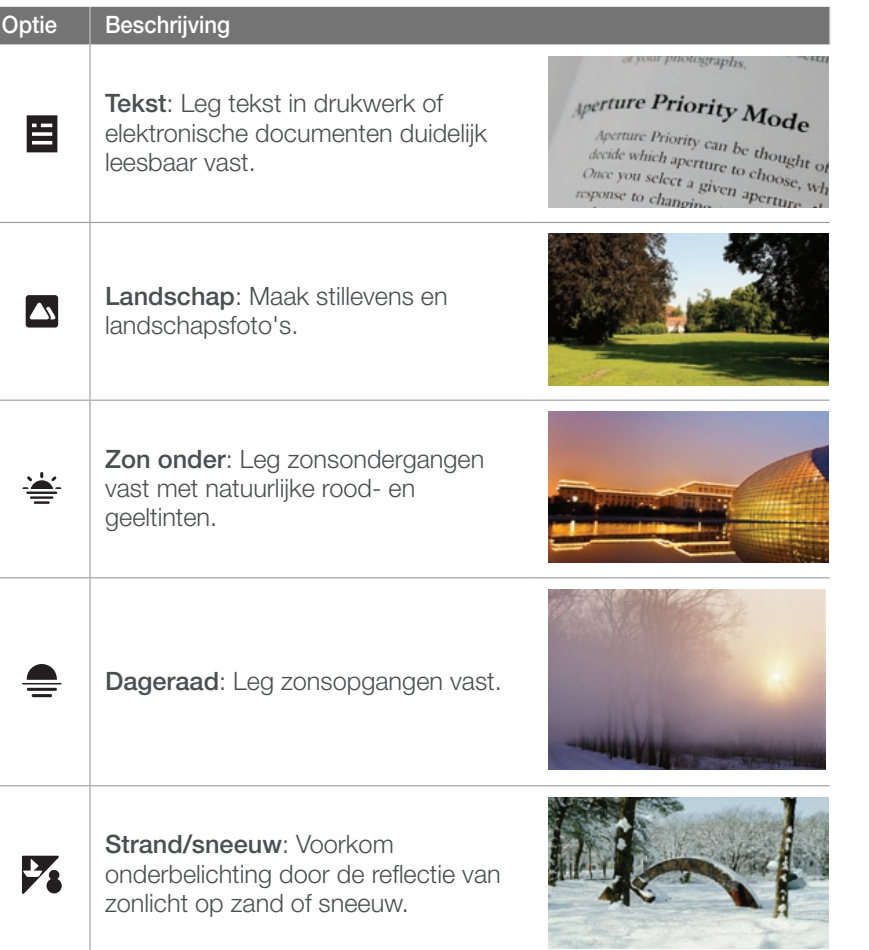

#### **Optie Beschrijving**

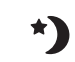

**Nacht**: Maak 's nachts of bij weinig licht foto's.

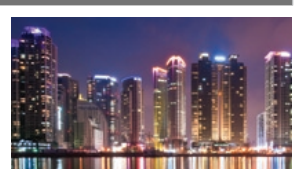

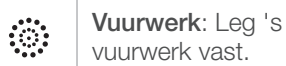

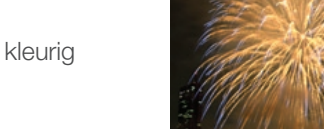

**Vuurwerk**: Leg 's nachts kleurig

### **v** Filmmodus

In de Filmmodus kunt u video's in high-definition (1280x720) maken en met de microfoon van de camera geluid opnemen.

U kunt het belichtingsniveau aanpassen door in het optiemenu van de Film AE-modus Programma te selecteren zodat het diafragma automatisch wordt ingesteld, of door Diafragmaprioriteit te selecteren om het diafragma handmatig in te stellen. Druk tijdens het opnemen van een video eenmaal op de [**Scherptediepteknop**] om de AF-functie te activeren.

Selecteer In-/uitfaden in het optiemenu van de Film AE-modus om een scène in of uit te faden. Tevens kunt u Windonderdrukking selecteren om te voorkomen dat er omgevingsgeluid wordt opgenomen en Spraak om het inspreken uit of in te schakelen.

U kunt videobestanden met een maximale duur van 25 minuten opnemen en deze in MP4-indeling (H.264) opslaan.

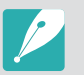

- H.264 (MPEG-4 part10/AVC) is de nieuwste videocodering die in 2003 door ISO-IEC en ITU-T is ingesteld. Aangezien er bij deze indeling een hoge compressieverhouding wordt gebruikt, kunnen er meer gegevens in minder ruimte worden opgeslagen.
- Als u tijdens de video-opname de beeldstabilisatie hebt ingeschakeld, kan het geluid hiervan in de opname hoorbaar zijn.
- Als u tijdens de opname in- of uitzoomt, is het mogelijk dat het zoomgeluid in de opname hoorbaar is.
- Als u tijdens het opnemen van een video de lens verwijdert, wordt de opname onderbroken. Verwissel de lens niet tijdens het opnemen.
- Als u tijdens het opnemen van een video plotseling van beeldhoek verandert, kan het zijn dat de camera de beelden niet nauwkeurig kan vastleggen. Gebruik een statief om bewegingsonscherpte te voorkomen.
- In de Filmmodus ondersteunt de camera alleen Multi AF. Andere opties voor het scherpstelgebied, zoals Gezichtsdetectie, kunnen niet worden gebruikt.
- Wanneer een filmbestand groter dan 4 GB wordt, wordt de opname automatisch gestopt. In dat geval kunt u verder gaan door een nieuwe filmopname te starten.
- Bij geheugenkaarten met een lage schrijfsnelheid, kan het gebeuren dat de opname wordt onderbroken doordat de kaart het tempo waarin de film wordt opgenomen niet kan bijhouden. Vervang in dat geval de kaart door een snellere, of verklein het beeldformaat (bijvoorbeeld van 1280x720 naar 640x480).
- Formatteer de geheugenkaart altijd in de camera. Als u de kaart in een andere camera of op een pc formatteert, kunnen er bestanden op de kaart verloren gaan of kan de capaciteit veranderen.

### Beschikbare functies in de opnamemodus

Uitgebreide informatie over de opnamefuncties vindt u in hoofdstuk 2.

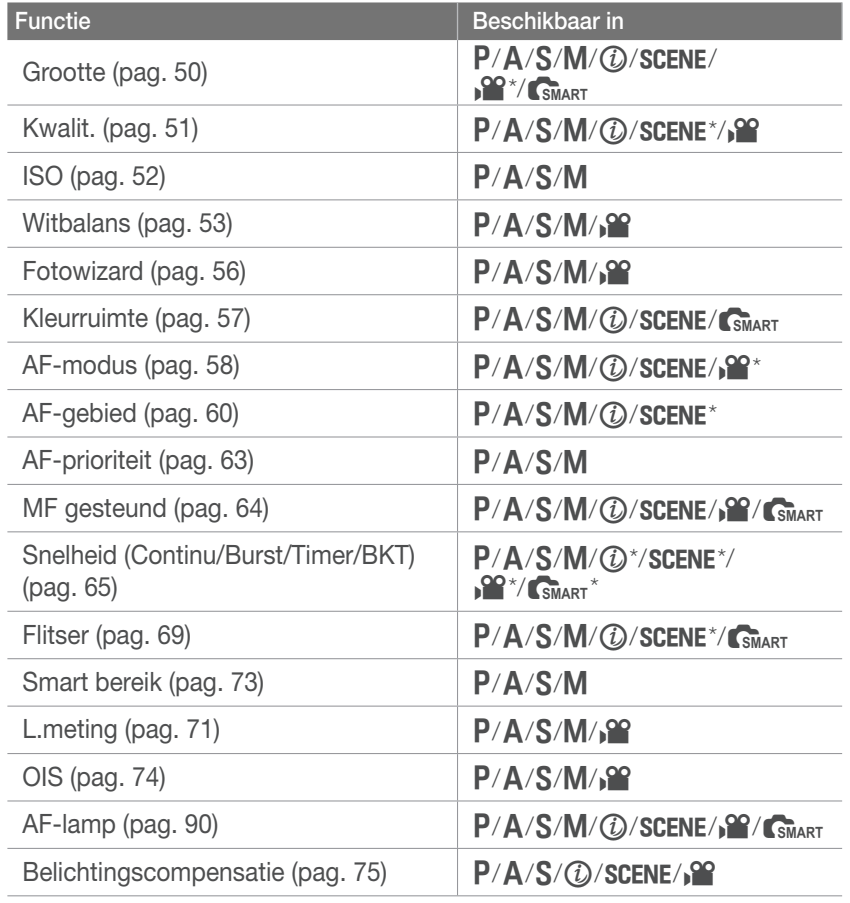

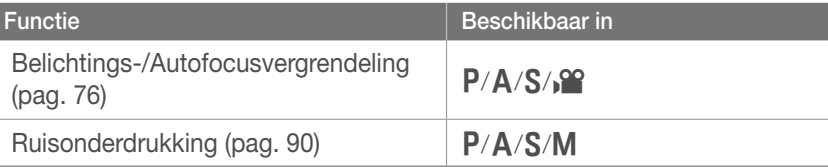

\* Sommige functies zijn in deze modi beperkt.

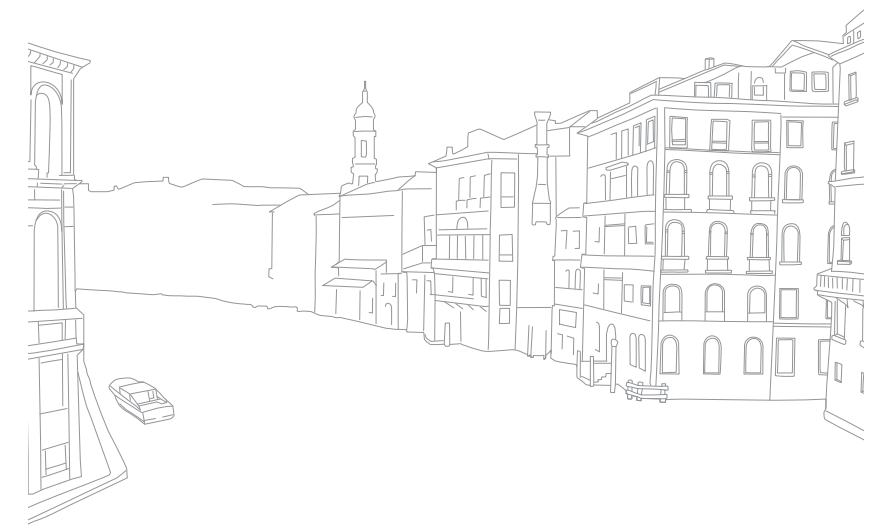

# Hoofdstuk **2 Opnamefuncties**

Hier vindt u informatie over de functies en instellingen van de opnamemodus. Met de opnamefuncties hebt u uitgebreide controle over de manier waarop u foto's en video's maakt.

### **Opnamefuncties**

## **Grootte**

Als u de resolutie verhoogt, zullen de foto's en video's meer pixels bevatten en daardoor groter kunnen worden afgedrukt en weergegeven. Bij een hoge resolutie neemt ook de bestandsgrootte toe. Selecteer een lage resolutie voor foto's die bedoeld zijn voor weergave in een digitale fotolijst of op het web.

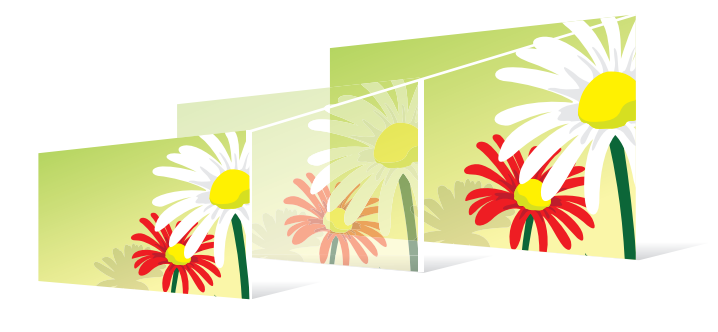

**U stelt de grootte als volgt in:**

Druk in de opnamemodus op [Fn] ► Fotoformaat of **Filmformaat** ► een optie.

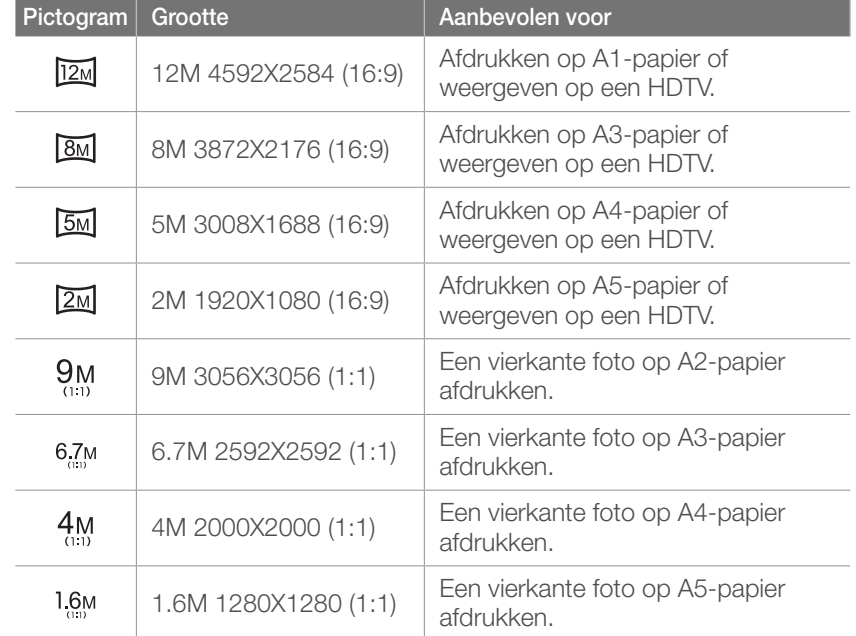

### Opties voor fotoformaat

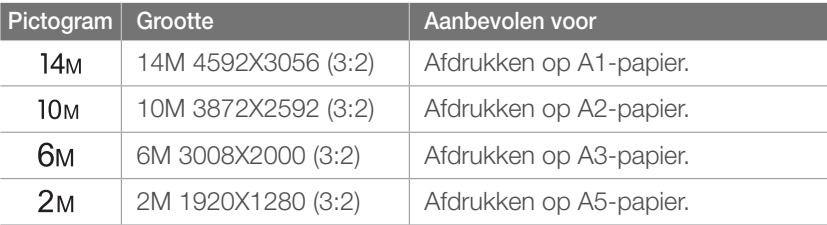

### Opties voor videoformaat

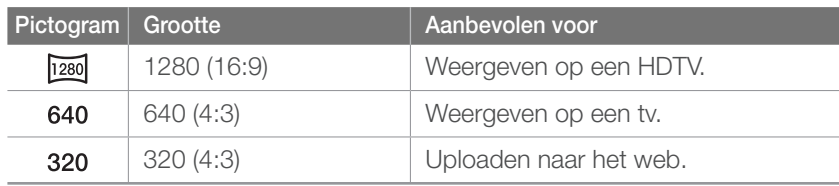

#### **Opnamefuncties**

# **Kwalit.**

Foto's worden door de camera in JPEG- of RAW-indeling opgeslagen.

Foto's die met een camera zijn gemaakt, worden vaak omgezet naar een JPEG-indeling en opgeslagen in het geheugen volgens de instellingen van de camera op het moment van de opname. RAWbestanden worden niet omgezet naar een JPEG-indeling, maar zonder aanpassingen in het geheugen opgeslagen.

RAW-bestanden hebben de bestandsextensie 'SRW'. Voor het aanpassen en kalibreren van de belichting, witbalans, tonen, contrast en kleuren van RAW-bestanden en om deze in JPEG- of TIFF-indeling om te zetten, kunt u gebruikmaken van het programma Samsung RAW Converter dat op de software-cd-rom is meegeleverd. Zorg dat er voldoende geheugen beschikbaar is om foto's in de RAW-indeling op te slaan.

**U stelt de kwaliteit** 

**b** stell de Kwaliteit **between the optimistion** of [Fn] ► Kwalit. ► een optie.

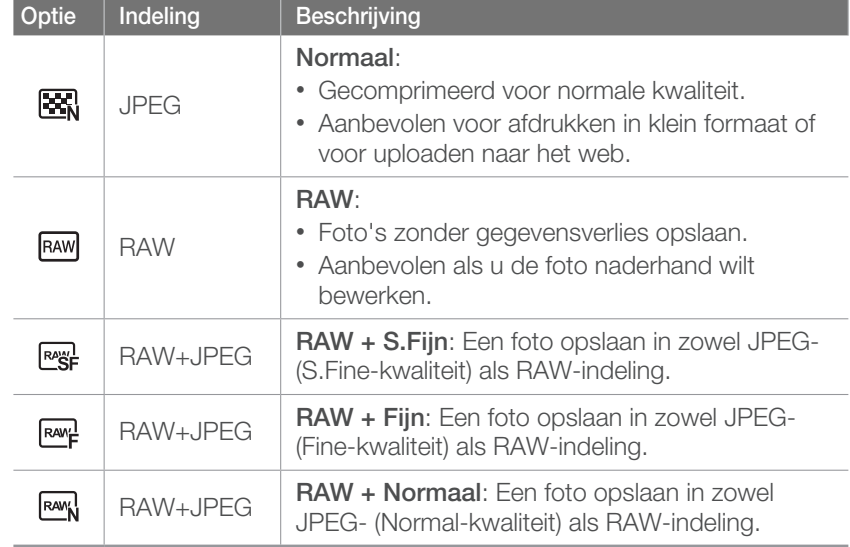

### Opties voor videokwaliteit

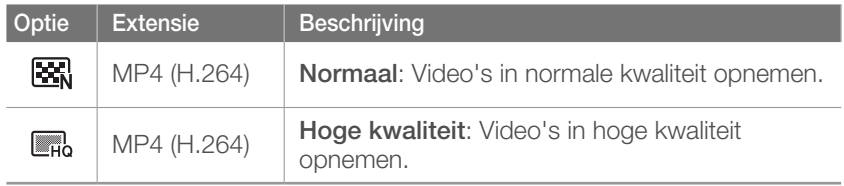

### Opties voor fotokwaliteit

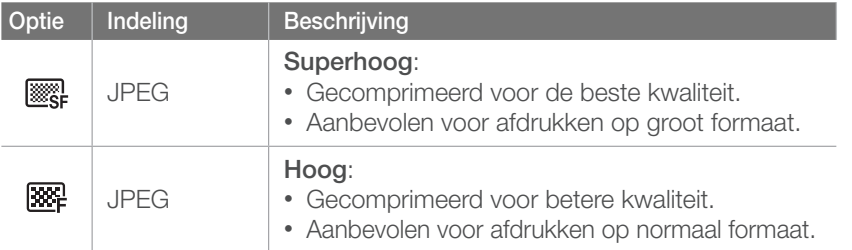

### **Opnamefuncties** ISO-waarde

De ISO-waarde geeft de mate aan waarin de camera gevoelig is voor licht.

Hoe hoger de ISO-waarde, des te gevoeliger is de camera voor licht. Dit betekent dat u met een hogere ISO-waarde op plaatsen met minder licht foto's kunt nemen met een snellere sluitertijd. Dit kan echter wel tot meer elektronische ruis en korrelige foto's leiden.

**U stelt de ISO-**

**waarde als volgt in:** Druk in de opnamemodus op [**ISO**] ► een optie.

#### **Voorbeelden**

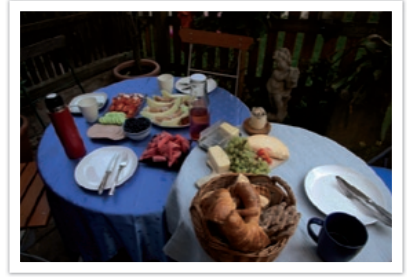

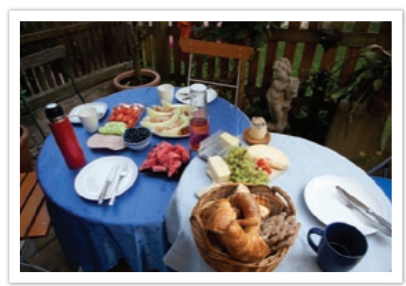

ISO 100 ISO 400

#### **Hogere ISO-waarde selecteren**

U kunt hogere ISO-waarden tot maximaal ISO 6400 selecteren.

**Als u een hogere ISO-waarde wilt selecteren,**

Druk in de opnamemodus op  $[MEM] \triangleright$   $\odot$   $\triangleright$ **ISO verhogen** ► **Aan**.

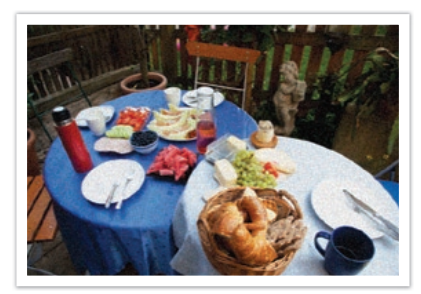

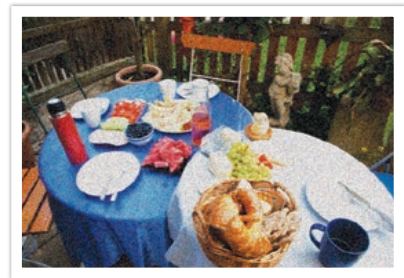

ISO 800 ISO 3200

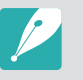

• Verhoog de ISO-waarde op plaatsen waar geen flitser kan of mag worden gebruikt. Door een hoge ISO-waarde in te stellen, kunt u heldere foto's maken zonder dat daar meer licht voor nodig is.

• Gebruik de functie Ruisonderdrukking om zichtbare ruis die bij foto's met een hoge ISO-waarde van meer dan 3200 ontstaat, weg te filteren. (pag. 90)

### **Opnamefuncties** Witbalans (lichtbron)

De kleuren in een foto zijn afhankelijk van het soort lichtbron en de kwaliteit daarvan. Als u foto's met realistische kleuren wilt, selecteert u een toepasselijke lichtomstandigheid om de witbalans te kalibreren, zoals **Auto witbalans**, **Daglicht**, **Bewolkt** of **Kunstlicht**, of past u de kleurtemperatuur handmatig aan. U kunt tevens de kleur voor de voorgeprogrammeerde lichtbronnen aanpassen, zodat bij een mix van verschillende soorten licht de kleuren van de foto met de werkelijkheid overeenstemmen.

**U stelt de witbalans** 

U stelt de witbalaris<br>als volgt in:<br>**Druk in de opnamemodus op [WB] ► een optie.** 

### **Witbalansopties**

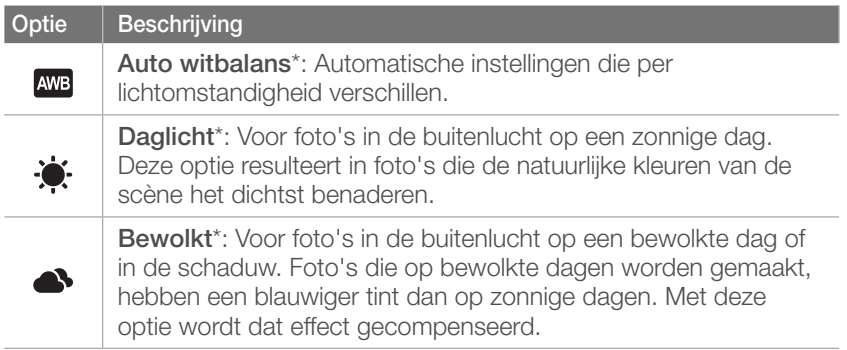

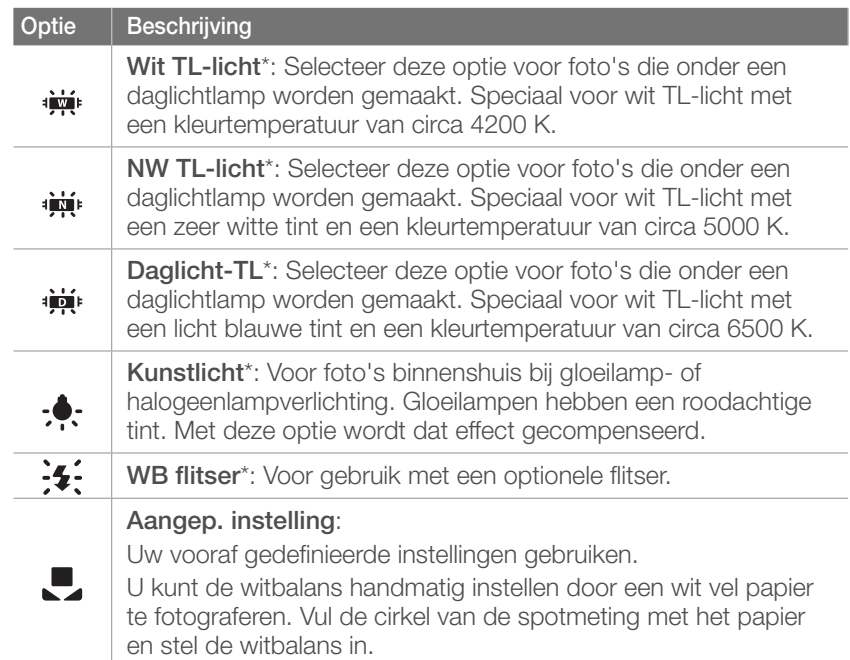

\* Deze opties kunnen worden aangepast.

#### **Optie Beschrijving Kleurtemp.**: De kleurtemperatuur van de lichtbron handmatig instellen. Kleurtemperatuur is een maat in graden Kelvin waarmee de tint van een lichtbron wordt aangegeven. Naarmate de kleurtemperatuur toeneemt, wordt de kleurspreiding koeler. En omgekeerd wordt bij een afname van de kleurtemperatuur de kleurspreiding warmer. Heldere lucht 10,000 K  $-$ 8,000 K  $-$ TL-licht\_H  $\overline{\mathsf{K}}$ Bewolkt 6,000 K  $-$ 5,000 K  $-$ - Daglicht - TL-licht\_L 4,000 K  $-$ Halogeenlamp 3,000 K  $-$ Gloeilamp 2,000 K  $-$ Kaarslicht

#### **Voorgeprogrammeerde eigen opties**

U kunt eigen witbalansopties voorprogrammeren. Druk in de opnamemodus op [MENU] ►  $\textcircled{c}_1^3$  of  $\textcircled{c}_2^3$  ► Witbalans ► een optie en druk vervolgens op [Fn].

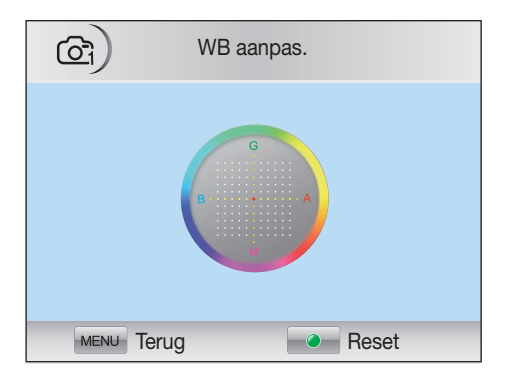

#### **Voorbeelden**

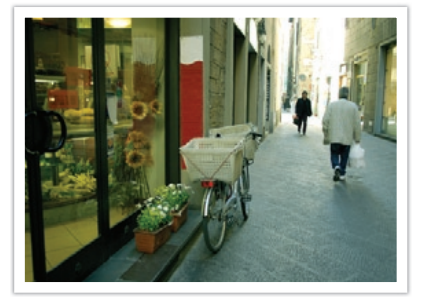

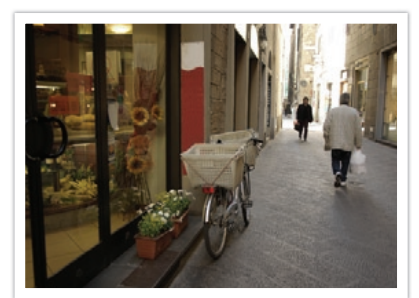

Auto witbalans **Daglicht** 

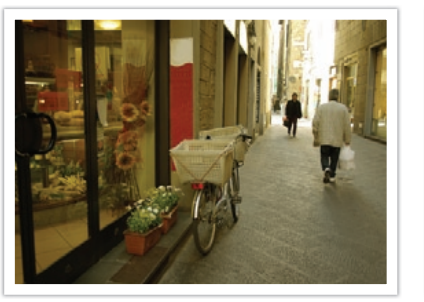

Daglicht-TL Kunstlicht

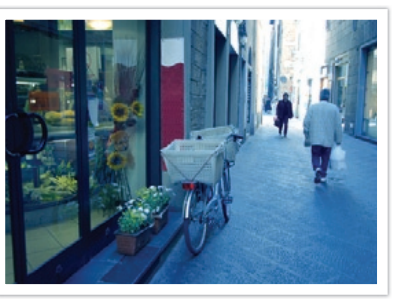

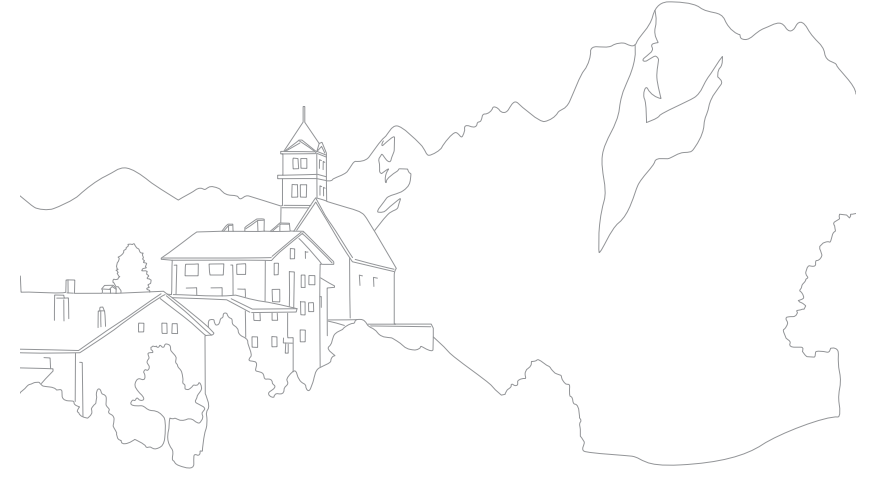

#### **Opnamefuncties**

# **Fotowizard** (fotostijlen)

Met Fotowizard kunt u diverse fotostijlen op uw foto's toepassen om ze verschillende uitstralingen en emoties mee te geven. Tevens kunt u zelf fotostijlen maken door de kleur, verzadiging, scherpte en het contrast van een bestaande stijl aan te passen en op te slaan.

Er zijn geen regels voor welke stijl in een situatie geschikt is. Experimenteer met verschillende stijlen om te ontdekken wat uw voorkeuren zijn.

### **U stelt als volgt**

**een fotostijl in:** Druk in de opnamemodus op [**Fn**] ► **Fotowizard** ► een optie.

#### **Voorbeelden**

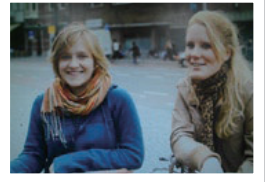

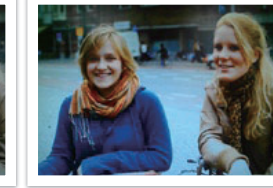

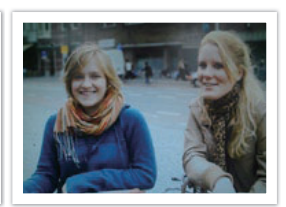

Standaard Helder Helder Portret

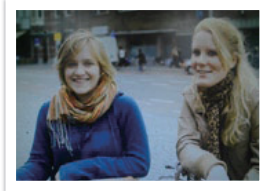

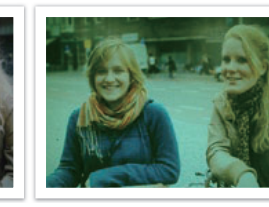

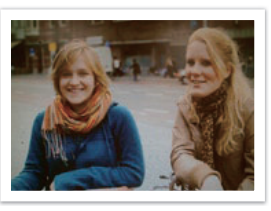

Landschap Bos Bos Retro

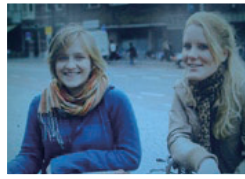

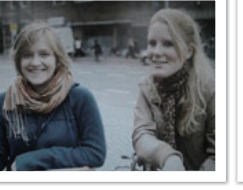

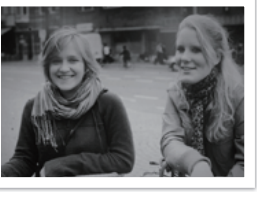

Koel Rustig Klassiek

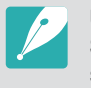

U kunt ook de waarde van de voorgeprogrammeerde stijlen aanpassen. Selecteer een fotowizardoptie, druk op [AF·MF] en pas de kleur, verzadiging, scherpte en het contrast aan.

### **Opnamefuncties** Kleurruimte

Digitale beeldapparaten zoals digitale camera's, monitoren en printers hebben hun eigen methode voor de weergave van kleuren, de zogenaamde kleurruimte.

Op deze camera kunt u uit twee kleurruimtes kiezen: **sRGB** en **Adobe RGB**.

sRGB wordt algemeen gebruikt voor de weergave van kleuren op pcmonitoren en is tevens de standaard kleurruimte voor Exif. sRGB wordt aangeraden voor reguliere foto's en voor foto's die u op internet wilt publiceren.

Adobe RGB wordt voor commercieel drukwerk gebruikt en heeft een groter kleurbereik dan sRGB. Met het grotere kleurbereik van deze kleurruimte kunnen foto's gemakkelijker op een computer worden bewerkt. Het is belangrijk om te weten dat afzonderlijke programma's over het algemeen een beperkt aantal kleurruimtes ondersteunen. Als u een foto opent in een programma dat de kleurruimte van de foto niet ondersteunt, zullen de kleuren lichter lijken.

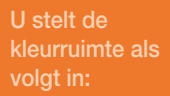

Druk in de opnamemodus op [MENU] ►  $\textcircled{G}$  ► Kleurruimte ► een optie.

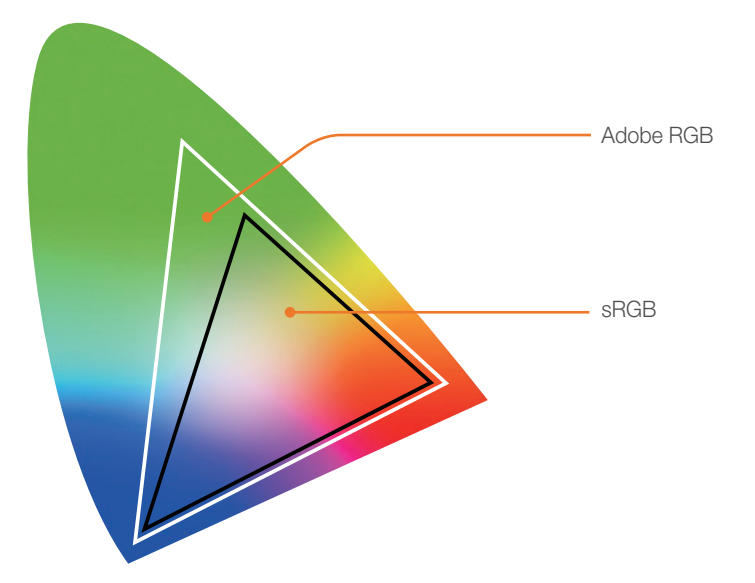

### **Opnamefuncties** AF-modus

Hier vindt u informatie over de scherpstelmethoden van de camera.

U kunt een scherpstelmethode kiezen die bij het onderwerp past. De mogelijkheden zijn enkelvoudige autofocus, continu-autofocus en handmatige scherpstelling. De AF-functie (autofocus) wordt geactiveerd op het moment dat u de [**Ontspanknop**] half indrukt. In de MF-modus (handmatige scherpstelling) moet u aan de scherpstelring op de lens draaien om handmatig scherp te stellen.

In de meeste gevallen is **Enkelvoudige AF** de geschikte methode. Snel bewegende onderwerpen en onderwerpen die eenzelfde kleur hebben als de achtergrond, zijn lastig scherp te krijgen. Kies voor dergelijke situaties een geschikte scherpstelmethode.

Als de lens voorzien is van een AF/MF-schakelaar zet u de schakelaar op MF om handmatig scherp te stellen. Als de lens geen AF/MF-schakelaar heeft, drukt u op [AF·MF] om de gewenste AF-modus te selecteren.

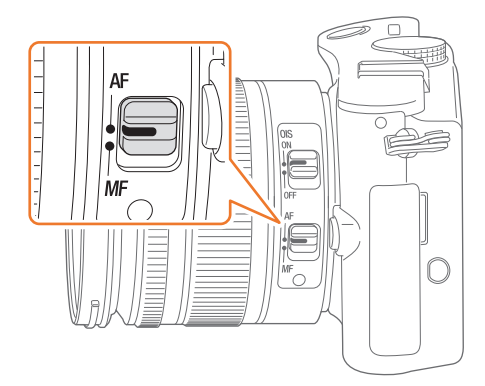

**U stelt als volgt de autofocusmodus**  Druk in de opnamemodus op  $[AF·MF]$   $\triangleright$  een optie.

### Enkelvoudige AF

Enkelvoudige AF is geschikt voor niet-bewegende onderwerpen. Wanneer u de [**Ontspanknop**] half indrukt, wordt er op het gedeelte van het beeld in het scherpstelgebied scherpgesteld. Het scherpstelgebied wordt groen wanneer er is scherpgesteld.

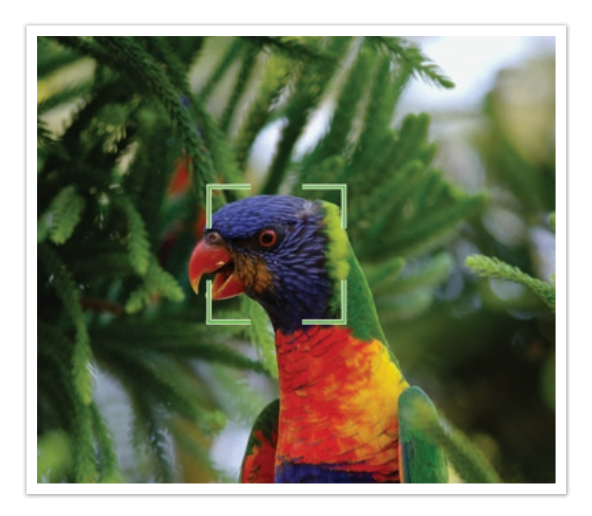

### Continu AF

Wanneer u de [**Ontspanknop**] half indrukt, blijft de camera voortdurend scherpstellen. Wanneer het scherpstelgebied eenmaal op het onderwerp is gericht, blijft het onderwerp altijd scherp in beeld, ook als het beweegt. Deze modus wordt aanbevolen voor het fotograferen van bijvoorbeeld fietsers, rennende honden of raceauto's.

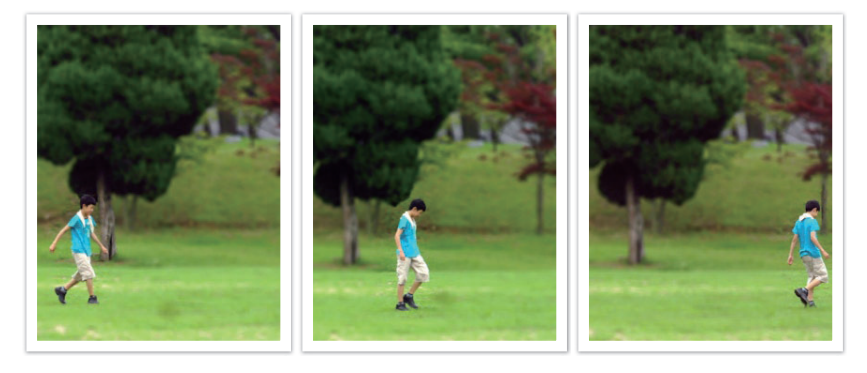

### Handm. scherpst.

U kunt handmatig op het onderwerp scherpstellen door aan de scherpstelring op de lens te draaien. Met de MF-hulpfunctie kunt u eenvoudig scherpstellen. Wanneer u aan de scherpstelring draait, wordt het scherpstelgebied vergroot of verschijnt de focushulpbalk om u bij het scherpstellen te helpen. Deze modus wordt aanbevolen voor het fotograferen van onderwerpen die eenzelfde kleur als de achtergrond hebben en voor nachtelijke scènes en vuurwerk.

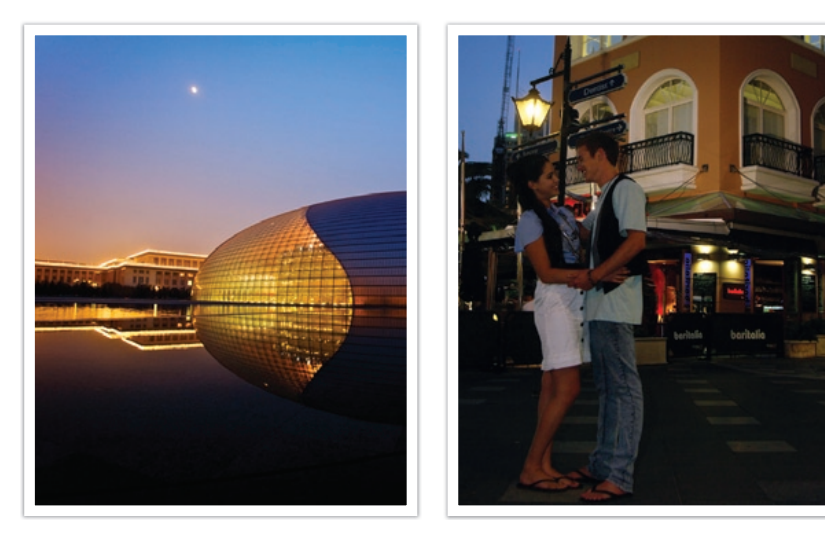

### **Opnamefuncties** AF-gebied

Met de AF-gebiedfunctie wordt de positie van het scherpstelgebied gekozen.

In het algemeen stelt de camera op het dichtstbijzijnde onderwerp scherp. Wanneer er echter veel verschillende elementen in beeld zijn, kan het gebeuren dat de focus verkeerd komt te liggen. Om te voorkomen dat er op een verkeerd beeldelement wordt scherpgesteld, kunt u een ander scherpstelgebied kiezen zodat er op het gewenste deel van het beeld wordt scherpgesteld. U kunt zorgen voor een duidelijkere en scherpere foto door een geschikt scherpstelpunt te kiezen.

**U stelt als volgt het scherpstelgebied in:** Druk in de opnamemodus op [**Fn**] ► **AF-gebied** een optie.

### Keuze AF

U kunt de focus instellen op een gebied dat uw voorkeur heeft. Pas een onscherpte-effect toe om het onderwerp er te laten uitspringen.

In de onderstaande afbeelding is het scherpstelgebied verplaatst en in grootte aangepast zodat het over het gezicht van het onderwerp valt.

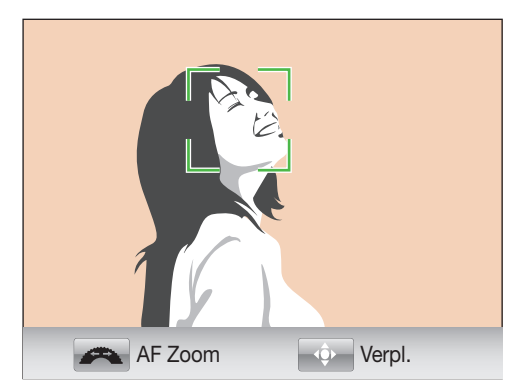

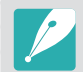

Als u het scherpstelgebied wilt verplaatsen of in grootte aanpassen, drukt u in de opnamemodus op  $\left[\frac{\alpha}{\alpha}\right]$ .

### Multi AF

De camera geeft een groene rechthoek weer op de plaatsen waar is scherpgesteld. De foto wordt in twee of meer gebieden verdeeld en de camera zorgt voor scherpstepunten in elk gebied. Dit wordt aanbevolen voor landschapsfoto's.

Wanneer u op de [**Ontspanknop**] drukt, worden de scherpstelgebieden groen weergegeven, zoals in de onderstaande afbeelding is aangegeven.

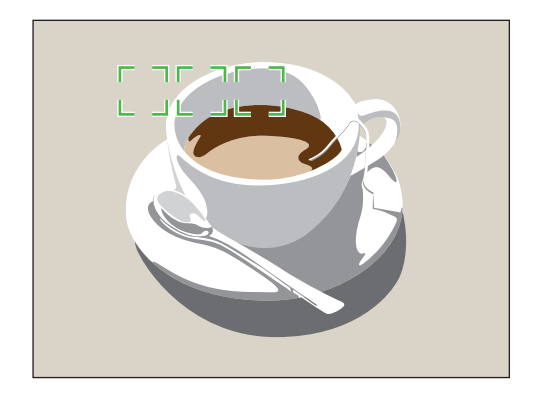

### Gezichtsdet. AF

De camera geeft bij het scherpstellen prioriteit aan menselijke gezichten. Er kunnen tot 10 gezichten worden gedetecteerd. Deze instelling wordt voor groepsfoto's aanbevolen.

Wanneer u de [**Ontspanknop**] half indrukt, wordt er op gezichten scherpgesteld, zoals in de onderstaande afbeelding is aangegeven. In het geval van een groep mensen, wordt het scherpstelgebied op het gezicht van de dichtstbijzijnde persoon wit aangegeven en de rest van de gezichten in grijs.

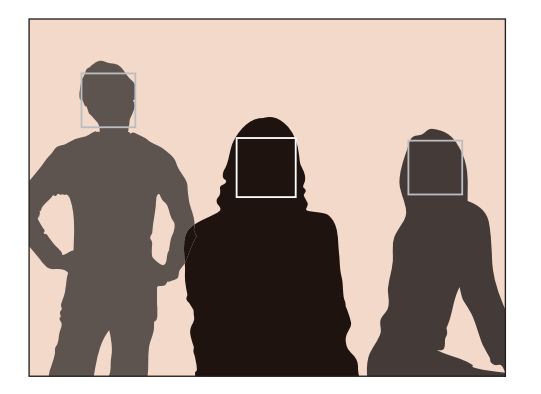

### Zelfportret AF

Bij het maken van een zelfportret kan het lastig zijn om te controleren of uw gezicht scherp in beeld is. Wanneer deze functie is ingeschakeld, wordt de scherpstelafstand op close-up ingesteld en klinkt het piepje van de camera sneller als er is scherpgesteld.

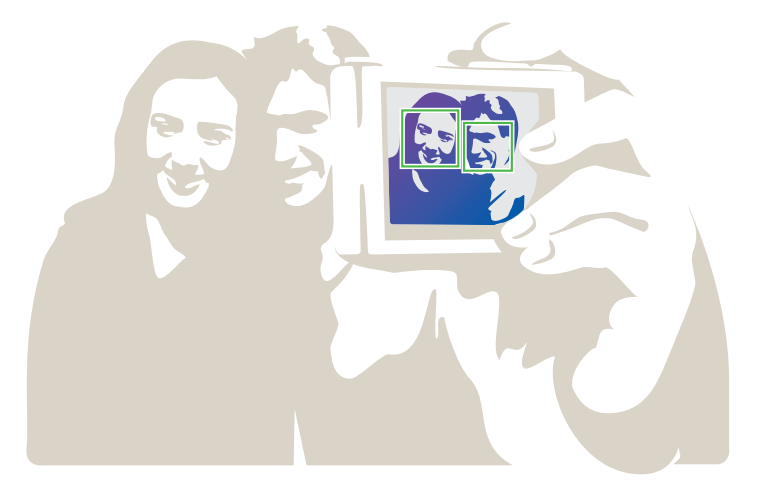

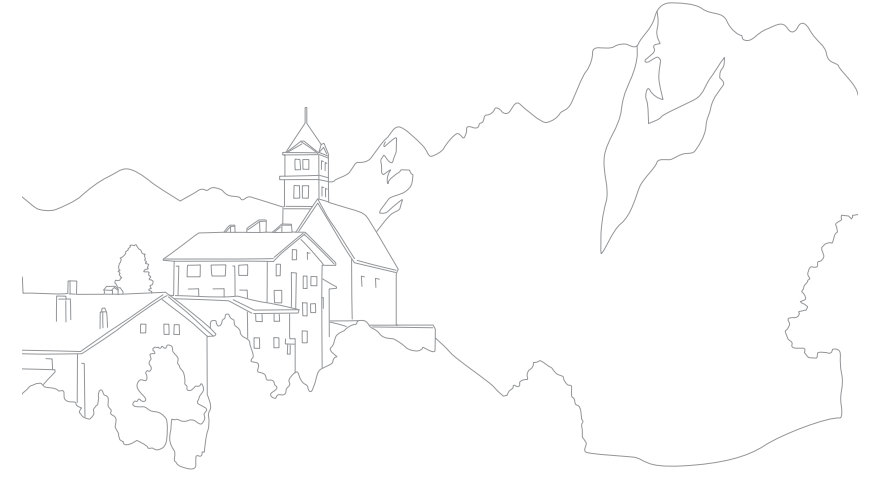

### **Opnamefuncties** AF-prioriteit

Wanneer u op de [**Ontspanknop**] drukt wordt er alleen een opname gemaakt als er is scherpgesteld.

Schakel deze functie in om altijd goed scherpgestelde foto's te maken. Schakel de functie uit om foto's te maken ongeacht de scherpstelling.

**U stelt de scherpstelprioriteit als volgt in:**

Druk in de opnamemodus op [MENU] ► 2 ► **AF-prioriteit** ► een optie.

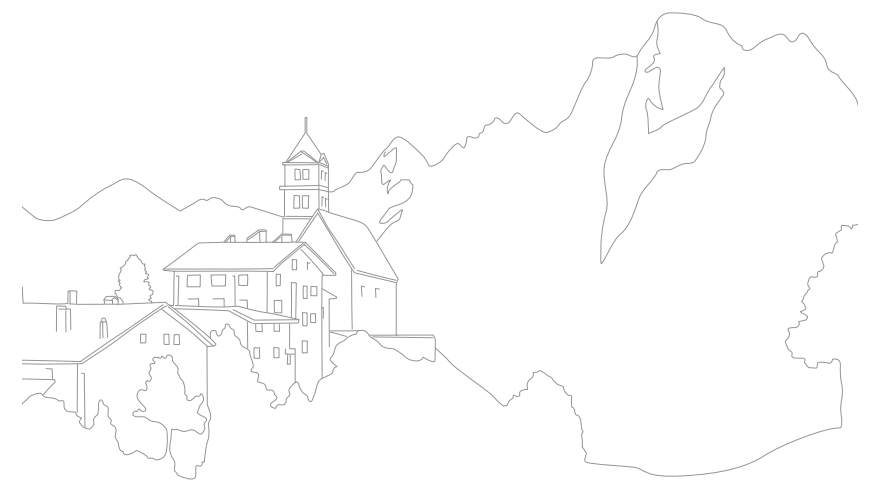

### **Opnamefuncties** MF gesteund

In de handmatige scherpstelmodus (MF) moet u aan de scherpstelring op de lens draaien om scherp te stellen. Als u de MF-hulpfunctie gebruikt, kunt u beter scherpstellen. Deze functie is alleen beschikbaar op lenzen die handmatige scherpstelling ondersteunen.

**U stelt als volgt ondersteunde handmatige scherpstelling in:**

Druk in de opnamemodus op  $[MENT] \triangleright$   $\mathbb{C}_2$  of  $\mathbb{C}_2^{\circ}$ ► **MF gesteund** ► een optie.

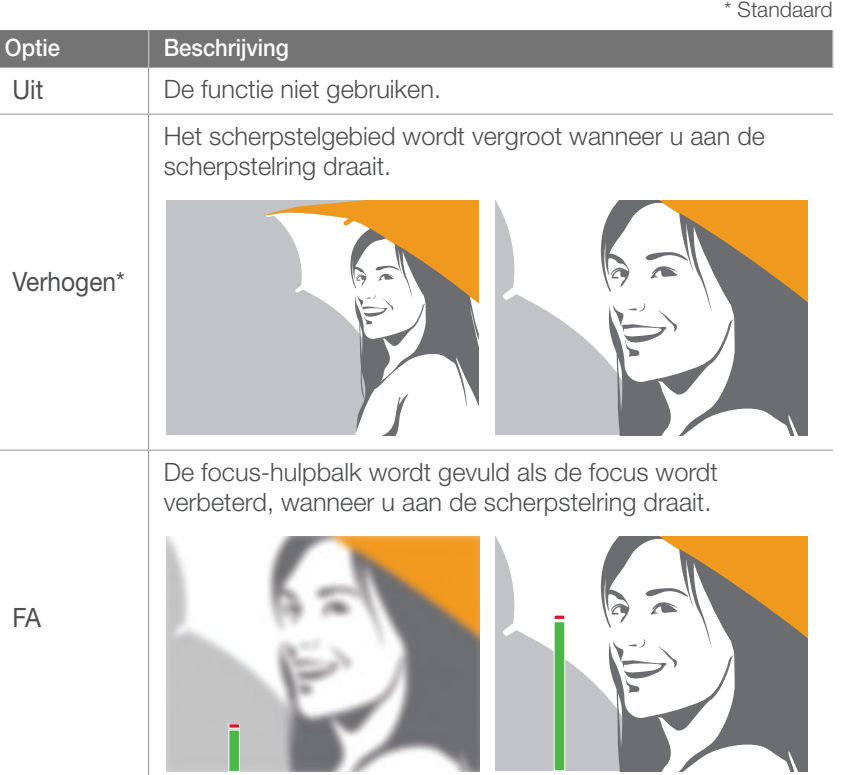

# Snelheid (opnamemethode)

U kunt verschillende opnamemethoden instellen, zoals **Continu**, **Burst**, **Timer** enzovoorts.

Selecteer 1 opname om steeds één foto te maken. Selecteer **Continu** of **Burst** voor het fotograferen van snel bewegende onderwerpen. Selecteer **AE BKT**, **WB BKT** of **F Wiz BKT** om de belichting of witbalans aan te passen of **Fotowizard**-effecten toe te passen. Tevens kunt u **Timer** selecteren om een foto van uzelf te maken.

**U stelt de opnamemethode als volgt in:**

Druk in de opnamemodus op  $[\mathbf{S}] \triangleright$  een optie.

### 1 opname

Wanneer u op de [**Ontspanknop**] drukt, wordt er één foto gemaakt. Geschikt voor algemene omstandigheden.

### **Continu**

Wanneer u op de [**Ontspanknop**] drukt, worden er achter elkaar foto's gemaakt. U kunt maximaal 3 foto's per seconde maken.

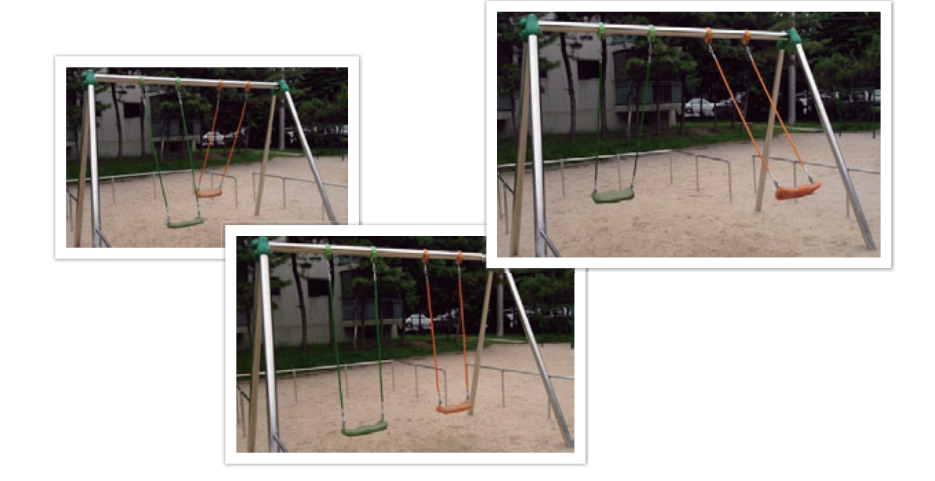

### **Burst**

Wanneer u de [**Ontspanknop**] eenmaal indrukt, maakt u 10 opnamen per seconde (3 seconden), 15 opnamen per seconde (2 seconden) of 30 opnamen per seconde (1 seconde). Aanbevolen voor het vastleggen van snel bewegende onderwerpen zoals raceauto's.

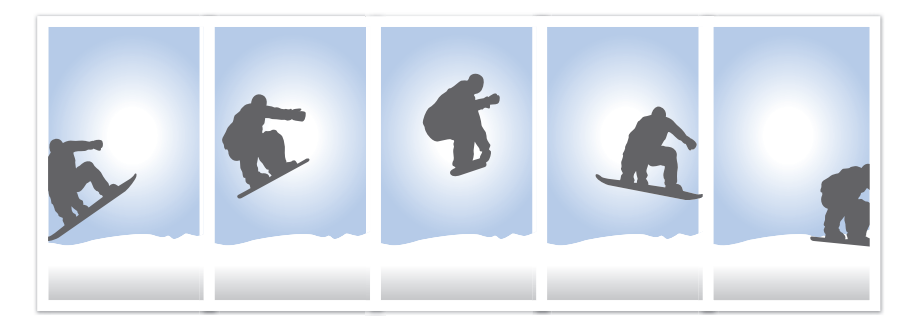

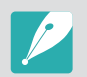

Om het aantal opnamen in te stellen, drukt u op [MENU] ►  $\textcircled{c}_2$  ► Snelheid ► **Burst**, en drukt u vervolgens op [**Fn**].

### **Timer**

Maak een foto met een vertraging van 2 tot 30 seconden. De vertraging is in stappen van 1 seconde in te stellen.

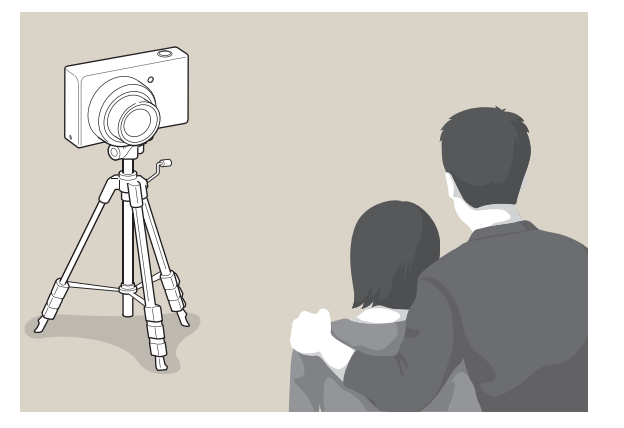

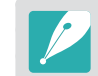

Om de vertraging in te stellen, drukt u op [MENU] ►  $\odot$ <sub>2</sub> ► Snelheid ► **Timer**, en drukt u vervolgens op [Fn].

### AE BKT

Wanneer u op de [**Ontspanknop**] drukt, worden er 3 foto's achter elkaar genomen: een met normale belichting, één een stop donkerder en één een stop lichter (1 stop = 1EV). Gebruik een statief om onscherpe foto's te voorkomen wanneer er drie foto's achter elkaar worden genomen. U kunt de instellingen in het menu **BKT instellen** aanpassen.

Belichting -2

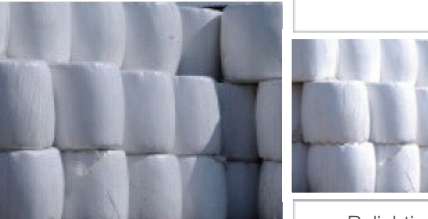

Belichting +2

Origineel

### WB BKT

Wanneer u op de [**Ontspanknop**] drukt, worden er 3 foto's achter elkaar genomen: een normale foto en twee extra met een verschillende witbalans. De normale foto wordt genomen wanneer u op de [**Ontspanknop**] drukt. De andere twee worden automatisch volgens de ingestelde witbalans aangepast. U kunt de instellingen in het menu **BKT instellen** aanpassen.

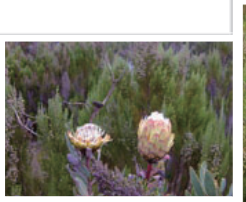

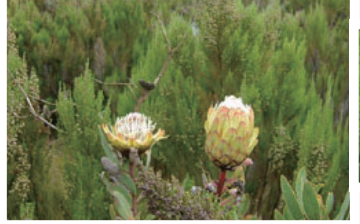

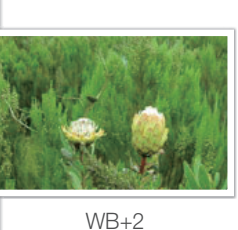

WB-2

**Original** 

### F Wiz BKT

Wanneer u op de [**Ontspanknop**] drukt, worden er 3 foto's achter elkaar genomen, elk met een andere fotowizardinstelling. De camera maakt een foto en past daarop de drie fotowizardopties toe die u hebt ingesteld. U kunt in het menu **BKT instellen** drie verschillende instellingen selecteren.

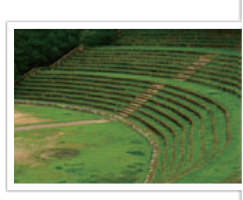

Helder

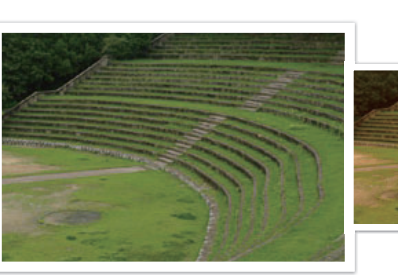

Retro

Standaard

### BKT instellen

U kunt de opties instellen voor **AE BKT**, **WB BKT** en **F Wiz BKT**.

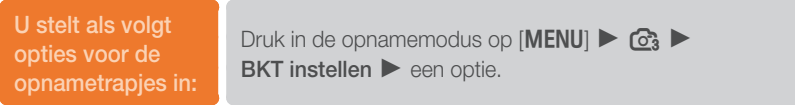

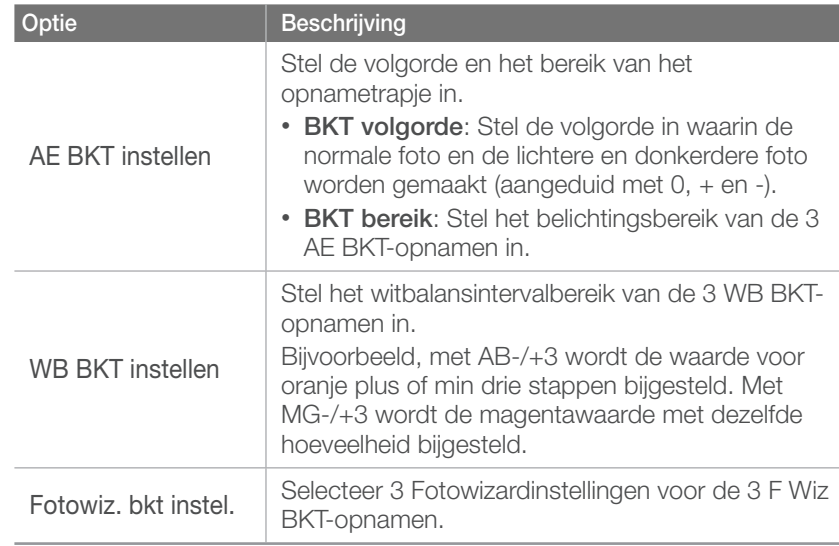

#### **Opnamefuncties**

# **Flitser**

Voor een realistische foto van een onderwerp dient de hoeveelheid licht constant te zijn. Wanneer de lichtbron varieert, kunt u een optionele flitser gebruiken en daarmee voor een constante hoeveelheid licht zorgen. Selecteer passende instellingen voor de lichtbron en het onderwerp.

**U stelt als volgt flitsopties in:**

Druk in de opnamemodus op [MENU] ►  $^{\circ}_{\text{C2}}$  ► Flitser ► een optie.

### **Flitsopties**

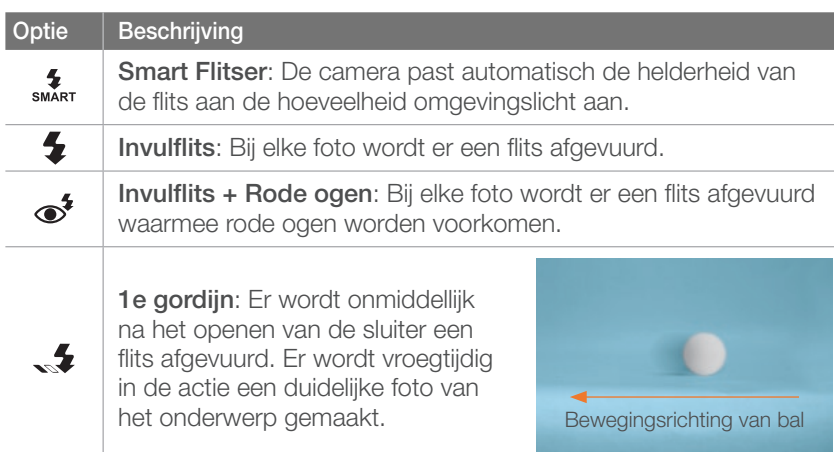

#### **Optie Beschrijving**

**2e gordijn**: Er wordt vlak voor het dichtgaan van de sluiter een flits afgevuurd. Er wordt laat in de actie een duidelijke foto van het<br>onderwerp gemaakt.

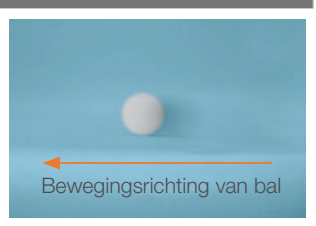

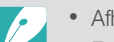

 $\mathbf{L}$ 

• Afhankelijk van de opnamemodus kunnen de opties verschillen.

- Er zit een korte tijd tussen twee afgevuurde flitsen. Beweeg de camera niet totdat de tweede flits is afgevuurd.
- U kunt alleen gebruikmaken van flitslicht en de hoeveelheid licht daarvoor aanpassen als u de exclusieve externe flitser voor de NX gebruikt.

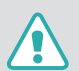

Gebruik alleen door Samsung goedgekeurde flitsers. Gebruik van incompatibele flitsers kan de camera beschadigen.

### Rode ogen corrigeren

Als de flitser afgaat wanneer u in het donker een foto van een persoon neemt, kan er een rode gloed in de ogen verschijnen. U kunt dit voorkomen door **Invulflits + Rode ogen** te selecteren.

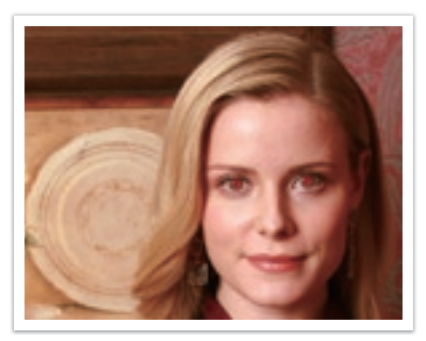

Zonder rode-ogencorrectie Met rode-ogencorrectie

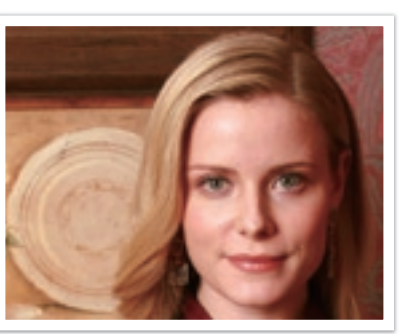

### De flitssterkte regelen

Pas de sterkte van de flits aan om over- of onderbelichting te voorkomen. Het kan met  $\pm 2$  niveaus worden aangepast. Druk op [Fn] om de sterkte in te stellen.

**U stelt de flitssterkte als volgt in:**

Druk in de opnamemodus op [MENU] ► 2 ► Flitser een optie  $\blacktriangleright$  [Fn]

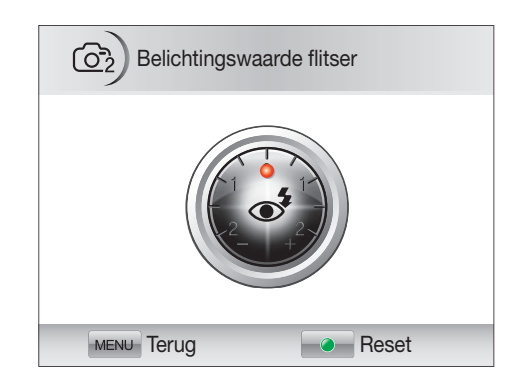

### **Opnamefuncties** L.meting

De lichtmeetmethode is de manier waarop de camera de hoeveelheid licht meet.

De camera meet de hoeveelheid licht in een scène en stelt in veel modi aan de hand van deze meting diverse opties in. Als een onderwerp bijvoorbeeld donkerder lijkt dan zijn daadwerkelijke kleur, maakt de camera er een overbelichte foto van. En als een onderwerp lichter lijkt dan zijn daadwerkelijke kleur, maakt de camera er een onderbelichte foto van.

De helderheid en algehele sfeer van de foto kunnen tevens worden beïnvloed door de manier waarop de camera de hoeveelheid licht meet. Kies voor elke omstandigheid een geschikte instelling.

**U stelt als volgt een lichtmeetmethode in:** Druk in de opnamemodus op [**Fn**] ► **L.meting** een optie.

### Spot

In de Spot-modus wordt de hoeveelheid licht in het centrum berekend. Wanneer u een foto maakt in een situatie waarbij er achter het onderwerp veel tegenlicht is, wordt de belichting zodanig ingesteld dat het onderwerp correct wordt belicht. Wanneer u bijvoorbeeld bij sterk tegenlicht voor de Multi-modus kiest, berekent de camera dat de totale hoeveelheid licht voldoende is, waardoor er een donkere foto ontstaat. De Spot-modus kan dit voorkomen doordat hiermee de hoeveelheid licht in een specifiek gebied wordt berekend.

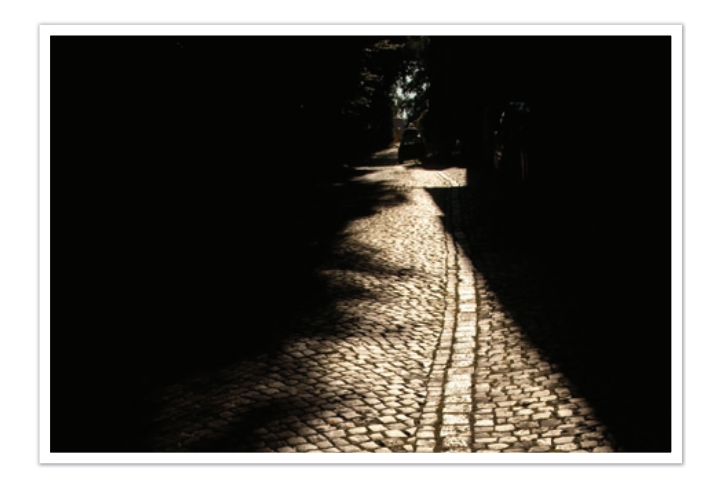

Het onderwerp is helder terwijl de achtergrond donker is. De Spot-modus wordt aanbevolen voor situaties zoals deze, waarbij er een enorm belichtingsverschil tussen het onderwerp en de achtergrond bestaat.

#### **Koppeling AE - AF-punt**

Wanneer deze functie is ingeschakeld, stelt de camera automatisch een optimale belichting in door de helderheid van het scherpstelgebied te berekenen. Deze functie is alleen beschikbaar wanneer u Spot- of Multimeting en Keuze AF hebt geselecteerd.

**U stelt deze functie als volgt in:**

Druk in de opnamemodus op  $[MEM] \triangleright \bigcirc_3$ Koppeling AE - AF-punt ► een optie.
### Centr. gewogen

In de modus Centr. gewogen wordt er een groter gebied berekend dan in de Spot-modus. De hoeveelheid licht in het centrale gedeelte van het beeld (60 ~ 80%) en dat in de rest van het beeld (20 ~ 40%) worden bij elkaar opgeteld. Deze optie wordt aanbevolen voor situaties waarin er een klein verschil in helderheid tussen onderwerp en achtergrond bestaat, of waarin een gebied binnen het onderwerp groot is in verhouding tot de algehele compositie van de foto.

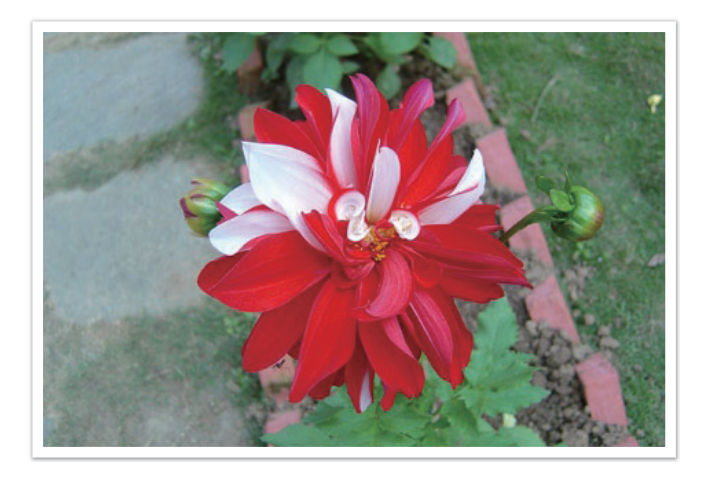

## **Multi**

In de Multi-modus wordt de hoeveelheid licht in meerdere gebieden berekend. Wanneer er voldoende of onvoldoende licht is, past de camera de belichting aan door het gemiddelde van de algehele helderheid van de scène te nemen. Deze modus is geschikt voor algemene foto's.

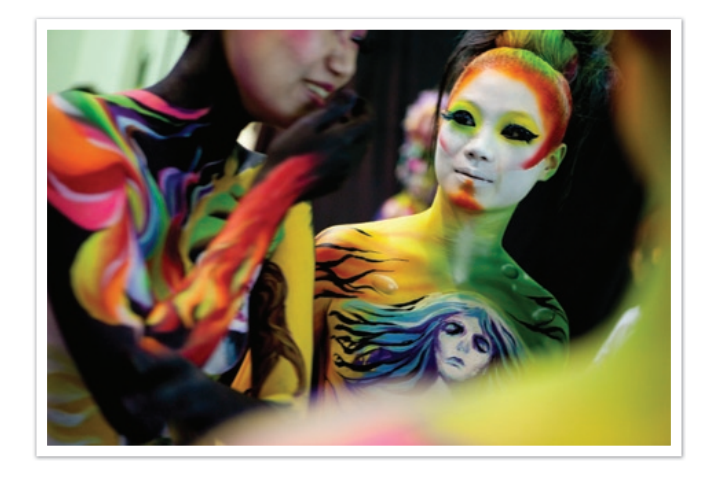

# **Opnamefuncties** Smart bereik

Met deze functie wordt automatisch het verlies aan heldere details gecorrigeerd dat kan optreden door grote verschillen tussen donker en licht in de foto.

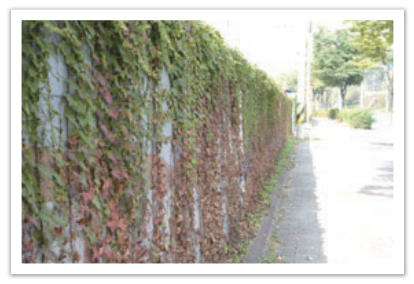

Zonder Smart bereik-effect Met Smart bereik-effect

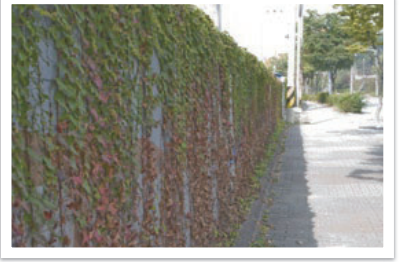

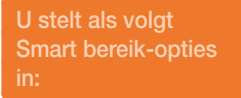

Druk in de opnamemodus op [Fn] ▶ Smart bereik ▶ een optie.

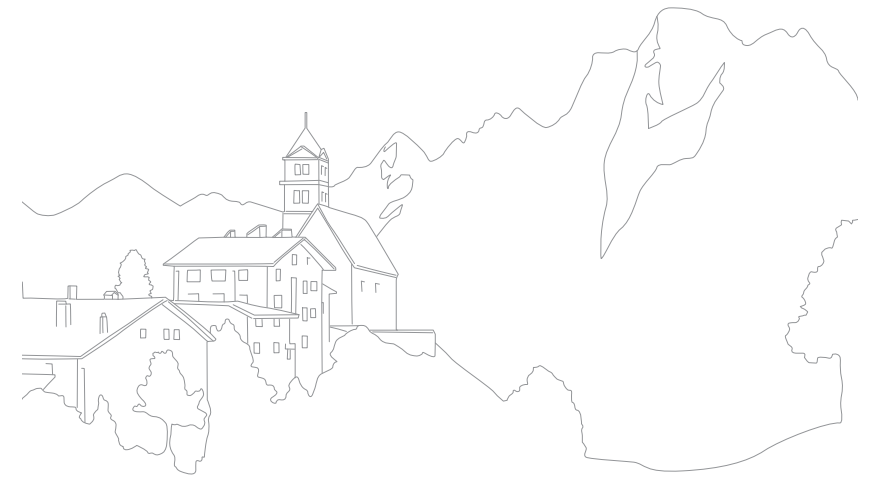

# **Opnamefuncties OIS**

Stel de Optische beeldstabilisatie (OIS) in om bewegingsonscherpte tegen te gaan. OIS is mogelijk bij sommige lenzen niet beschikbaar.

Bewegingsonscherpte kan ontstaan wanneer u op donkere plaatsen of binnenshuis foto's maakt. In dergelijke situaties gebruikt de camera een langere sluitertijd om meer licht op de sensor te laten vallen en de foto kan hierdoor bewogen worden. Dit kunt u voorkomen door in dergelijke situaties de OIS-schakelaar om te zetten.

Deze functie is alleen beschikbaar als uw lens over een OIS-schakelaar beschikt en deze voorziening daarmee is ingeschakeld.

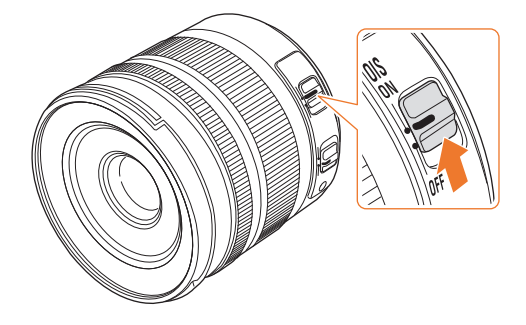

**U stelt als volgt** 

Druk in de opnamemodus op [Fn] ► OIS ► een optie.

# OIS-opties

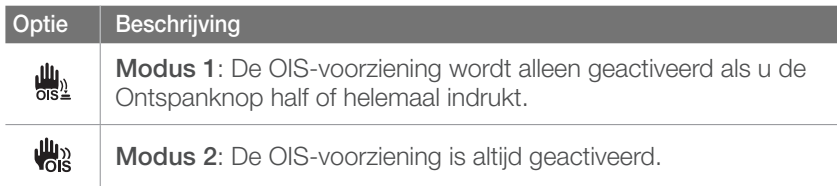

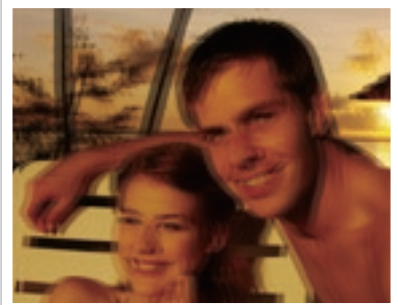

Zonder OIS-correctie Met OIS-correctie

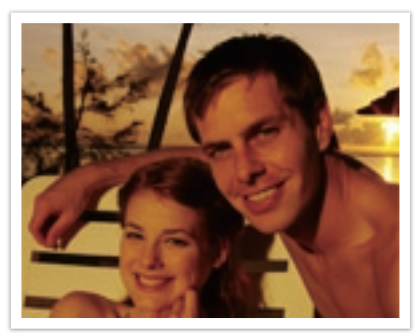

# Belichtingscompensatie

De camera stelt automatisch de belichting in aan de hand van de gemeten lichtniveaus van de compositie van het beeld en de positie van het onderwerp. Als de belichting die de camera instelt hoger of lager is dan u verwacht, kunt u de belichting handmatig aanpassen. De belichtingswaarde is met ±3 EV-stappen (stops) in te stellen. De camera geeft de belichtingswaarschuwing in rood weer voor elke stap meer dan  $+3$  FV.

Pas de belichtingswaarde aan door [Z] ingedrukt te houden en het instelwieltje naar links of rechts te draaien.

U kunt de belichtingswaarde controleren aan de hand van de positie van de belichtingsniveau-indicator.

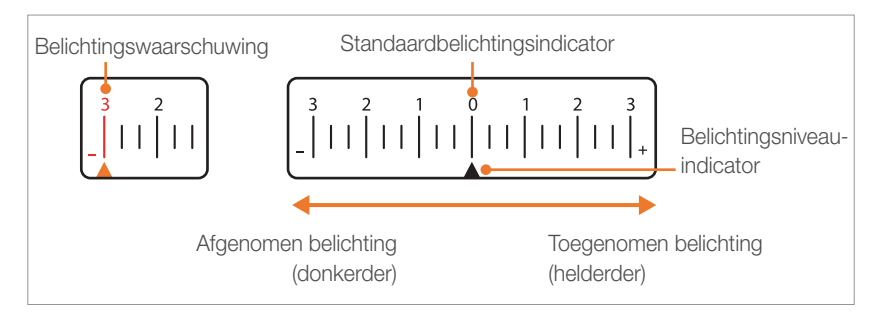

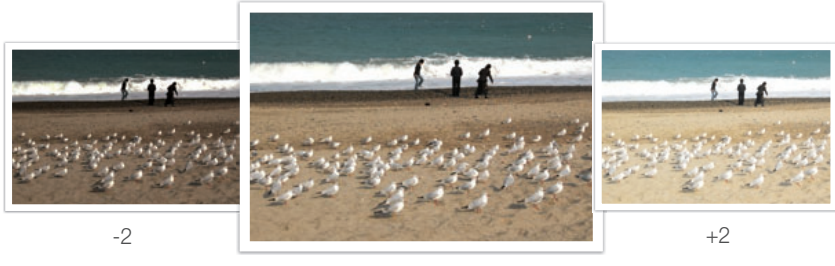

Origineel

# **Opnamefuncties** Vergrendeling belichting/scherpstelling

Als u geen correcte belichting kunt bereiken doordat er een sterk kleurcontrast bestaat, of als u een foto wilt nemen waarop het onderwerp zich buiten het scherpstelgebied bevindt, vergrendelt u de belichting of de scherpstelling en neemt u dan een foto.

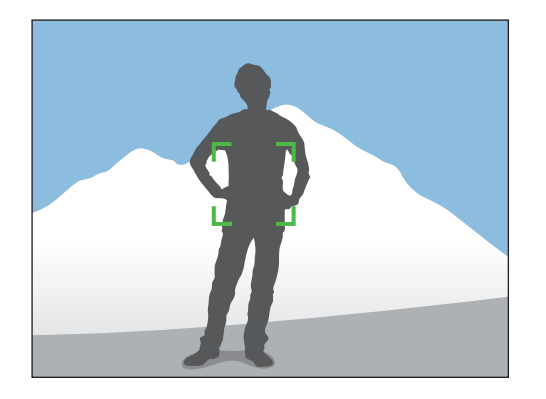

Om de belichting of scherpstelling te vergrendelen, richt u het scherpstelgebied op het onderwerp waarop u wilt scherpstellen of waarvan u de belichting wilt berekenen en drukt u vervolgens op [AEL].

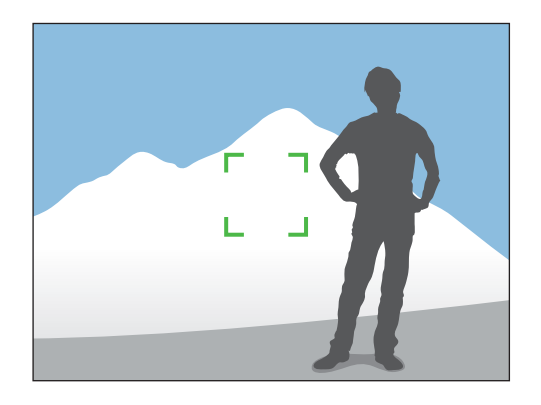

Nadat de scherpstelling of belichting is vergrendeld, richt u de lens zodanig dat de gewenste compositie ontstaat en drukt u op de [**Ontspanknop**].

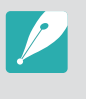

U kunt de functie die aan de knop is toegekend veranderen in scherpstelvergrendeling, of in beide tegelijk. Welke functie er wordt uitgevoerd wanneer de [**Ontspanknop**] half wordt ingedrukt, is afhankelijk van de functie die aan [AEL] is toegewezen. (pag. 92)

# **Opnamefuncties Videofuncties**

Hier worden de functies beschreven die voor video beschikbaar zijn.

# Film AE-modus

Stel het diafragma voor de video-opname in.

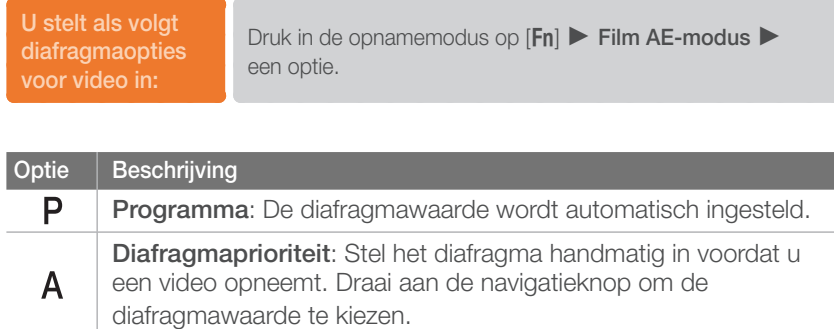

# In-/uitfaden

**U stelt als volgt faderopties in:**

U kunt een scène in- en uitfaden door de faderfunctie op de camera te gebruiken. Gebruik de functie naar wens en voeg dramatische effecten aan uw video's toe.

een optie.

Druk in de opnamemodus op [Fn] ► In-/uitfaden ►

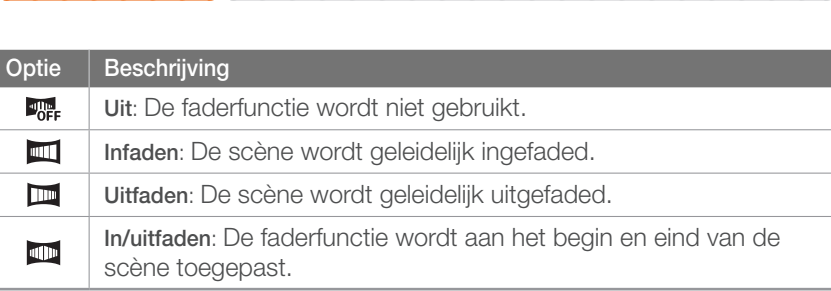

# Windonderdrukking

Wanneer u video's in een rumoerige omgeving opneemt, kunnen er ongewenste geluiden in de video worden opgenomen. In het bijzonder het geluid van de wind kan vervelend zijn. Gebruik de functie Windonderdrukking om naast windgeluid ook bepaalde omgevingsgeluiden weg te filteren.

**U stelt als volgt opties voor Windonderdrukking in:**

Druk in de opnamemodus op  $[MENT] \triangleright \begin{bmatrix} \infty \\ \infty \end{bmatrix}$ **Windonderdrukking** ► een optie.

# Spraak

Soms is een stomme video aantrekkelijker dan een met geluid. Schakel de spraak uit om een stomme video op te nemen.

**U stelt als volgt** 

**b** ster als voigt<br>spraakopties in: Druk in de opnamemodus op [Fn] ► Spraak ► een optie.

### Autofocus

Druk tijdens het opnemen van een film eenmaal op de [**Scherptediepteknop**] om de AF-functie te activeren en druk nogmaals om deze weer uit te schakelen. Afhankelijk van de gebruikte lens is het mogelijk dat deze functie niet werkt.

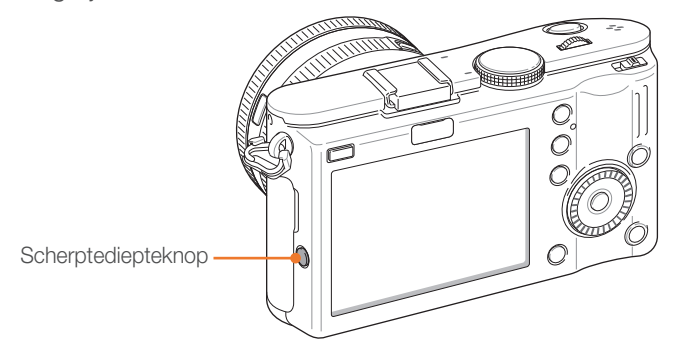

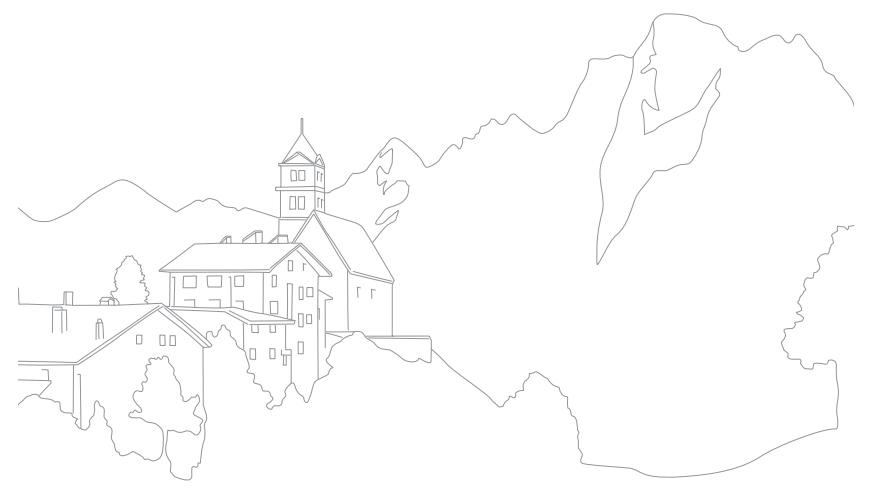

# Hoofdstuk **3** Weergeven en bewerken

Hier vindt u informatie over het weergeven en bewerken van foto's en video's. Zie hoofdstuk 5 voor informatie over het bewerken van bestanden op een pc.

# Bestanden zoeken en beheren

Leer hoe u foto's en video's snel via de miniatuurweergave kunt terugvinden en hoe u bestanden beveiligt en wist.

# Foto's bekijken

- $Druk op$   $[$  $\blacktriangleright$ ].
	- Het bestand met de laatste opname wordt weergegeven.
- 2 Draai aan de navigatieknop of druk op  $\left[\frac{\dot{Q}}{Q}\right]$ /WB] om door bestanden te scrollen.

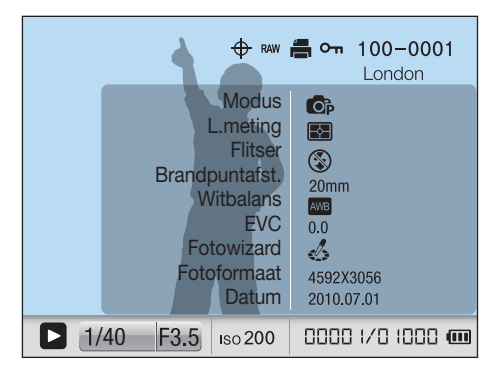

### Miniaturen weergeven

U kunt foto's en video's zoeken door naar de miniatuurweergave te gaan. In de miniatuurweergave worden tot 20 beelden tegelijk weergegeven, zodat u eenvoudig naar bestanden kunt zoeken. U kunt tevens bestanden classificeren en weergeven op type, opnamedag en opnameweek.

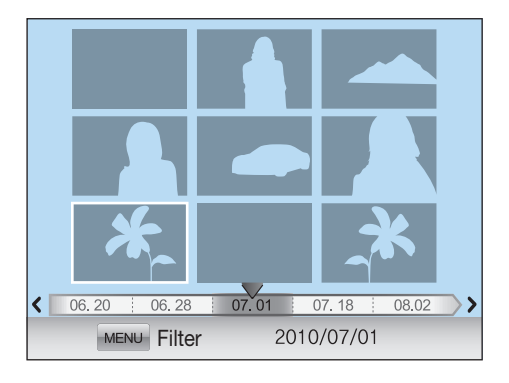

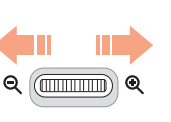

**Draai het instelwieltje naar links om 9 of 20 miniaturen weer te geven.**

Draai het instelwieltje naar rechts om naar de vorige modus terug te keren.

## Bestanden op categorie bekijken in Smart Album

- **Druk in de miniatuurweergave op [MENU].**
- **2** Selecteer een categorie en druk op  $[\frac{\alpha}{2}]$ .

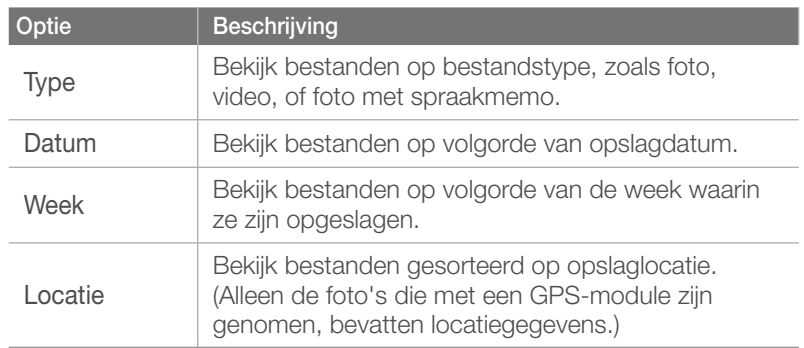

# Bestanden beveiligen

Beveilig uw bestanden om te voorkomen dat ze per ongeluk worden gewist.

#### Selecteer in de weergavemodus een bestand en druk op  $[$ o $\overline{m}$  $]$ .

• U kunt de beveiliging van het bestand weer opheffen door nogmaals op  $[O_{\blacksquare}]$  te drukken.

### Bestanden wissen

Wis bestanden in de weergavemodus en maak zo meer ruimte op de geheugenkaart vrij. Beveiligde bestanden worden niet gewist.

#### **Afzonderlijke bestanden wissen**

U kunt een afzonderlijk bestand selecteren en dit wissen.

- **1** Selecteer in de weergavemodus een bestand en druk op  $\lceil \mathbf{\hat{m}} \rceil$ .
- **2** Selecteer **Ja**.

#### **Meerdere bestanden wissen**

U kunt meerdere bestanden selecteren en deze wissen.

- **Druk in de weergavemodus op [ ᢛ] ► Meer wissen.** 
	- U kunt ook in de weergavemodus op [MENU] ► ► ► Wissen ► **Select.** drukken.
- 2 Draai aan de navigatieknop of druk op  $\left[\frac{\omega}{2},\text{WB}\right]$ , selecteer de bestanden die u wilt wissen en druk vervolgens op  $\left[\frac{\alpha}{H}\right]$ .
	- Druk nogmaals op  $[\mathbf{\hat{H}}]$  om uw selectie op te heffen.
- **3** Druk op [俗].
- **4** Selecteer **Ja**.

#### **Alle bestanden wissen**

U kunt in één keer alle bestanden op de geheugenkaart wissen.

- **Druk in de weergavemodus op [MENU].**
- **2** Selecteer ► **Wissen** ► **Alles**.
- **3** Selecteer **Ja**.

# Foto's bekijken

# Een foto vergroten

U kunt foto's vergroten wanneer u ze in de weergavemodus bekijkt. Tevens kunt u de bijsnijdfunctie gebruiken om het uitvergrote gedeelte op het scherm als een nieuw bestand op te slaan.

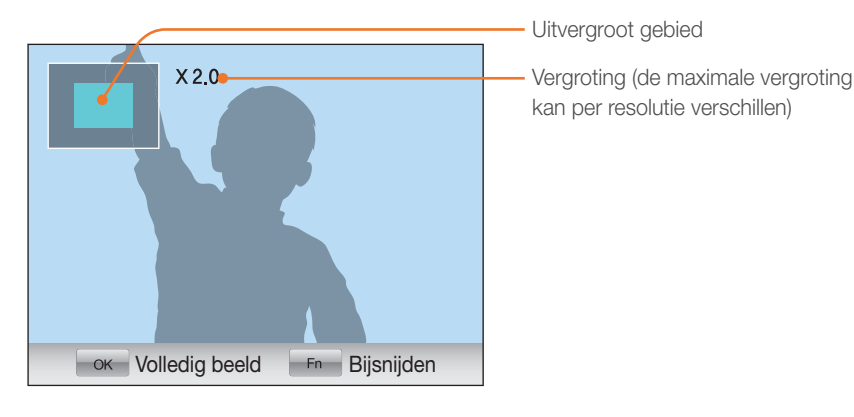

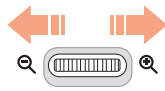

**Draai in de weergavemodus het instelwieltje naar rechts om een foto te vergroten.** 

Draai het instelwieltje naar links om een foto te verkleinen.

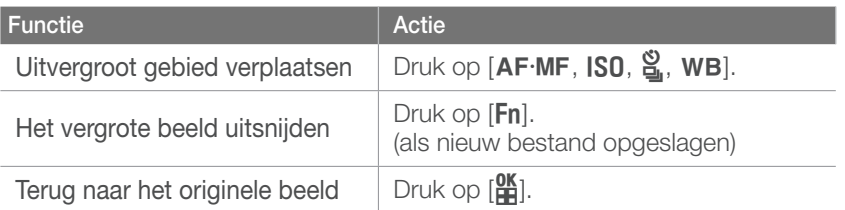

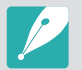

U kunt door bestanden scrollen door aan de navigatieknop te draaien, ook als de foto is uitvergroot.

# Een diavoorstelling starten

U kunt foto's als diavoorstelling weergeven, u kunt diverse effecten aan de diavoorstelling toevoegen en u kunt achtergrondmuziek laten afspelen.

Druk in de weergavemodus op [MENU].

### 2 Selecteer **D**

- **3** Selecteer een effect voor de diavoorstelling.
	- Ga naar stap 4 als u een diavoorstelling zonder effecten wilt.

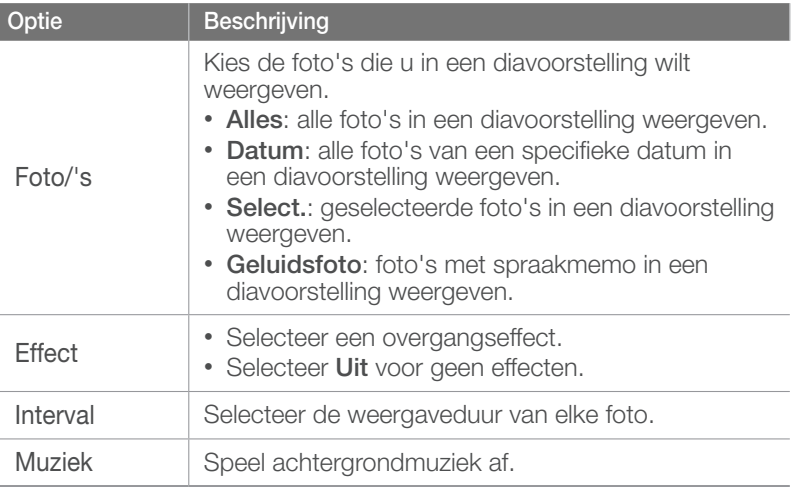

#### **4** Selecteer **Diashow** ► **Afspelen**.

• De diavoorstelling begint direct.

## Benadrukken

Met deze functie worden delen van een foto die te licht zijn, gemarkeerd. Wanneer u een foto bekijkt terwijl deze functie is ingeschakeld, knipperen de te lichte delen blauw.

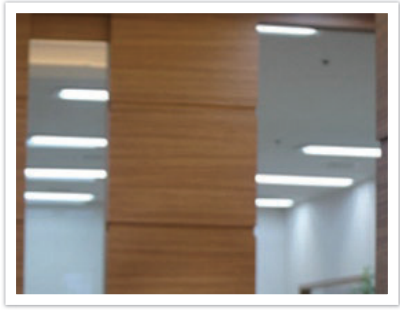

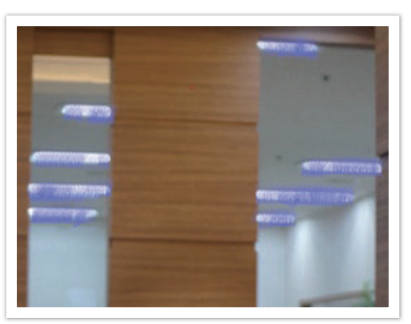

Origineel Gemarkeerd

**U stelt de opties als volgt in:**

Druk in de weergavemodus op  $[MEM] \triangleright E_2 \triangleright$ **Benadrukken** ► een optie.

# Autom. draaien

Als Automatisch draaien is ingeschakeld, worden de foto's die u verticaal hebt gemaakt automatisch gedraaid, zodat ze horizontaal op het scherm passen.

**U stelt als volgt opties voor automatisch draaien in:**

Druk in de weergavemodus op  $[MEM] \triangleright E_2 \triangleright$ **Autom. draaien** ► een optie.

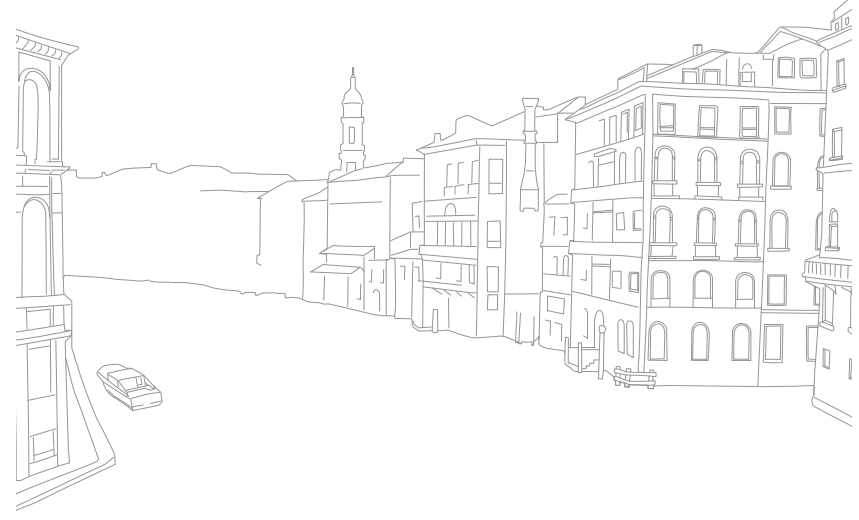

# Een video afspelen

U kunt video's afspelen, afzonderlijke beelden uit video's opslaan en video's bijsnijden.

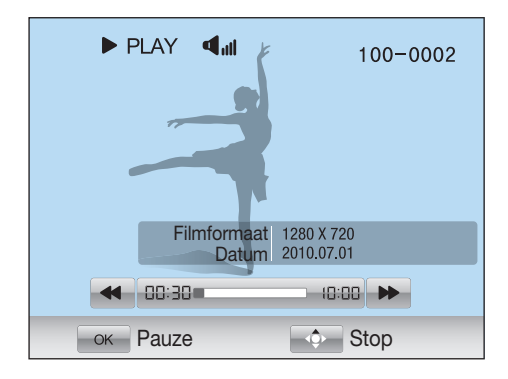

#### **Bediening van videoweergave**

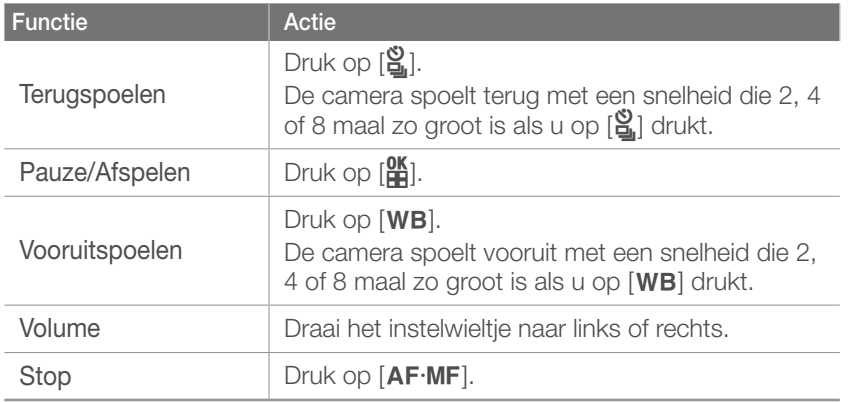

## Een video tijdens het afspelen bijsnijden

- **Druk op**  $\left[\frac{\text{OK}}{\text{H}}\right]$  **op het punt waar u de nieuwe video wilt laten** beginnen.
- $\geq$  Als de video gepauzeerd is, drukt u op  $\omega$ .
- **3** Druk op [ $\frac{dK}{dE}$ ] op het punt waar u de nieuwe video wilt laten eindigen.
- 4 Als de video gepauzeerd is, drukt u op [ $\odot$ ].
- **5** Selecteer **Ja**.

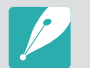

Het bijgeknipte bestand wordt als apart bestand met een nieuwe naam opgeslagen.

### Weergeven en bewerken > Een video afspelen

### Een beeld tijdens het afspelen afzonderlijk opslaan

**1** Druk op [ $\frac{dK}{d}$ ] op het punt waarop u een foto wilt opslaan.

**2** Druk op [ISO].

• De opgeslagen foto heeft dezelfde resolutie als de video.

• Het uitgenomen bestand wordt als apart bestand met een nieuwe naam opgeslagen.

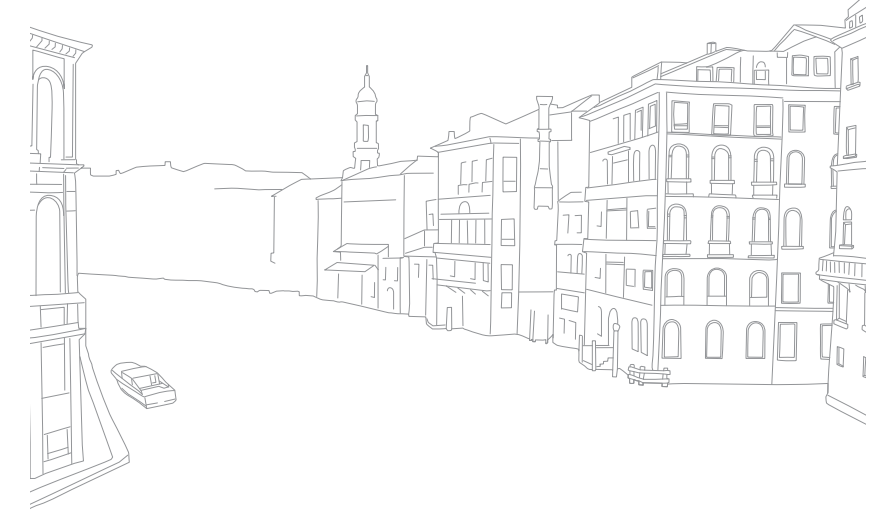

#### Weergeven en bewerken

# Een foto bewerken

Bewerk foto's door ze in grootte aan te passen, te draaien, rode ogen te verwijderen en de helderheid, het contrast en de kleurverzadiging aan te passen. Bewerkte foto's worden als nieuw bestand opgeslagen onder verschillende bestandsnamen.

**U stelt als volgt bewerkingsopties** 

Druk in de weergavemodus op  $[MEM] \triangleright E \triangleright$ **Afbeelding bewerken** ► een optie.

# **Optie**

\* Standaard **Optie Beschrijving Anti-rode ogen**: Verwijder rode ogen uit de foto. (**Uit**\*, **Aan**)  $\mathcal{R}'$ **Tegenl.**: Corrigeer de helderheid van een onderbelichte foto. (**Uit**\*, **Aan**) 砚 Vóór correctie Na correctie

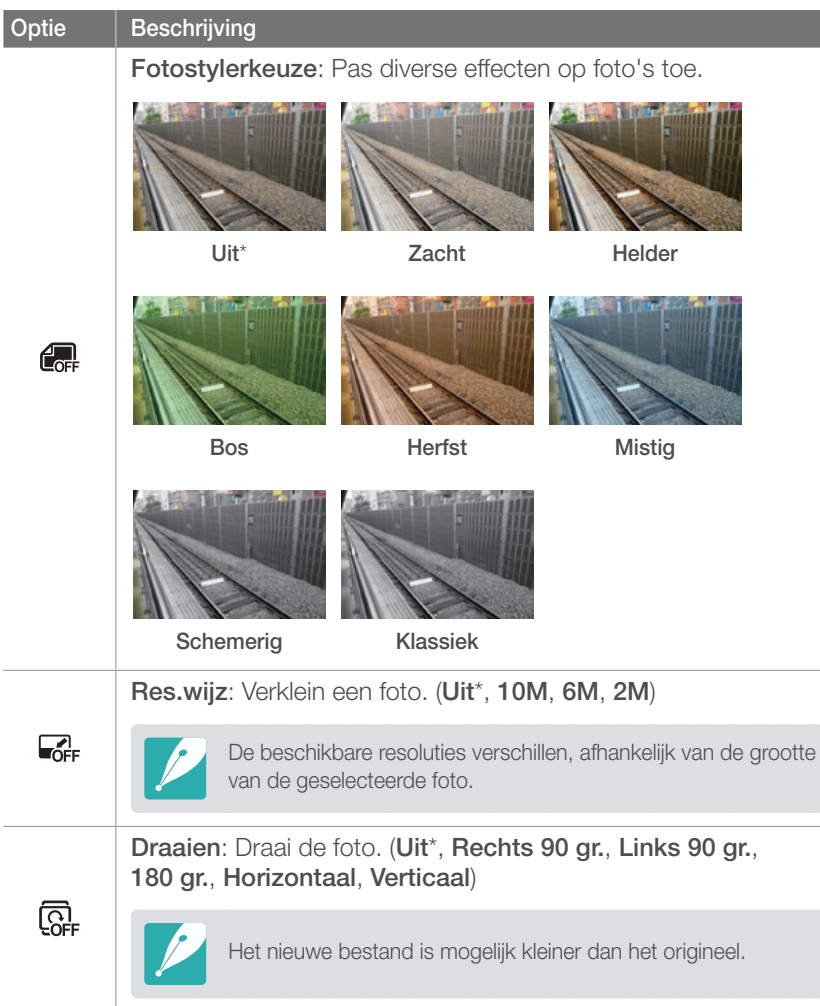

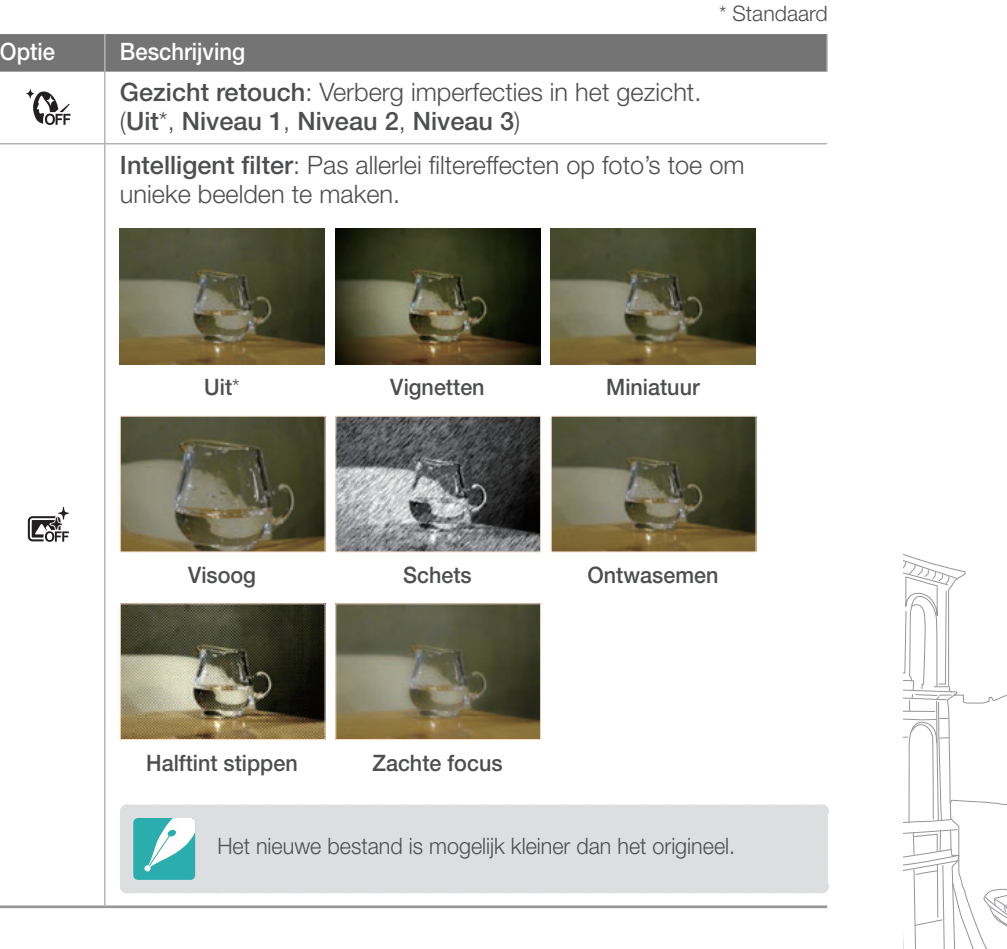

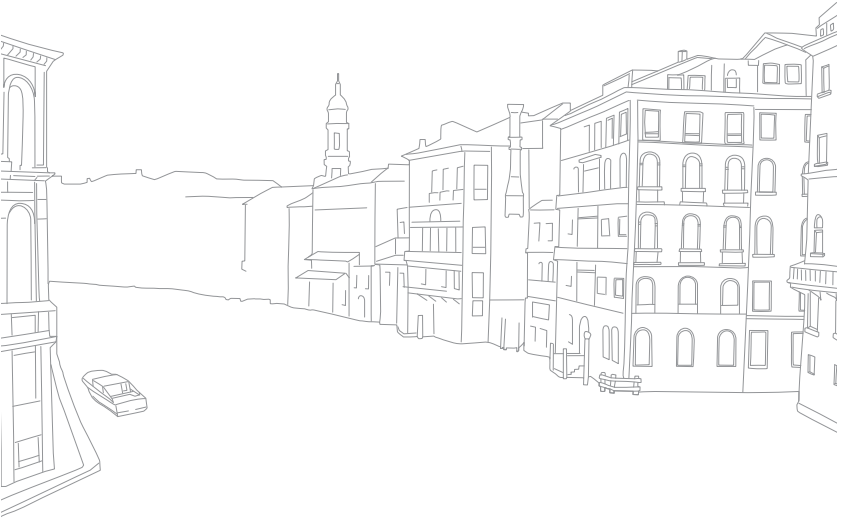

# Hoofdstuk **4** Camera-instellingenmenu

Hier leest u alles over de menu's met gebruikersinstellingen en algemene instellingen. U kunt de instellingen aan uw voorkeuren en behoeften aanpassen.

#### Camera-instellingenmenu

# Gebruikersinstellingen

Met deze instellingen kunt u de gebruiksomgeving aanpassen.

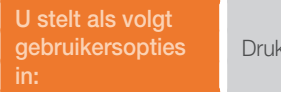

 $\times$  in de opnamemodus op [MENU]  $\triangleright$   $8 \triangleright$  een optie.

# ISO-stap

U kunt de grootte van de belichtingsaanpassing in fracties van stappen instellen. 1/3 stap is subtieler dan 1 stap.

# Auto ISO bereik

U kunt voor ISO Auto de maximale ISO-waarde voor de diverse belichtingsstappen instellen.

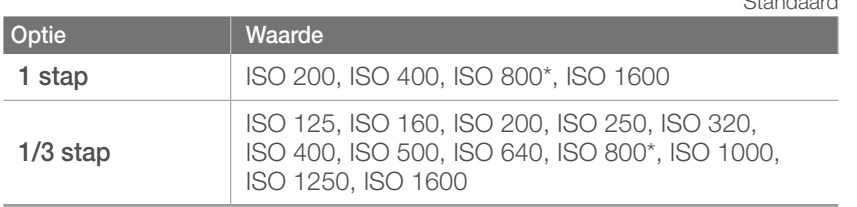

# Ruisonderdrukking

Gebruik Ruisonderdrukking om zichtbare ruis in foto's te verminderen.

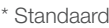

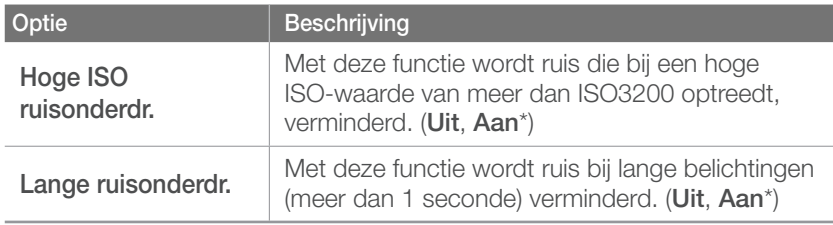

# AF-lamp

 $\overline{a}$   $\overline{a}$   $\overline{$ 

Schakel het AF-hulplampje in om op donkere plaatsen beter automatisch te kunnen scherpstellen. De autofocus werkt op donkere plaatsen beter als het hulplampje is ingeschakeld.

# **Gebruikersdisplay**

1  $\overline{\mathcal{L}}$  $14M$  $+10:00$ <sub>AM</sub> 2010/07/01 London E.  $54$  $\boxed{\pm}$  $\circledS$ G AWB  $S_{RGB}$  $\frac{150}{6000}$ du  $\mathbf{I}$  $\boxed{5}$ 3  $\sqrt{2}$ 體  $\bigcirc$   $\bullet$   $\bullet$   $\bigg[$  40  $\bigg|$  F3.5  $\bigg]$ .  $\frac{3}{2}$ .  $\frac{3}{2}$ .  $\frac{1}{2}$ .  $\frac{3}{2}$ .  $\frac{3}{2}$ ,  $\frac{3}{2}$   $\bigg|$   $\frac{3}{2}$  EL 00 10 00

U kunt opnamegegevens op het scherm weergeven of weglaten.

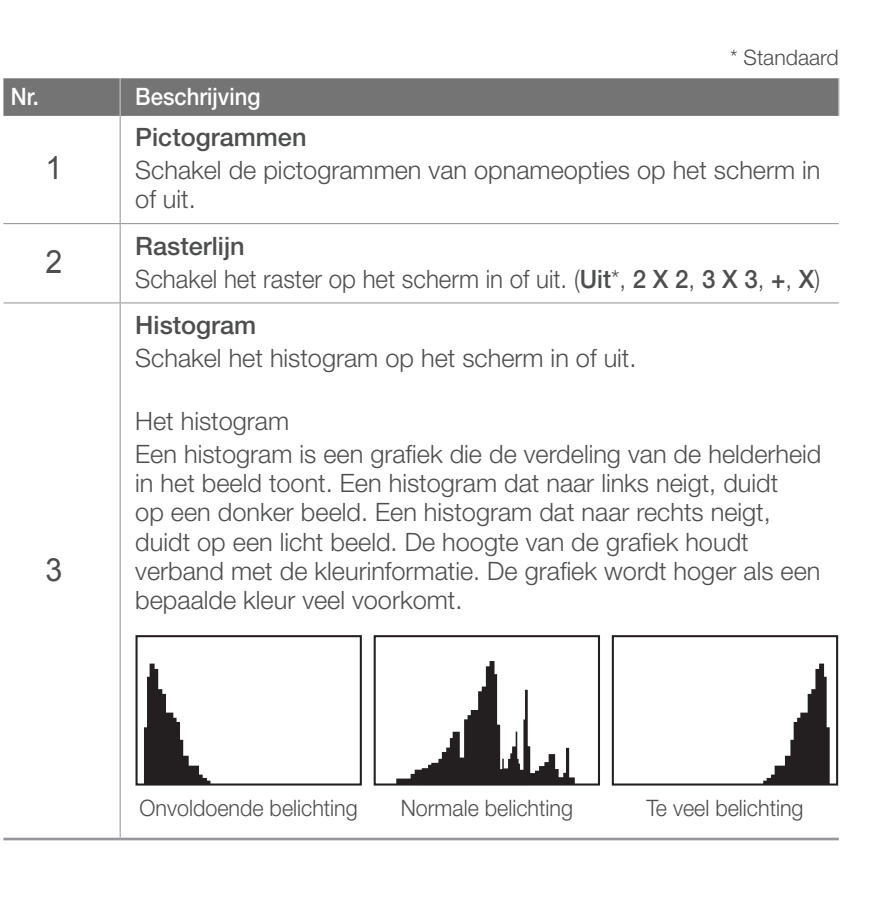

*91*

# **Toetsafbeelding**

U kunt de AEL- en Scherptediepteknop een andere functie toewijzen.

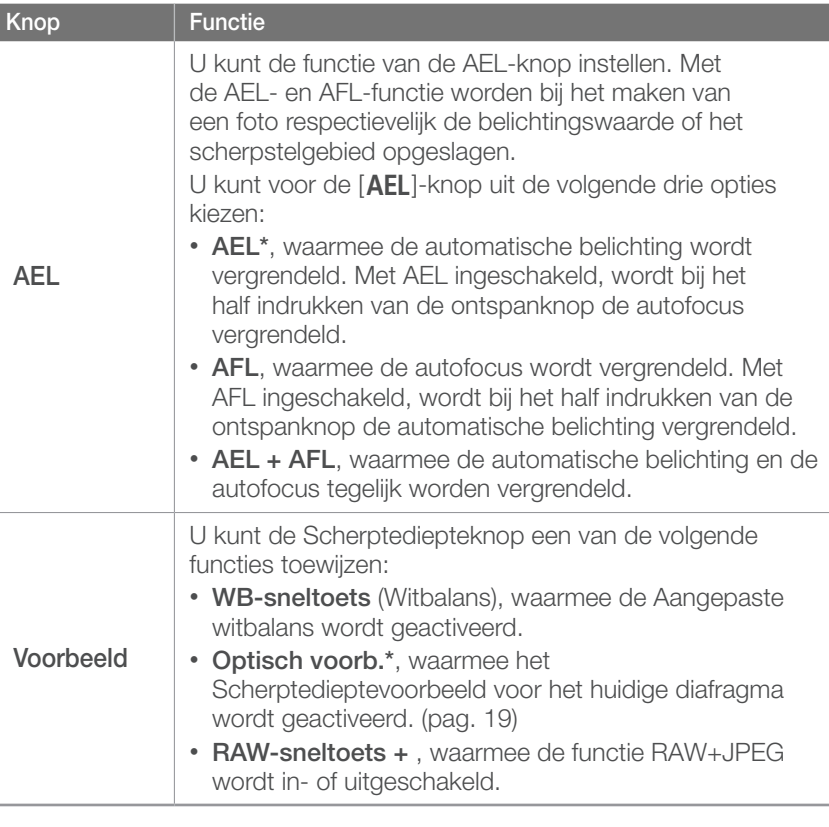

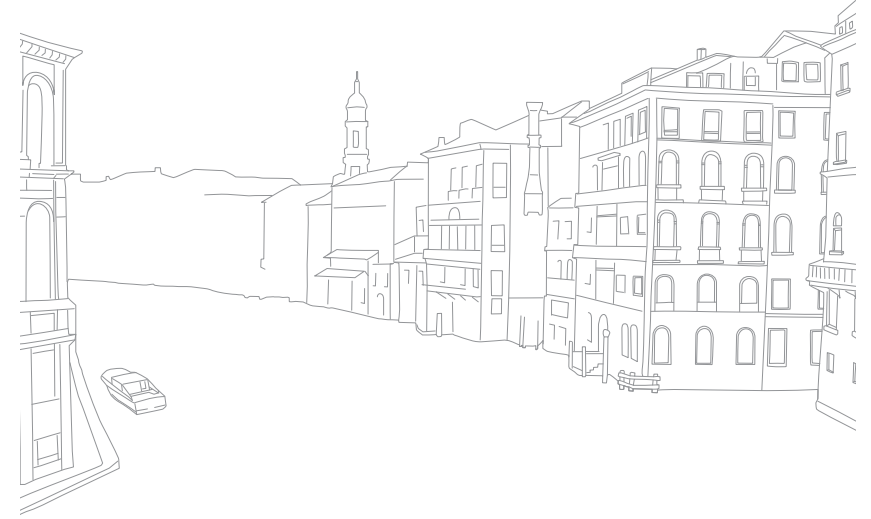

# Instellingen 1

Hier leest u alles over de menuonderdelen van Instellingen 1.

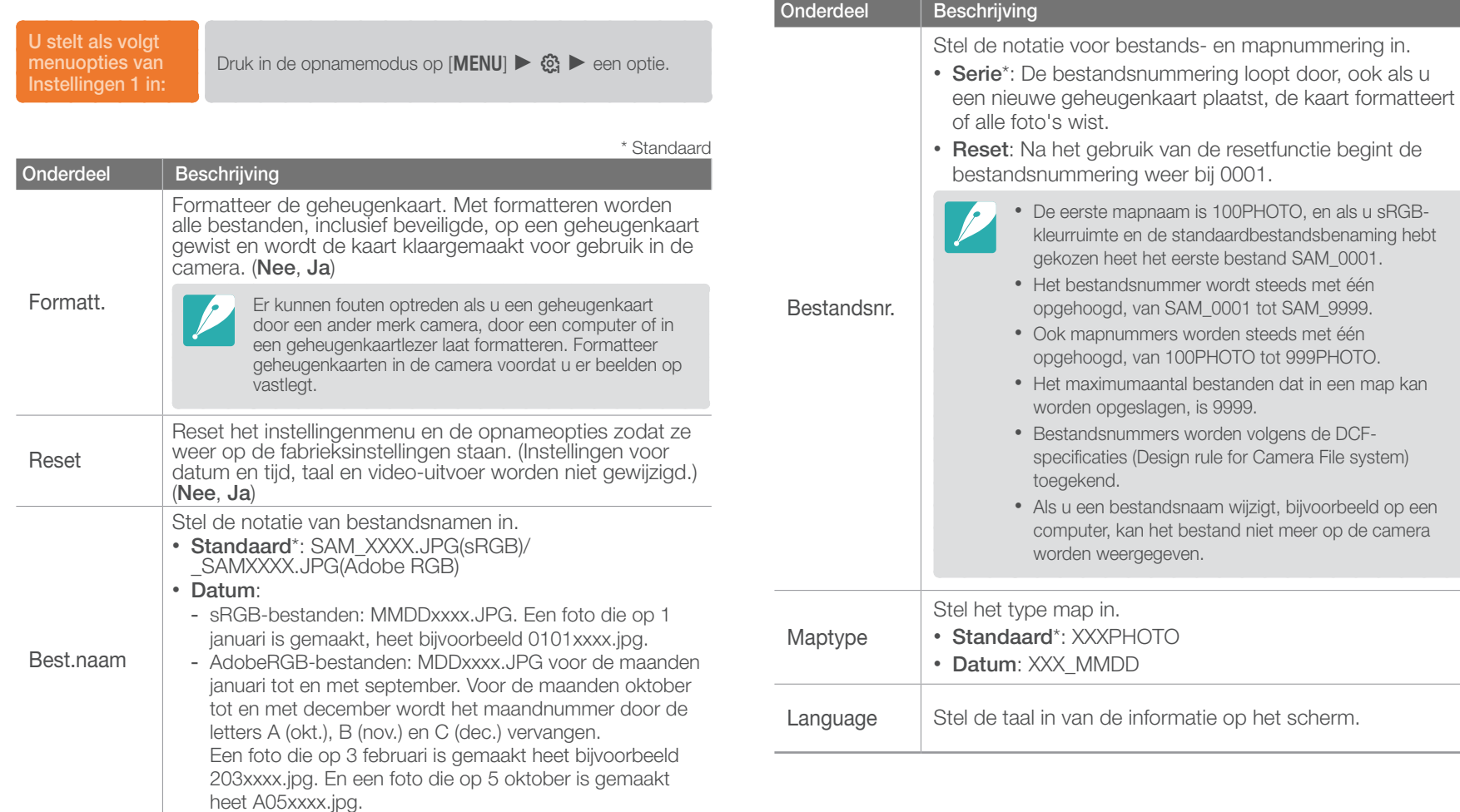

Camera-instellingenmenu

# Instellingen 2

Hier leest u alles over de menuonderdelen van Instellingen 2.

\* Standaard

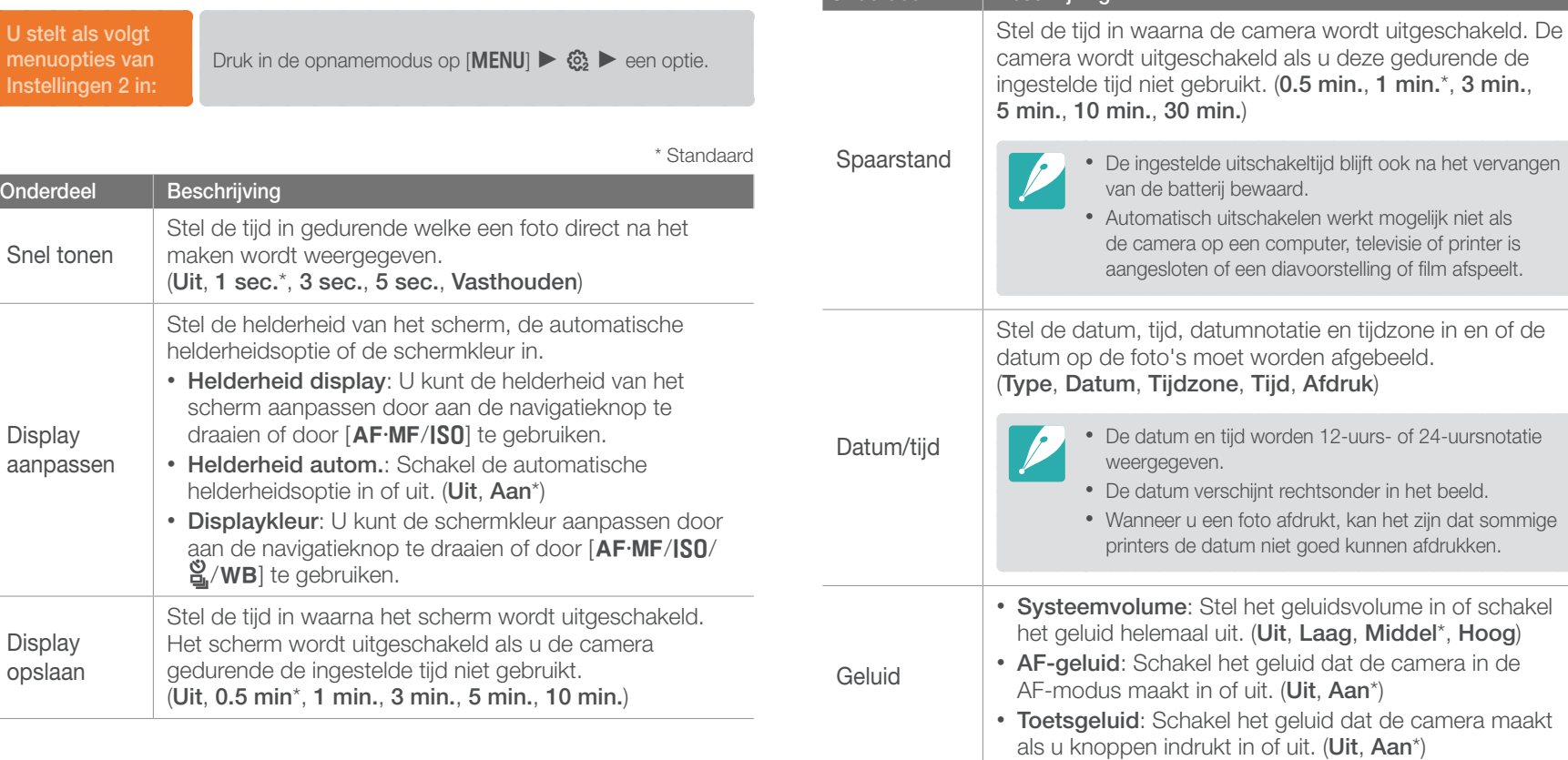

**Onderdeel** Beschrijving

# Instellingen 3

Hier leest u alles over de menuonderdelen van Instellingen 3.

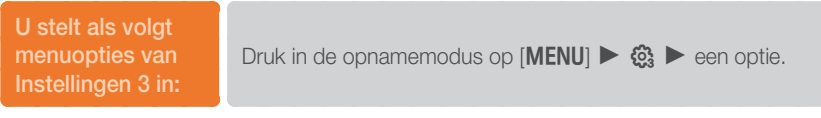

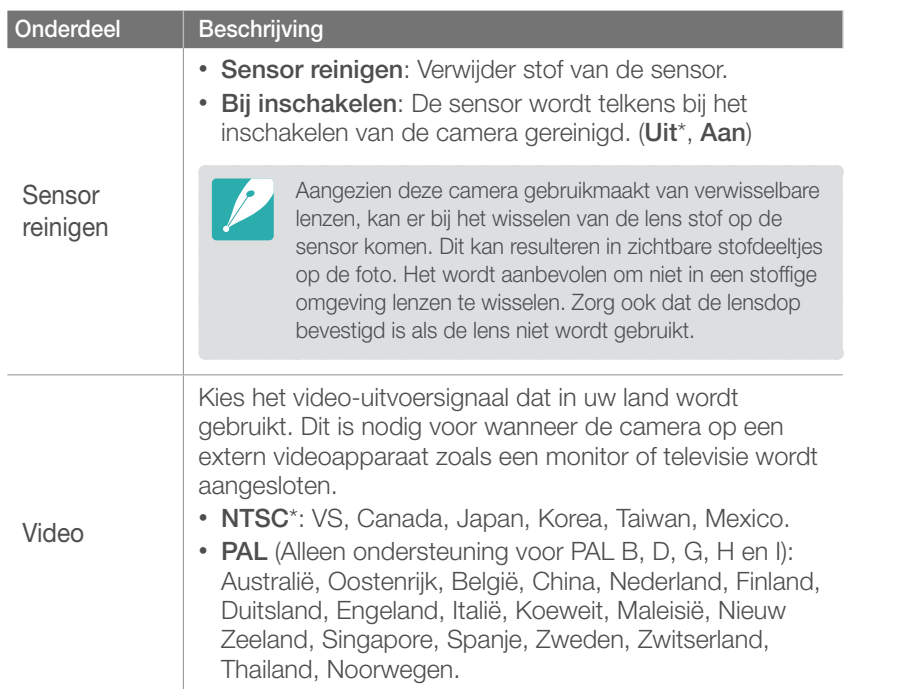

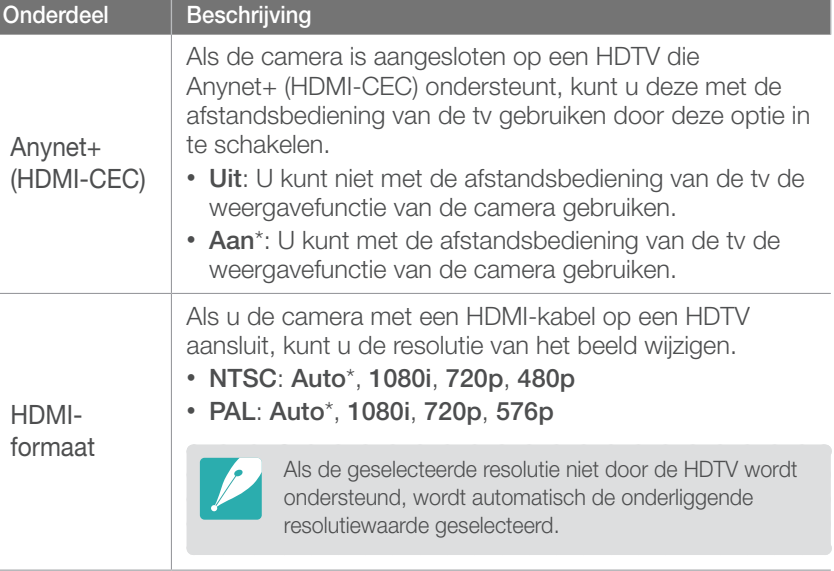

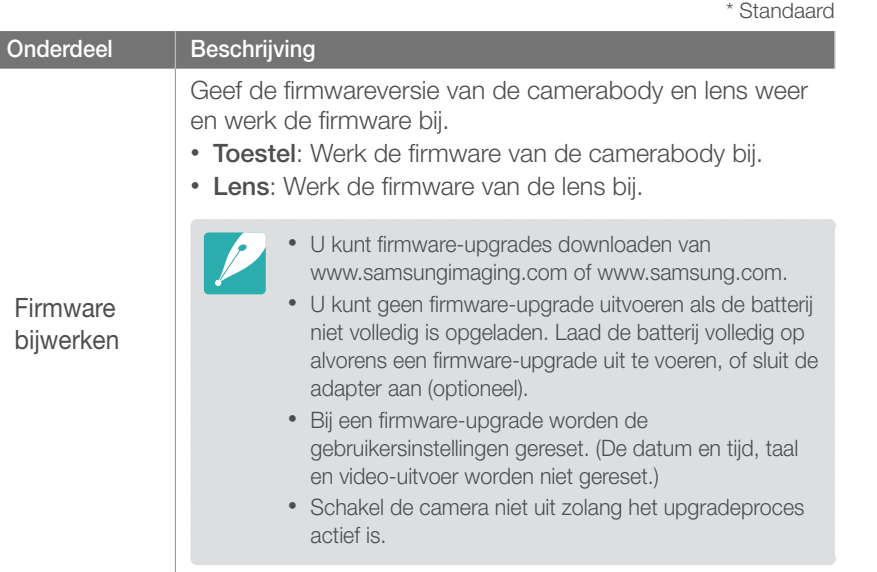

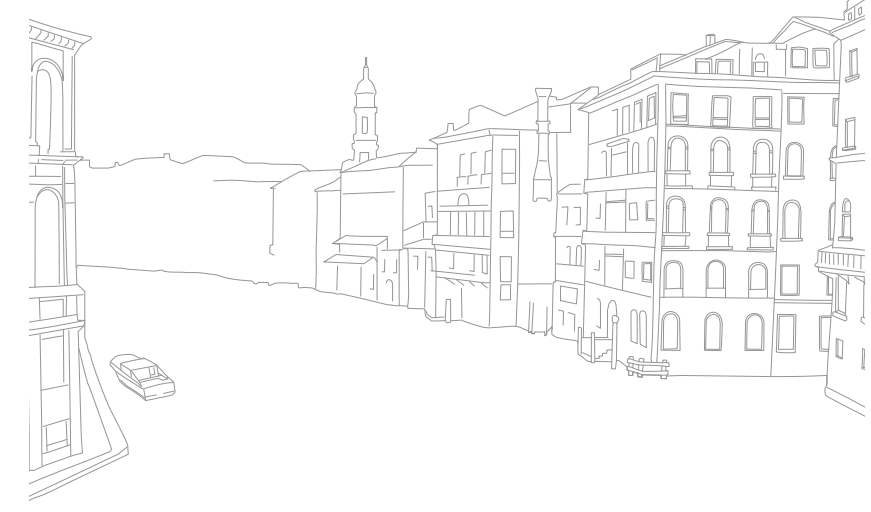

#### Camera-instellingenmenu

# Instellingen 4

Hier leest u alles over de menuonderdelen van Instellingen 4. Voor het gebruik van de GPS-voorziening dient u een optionele GPS-module aan te schaffen.

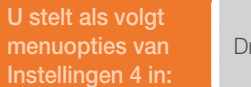

Druk in de opnamemodus op  $[MENT] \triangleright \, \mathcal{C}_2$   $\triangleright$  een optie.

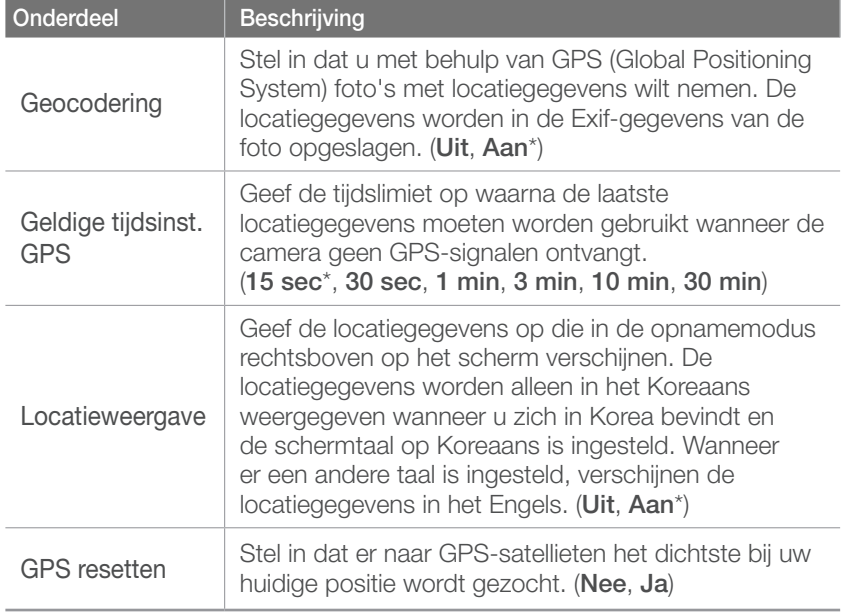

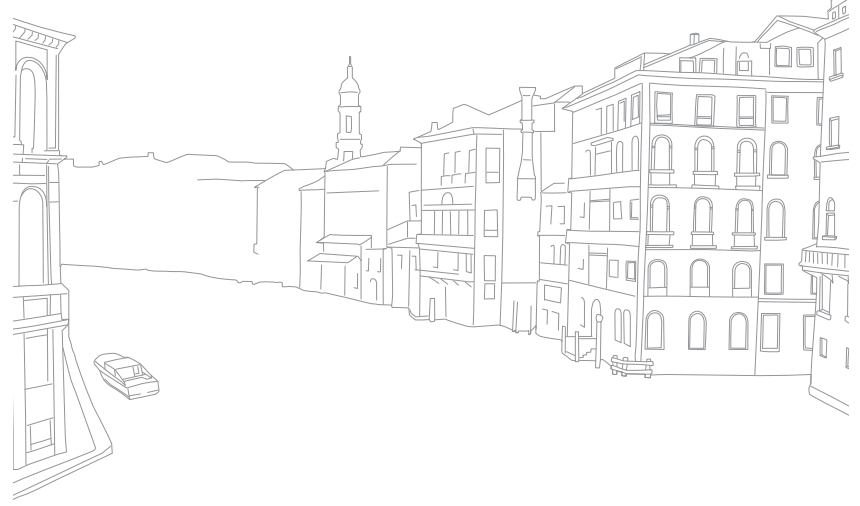

Camera-instellingenmenu

# Instellingen 5

Hier leest u alles over de menuonderdelen van Instellingen 5.

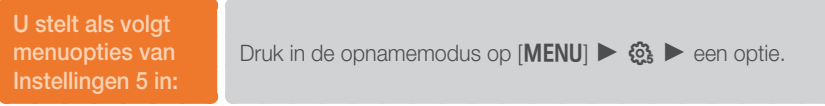

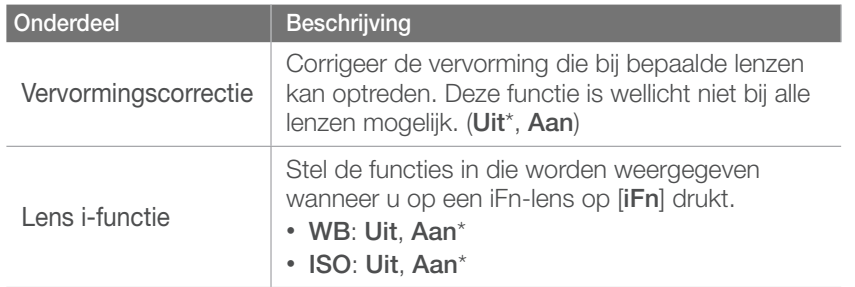

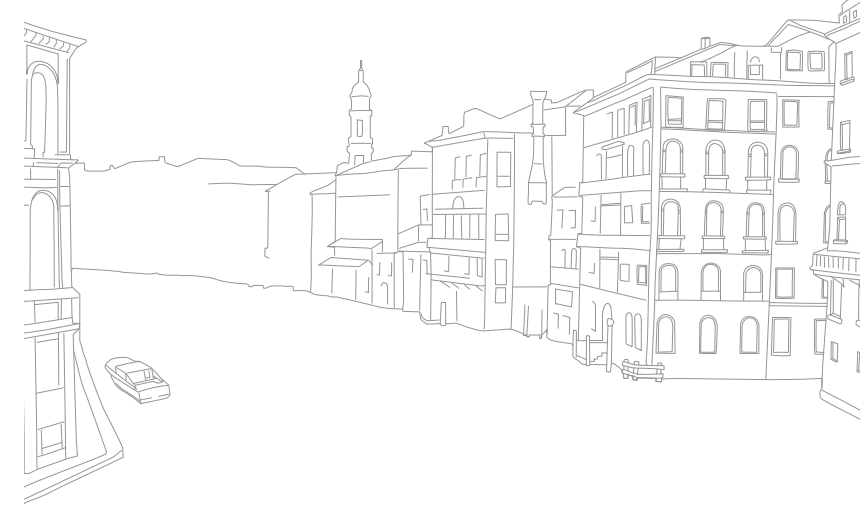

# Hoofdstuk **5**

# Verbinding maken met externe apparaten

Profiteer optimaal van de mogelijkheden van deze camera door het toestel op externe apparaten zoals een computer, televisie of fotoprinter aan te sluiten.

# Bestanden weergeven op een tv of HDTV

U kunt foto's of video's bekijken door de camera met de bijgeleverde A/V-kabel op een tv aan te sluiten.

### Bestanden op een tv weergeven

- **Druk in de opname- of weergavemodus op [MENU] ►**  $\frac{83}{103}$ ► **Video**.
- **2** Selecteer een video-uitvoersignaal voor uw land of regio. (pag. 95)
- **3** Sluit de camera met behulp van de A/V-kabel op de televisie aan.
- **4** Zorg dat de televisie en de camera zijn ingeschakeld en selecteer op de televisie de video-invoermodus of -bron (bijvoorbeeld AV of AV1).
- **5** Bekijk de video's en foto's met behulp van de knoppen op de camera.

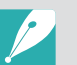

- Bij bepaalde televisies kan er digitale ruis optreden of kan het gebeuren dat het beeld niet geheel wordt weergegeven.
- Afhankelijk van de televisie-instellingen kan het voorkomen dat de beelden niet gecentreerd op het scherm worden weergegeven.
- Terwijl de camera op de televisie is aangesloten, kunt u geen foto's en video's maken.

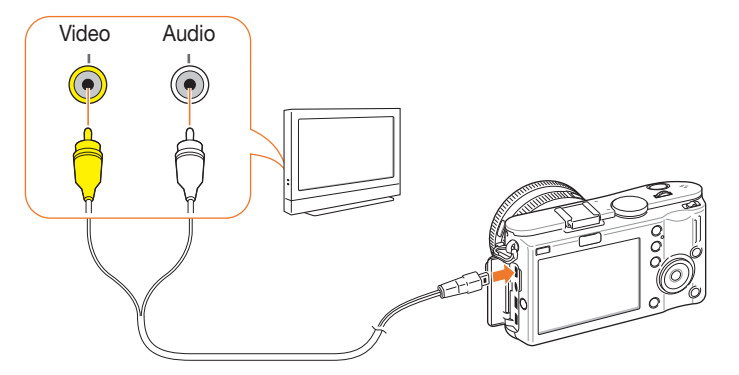

# Bestanden op een HDTV weergeven

- **Druk in de opname- of weergavemodus op [MENU] ►**  $\mathbb{Q}$ ► **HDMI-formaat** ► een optie.
- **2** Sluit de camera met behulp van de A/V-kabel op de HDTV aan.

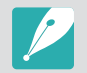

Als er tegelijkertijd een A/V- en een HDMI-kabel zijn aangesloten, heeft de HDMI-kabel prioriteit. Koppel de A/V-kabel los voor een betere weergave.

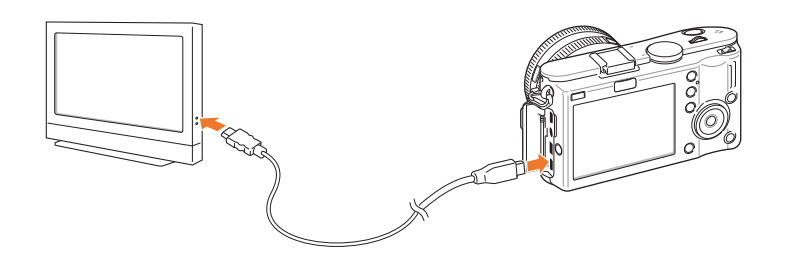

- **3** Zorg dat de HDTV en de camera zijn ingeschakeld en selecteer de HDMI-modus.
	- Op het scherm van de HDTV wordt hetzelfde weergegeven als op het scherm van de camera.
- **4** Bekijk de video's en foto's met behulp van de knoppen op de camera.
- 
- Als u de HDMI-kabel gebruikt, kunt u de camera via de Anynet+(CEC) methode op een HDTV aansluiten.
- Met de Anynet+(CEC)-functies kunt u aangesloten apparaten met de tvafstandsbediening bedienen.
- Als de HDTV Anynet+(CEC) ondersteunt, wordt de televisie automatisch ingeschakeld wanneer deze samen met de camera wordt gebruikt. Deze functie is mogelijk niet op alle HDTV's beschikbaar.
- Wanneer de camera met een HDMI-kabel op een HDTV is aangesloten, kunnen er geen foto's of video's met de camera worden gemaakt.
- Wanneer de camera op een HDTV is aangesloten, zijn bepaalde weergavefuncties van de camera mogelijk niet beschikbaar.
- De tijdsduur waarna de camera en een HDTV met elkaar zijn verbonden kan variëren, afhankelijk van de gebruikte SD-kaart.
- Hoewel de hoofdfunctie van een SD-kaart het zorgen voor een grotere overdrachtssnelheid is, is het niet noodzakelijk zo dat een SD-kaart met een grote overdrachtssnelheid ook snel is in combinatie met de HDMIfunctie.

#### Verbinding maken met externe apparaten

# Foto's afdrukken

Druk foto's op uw camera af door het toestel rechtstreeks op een printer aan te sluiten of door DPOF-informatie (Digital Print Order Format) op een geheugenkaart op te slaan.

## Foto's met een fotoprinter afdrukken (PictBridge)

U kunt foto's met een PictBridge-compatibele printer afdrukken door de camera rechtstreeks op de printer aan te sluiten.

**1** Schakel de printer in en sluit de camera er met een USB-kabel op aan.

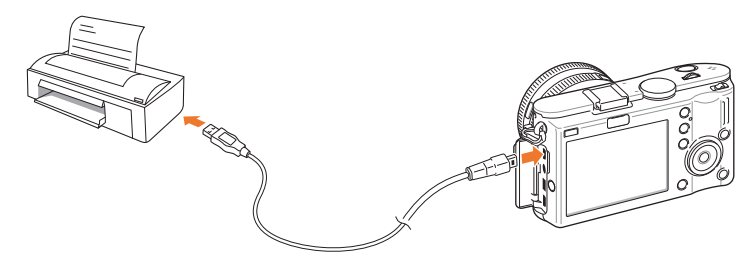

- **2** Schakel de camera in.
	- Selecteer **Printer** in het pop-upvenster.

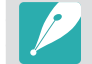

Als de printer een massaopslagfunctie heeft, moet in het instellingenmenu eerst de USB-modus op **Printer** worden ingesteld.

- **3** Druk op  $\left[\frac{\omega}{2} / WB\right]$  om een foto te selecteren.
	- Druk op [MENU] om afdrukopties in te stellen.
- **4** Druk op [ $\frac{\text{OK}}{\text{H}}$ ] om af te drukken.

### **Afdrukopties instellen**

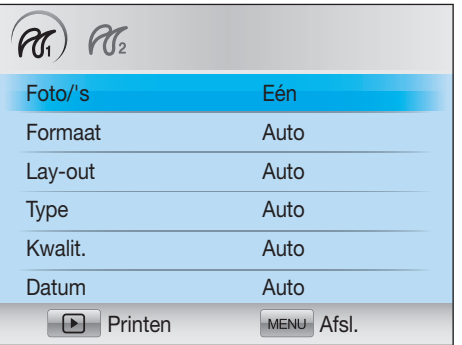

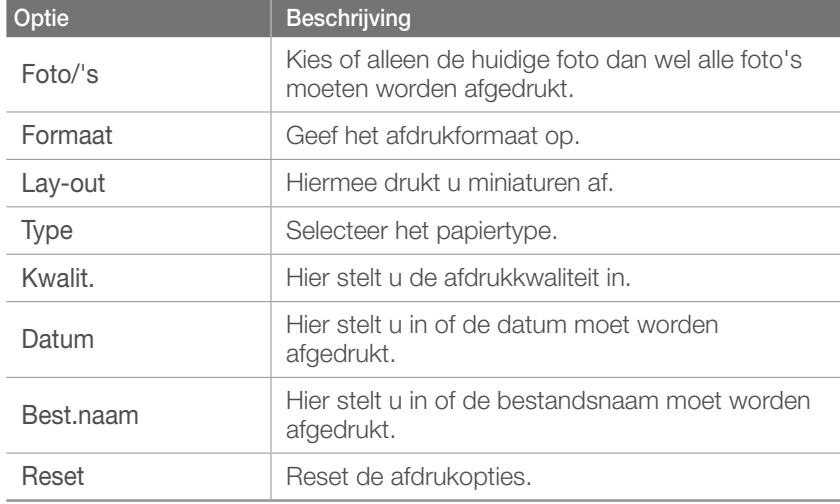

### Afdrukinformatie instellen met behulp van DPOF

Met DPOF (Digital Print Order Format, digitale afdrukbestelling) kunt u voor foto's de afdrukgrootte en het aantal afdrukken instellen. De camera bewaart de DPOF-informatie in de MISC-map op de geheugenkaart. Uw camera toont een DPOF-indicator wanneer er een foto met DPOF-informatie wordt weergegeven. Als u DPOF-gegevens voor uw foto's hebt ingesteld, kunt u de geheugenkaart naar een printshop brengen om de foto's te laten afdrukken.

#### **U stelt als volgt DPOF opties in:**

Druk in de weergavemodus op [MENU] ►  $\mathbb{F}_2$  ► DPOF ► selecteer een item.

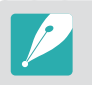

Bepaalde opties worden niet door alle printers ondersteund.

### **DPOF-opties**

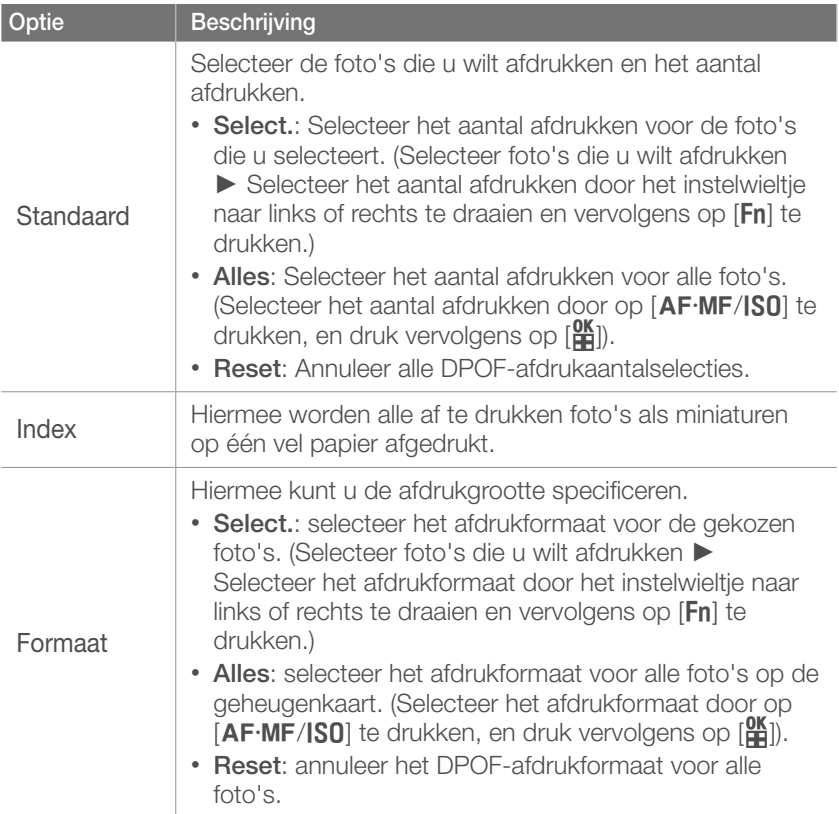

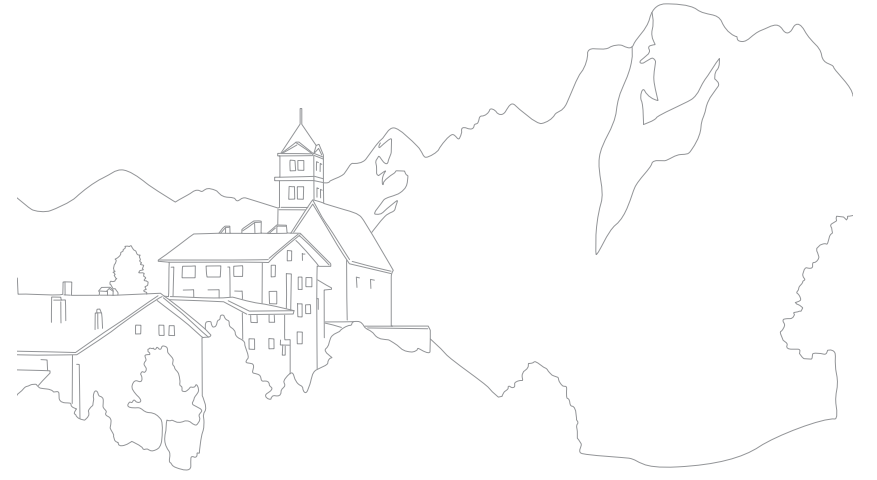

# Bestanden naar de computer overbrengen

Breng bestanden op een geheugenkaart naar de computer over door de camera op de pc aan te sluiten.

### Bestanden naar de computer overbrengen (Windows)

#### **Bestanden overbrengen door de camera als een verwisselbare schijf aan te sluiten**

U kunt de camera op de computer aansluiten als een verwisselbare schijf.

**1** Schakel de camera uit.

#### **2** Sluit de camera op de computer aan met de USB-kabel.

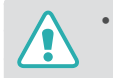

- Sluit het uiteinde van de kabel met de passende stekker op de camera aan. Als u de kabel omgekeerd aansluit, kunnen de bestanden beschadigen. De fabrikant is niet verantwoordelijk voor enig verlies van gegevens.
- Als u probeert de USB-kabel in de HDMI-poort te steken, werkt de camera mogelijk niet naar behoren. Zet in dat geval de camera uit en weer aan.

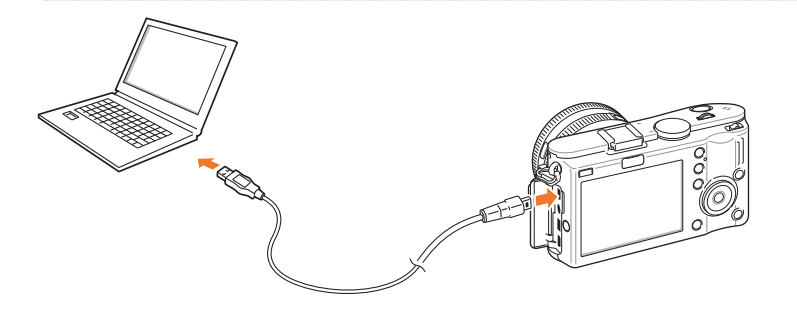

- **3** Schakel de camera in.
	- Selecteer **Computer** in het pop-upvenster.
- **4** Selecteer op de computer **Deze computer** ► **Verwisselbare schijf** ► **DCIM** ► **XXXPHOTO** of **XXX\_MMDD**.
- **5** Selecteer de gewenste bestanden en sleep deze naar de computer of sla ze daar op.

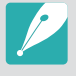

Als het **Maptype** op **Datum** is ingesteld, wordt de mapnaam "XXX\_MMDD". Als u bijvoorbeeld op 1 januari een opname maakt, wordt de mapnaam "101\_0101".

#### **De camera loskoppelen (Windows XP)**

De USB-kabel wordt onder Windows Vista en 7 op soortgelijke wijze losgekoppeld.

- **1** Zorg dat er op dat moment geen gegevens tussen de camera en de pc worden uitgewisseld.
	- Als het statuslampje op de camera knippert, betekent dit dat er gegevens worden overgedragen. Wacht totdat het statuslampje niet meer knippert.
- **2** Klik op  $\bullet$  op de werkbalk rechtsonder in het scherm van de pc.

揚げ 御る 10:00 AM

- **3** Klik op het pop-upbericht.
- **4** Klik op het berichtveld waarin wordt aangegeven dat het apparaat veilig is verwijderd.
- **5** Verwijder de USB-kabel.

## Bestanden naar de computer overbrengen (Macintosh)

- **1** Schakel de camera uit.
- **2** Sluit de camera met de USB-kabel op een Macintoshcomputer aan.

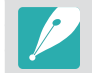

Mac OS 10.4 of hoger wordt ondersteund.

- Sluit het uiteinde van de kabel met de passende stekker op de camera aan. Als u de kabel omgekeerd aansluit, kunnen de bestanden beschadigen. De fabrikant is niet verantwoordelijk voor enig verlies van gegevens.
	- Als u probeert de USB-kabel in de HDMI-poort te steken, werkt de camera mogelijk niet naar behoren. Zet in dat geval de camera uit en weer aan.
- **3** Schakel de camera in.
	- Selecteer **Computer** in het pop-upvenster.
- **4** Dubbelklik op het pictogram van de verwisselbare schijf.
- **5** Breng foto's of video's naar de computer over.

# Foto's op een pc bewerken

Digitale foto's kunnen op verschillende manieren met beeldbewerkingsprogramma's worden bewerkt. Hier leest u hoe u foto's met de meegeleverde programma's kunt bewerken.

# Software installeren

Gebruik de meegeleverde software om bestanden van de camera naar de pc over te brengen. U kunt tevens foto's bewerken en op het web plaatsen.

- **1** Plaats de cd-rom in de pc.
- **2** Wanneer de instellingenwizard verschijnt, klikt u op **Samsung Digital Camera Installer**.
- **3** Selecteer een programma dat u wilt installeren en klik op **Install**.
- **4** Volg de aanwijzingen op het scherm.
- **5** Klik op **Exit** wanneer de installatie voltooid is.

#### **Programma's op de cd-rom**

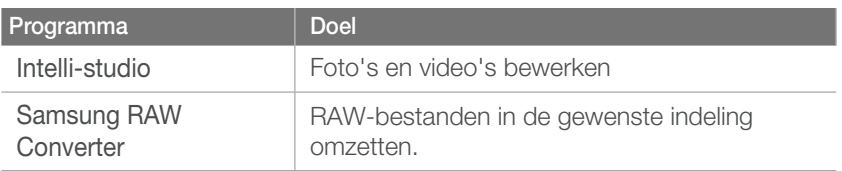

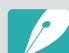

- Als uw computer niet aan de vereisten voldoet, worden video's mogelijk niet naar behoren afgespeeld of duurt het langer om video's te bewerken.
- Installeer DirectX 9.0c of een nieuwere versie alvorens het programma te gebruiken.
- U moet Windows XP/Vista/7 of Mac OS 10.4 of hogere versies gebruiken om de camera als een verwisselbare schijf te kunnen aansluiten.

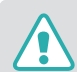

Het gebruik van een zelfgemonteerde pc of een niet-ondersteunde pc en besturingssysteem kan tot gevolg hebben dat uw garantie vervalt.

# Intelli-studio gebruiken

Intelli-studio is een ingebouwd programma waarmee u bestanden kunt afspelen, weergeven of bewerken. U kunt er tevens bestanden mee naar uw favoriete websites uploaden. Zie **Help** ► **Help** in het programma voor meer informatie.
#### **Systeemvereisten**

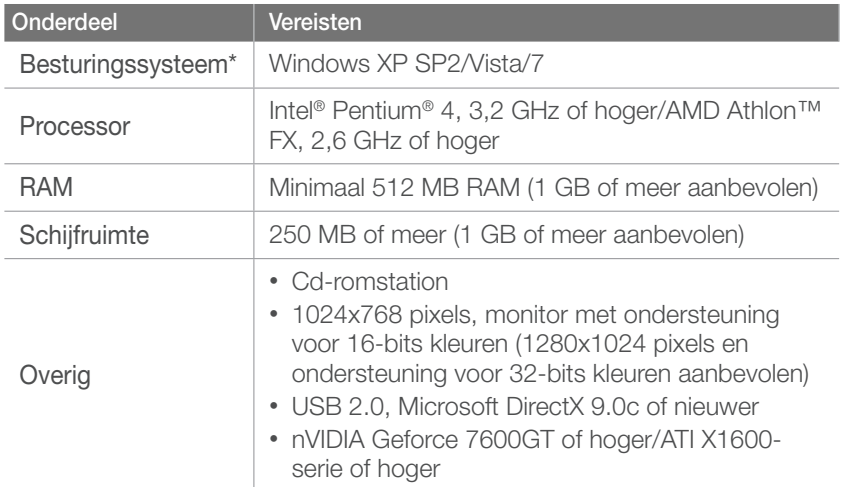

\* De 64-bits edities van Windows XP, Vista en 7 worden niet ondersteund.

- Het is mogelijk dat Intelli-studio op bepaalde computers niet naar behoren werkt, ook niet als de computer in kwestie aan de vereisten voldoet.
	- Intelli-studio is alleen met Windows compatibel.
	- Bestanden kunnen niet in de camera worden bewerkt. Breng bestanden naar een map op de computer over om ze te bewerken.
	- Bestanden op de computer kunnen niet naar de camera worden gekopieerd.
	- Intelli-studio ondersteunt de volgende bestandstypen:
		- **Video's**: MP4 (Video: H.264, Audio: AAC), WMV (WMV 7/8/9), AVI (MJPEG)
		- **Foto's**: JPG, GIF, BMP, PNG, TIFF
	- De bestanden in de RAW-indeling kunnen niet worden geopend met het programma Intelli-studio.

#### **De interface van Intelli-studio**

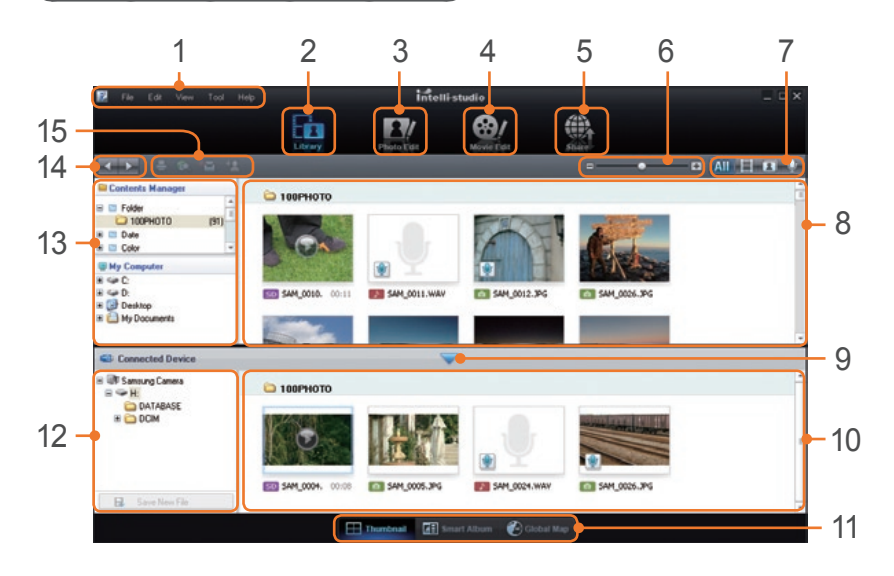

#### **Nr. Beschrijving**

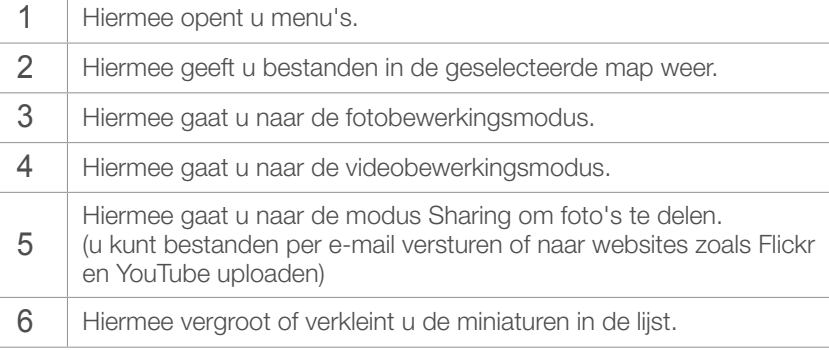

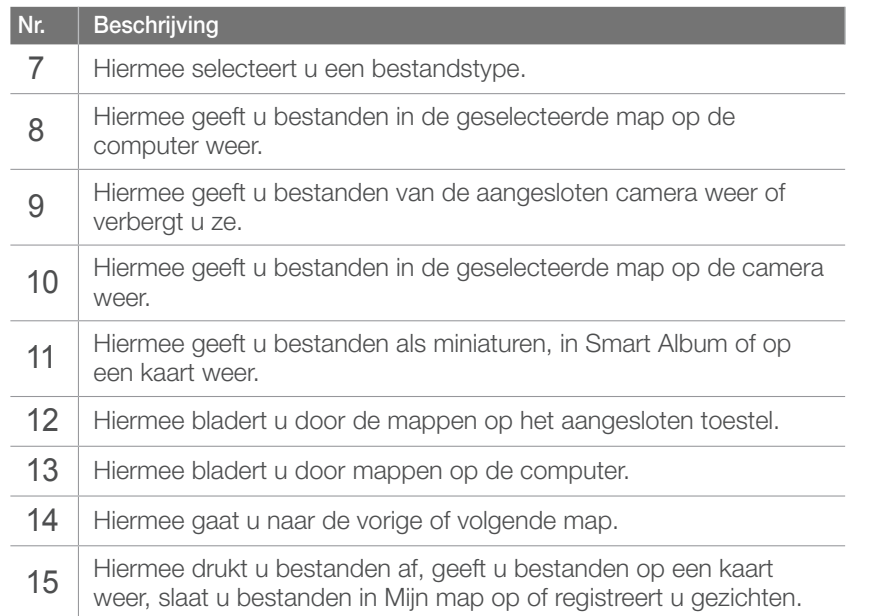

#### **Bestanden overbrengen met behulp van Intelli-studio**

Met behulp van Intelli-studio kunt u gemakkelijk bestanden van de camera naar de computer overbrengen.

**1** Schakel de camera uit.

**2** Sluit de camera op de computer aan met de USB-kabel.

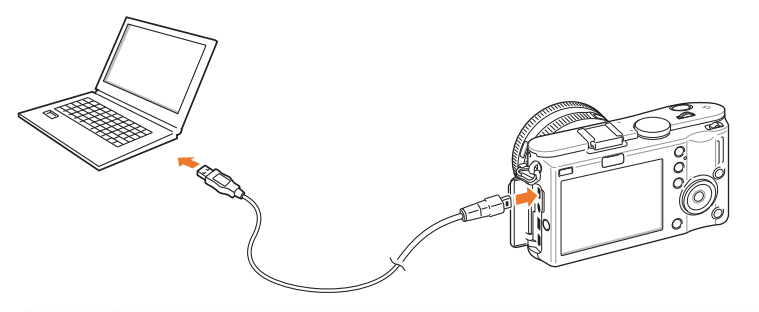

- Sluit het uiteinde van de kabel met de passende stekker op de camera aan. Als u de kabel omgekeerd aansluit, kunnen de bestanden beschadigen. De fabrikant is niet verantwoordelijk voor enig verlies van gegevens.
	- Als u probeert de USB-kabel in de HDMI-poort te steken, werkt de camera mogelijk niet naar behoren. Zet in dat geval de camera uit en weer aan.
- **3** Start Intelli-studio op de computer.
- **4** Schakel de camera in.
	- Selecteer **Computer** in het pop-upvenster.
- **5** Selecteer een map op de computer waarin u de bestanden wilt opslaan en selecteer **Yes**.
	- Nieuwe bestanden worden automatisch naar de computer overgebracht.
	- Als de camera geen nieuwe bestanden bevat, zal het popupvenster voor het opslaan van nieuwe bestanden niet verschijnen.

### <span id="page-110-0"></span>Samsung RAW Converter gebruiken

Foto's die met een camera gemaakt zijn, worden vaak omgezet naar een JPEG-indeling en opgeslagen in het geheugen volgens de instellingen van de camera op het moment van de opname. RAWbestanden worden niet omgezet naar een JPEG-indeling, maar zonder aanpassingen in het geheugen opgeslagen. Met Samsung RAW Converter kunt u de belichting, witbalans, stijl, kleuren en het contrast van foto's kalibreren.

#### **Systeemvereisten voor Windows**

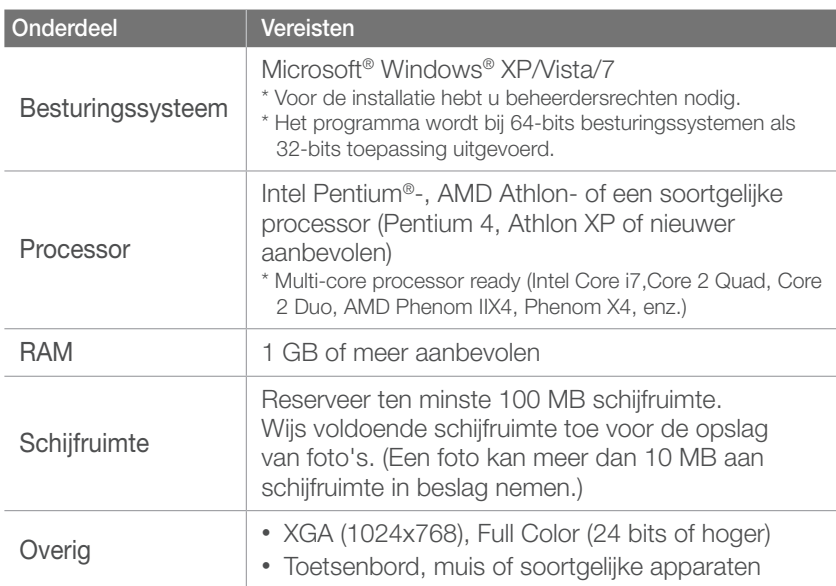

#### **Systeemvereisten voor Mac**

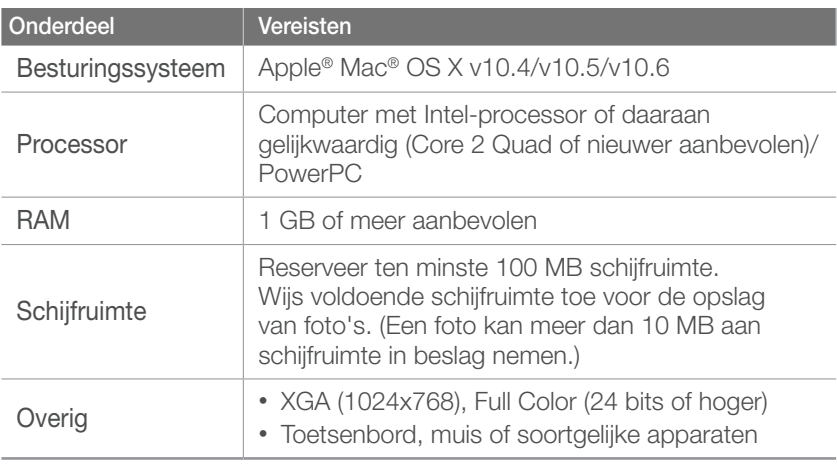

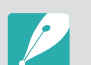

• Samsung RAW Converter kan op sommige computers niet goed werken, zelfs als de computer wel aan de vereisten voldoet.

• Het installatieprogramma van Mac wordt niet automatisch uitgevoerd. Voer het installatiebestand op de meegeleverde cd-rom handmatig uit.

#### <span id="page-111-0"></span>**De interface van Samsung RAW Converter**

Klik op **Help** ► **Open software manual** voor meer informatie over Samsung RAW Converter.

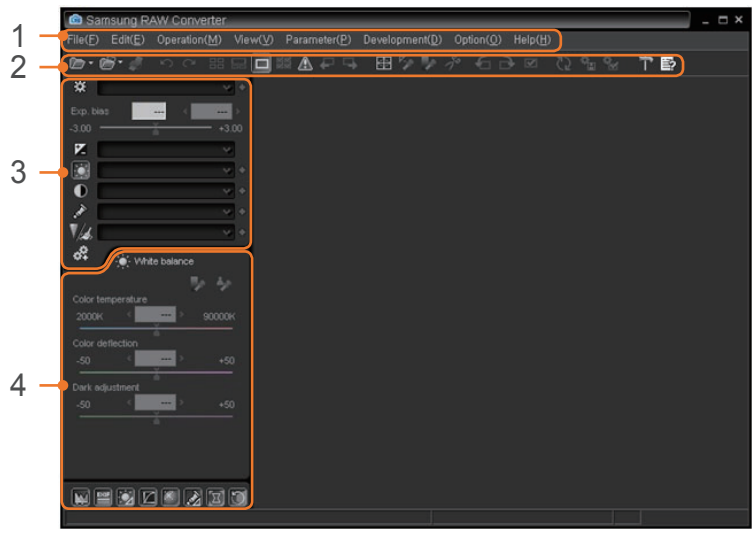

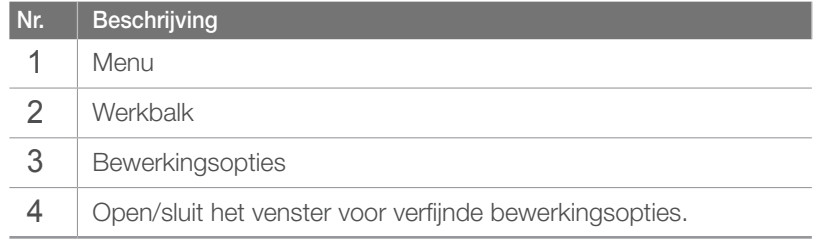

#### **RAW-bestanden bewerken**

Als u bestanden met RAW-indeling bewerkt met Samsung RAW Converter, kunt u een hoge beeldkwaliteit behouden. U kunt ook bestanden met een JPEG- of TIFF-indeling bewerken.

#### **De belichting van een foto aanpassen**

- **1** Selecteer **File** ► **Open file** en open een bestand.
- **2** Selecteer in de bewerkingsopties **14**.

<span id="page-112-0"></span>**3** Pas de belichting aan met de schuifbalk.

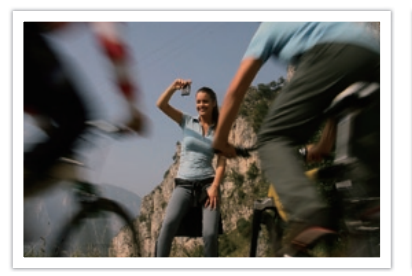

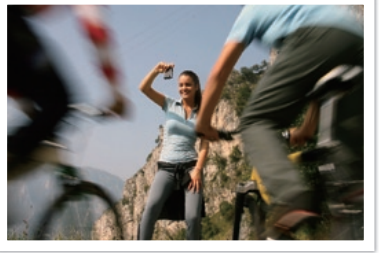

Originele foto P-modus, diafragma: f=8, sluitertijd: 1/15 sec, ISO=100

Bewerkte foto

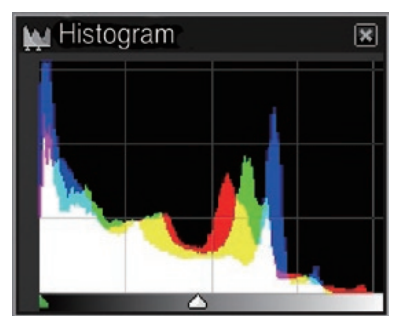

Oorspronkelijke foto Bewerkte foto

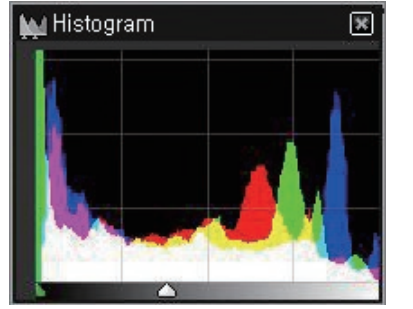

#### **Het contrast van een foto aanpassen**

- **1** Selecteer **File** ► **Open file** en open een bestand.
- **2** Selecteer de bewerkingsoptie **1**.
- **3** Pas de tint aan met de schuifbalk.

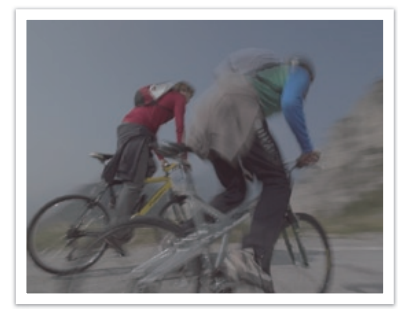

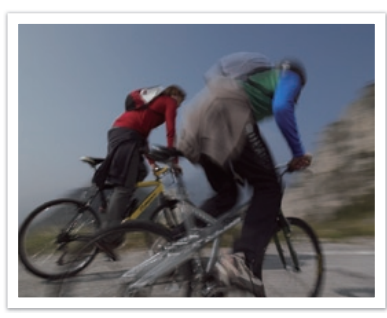

Oorspronkelijke foto Bewerkte foto

### Verbinding maken met externe apparaten > Foto's op een pc bewerken

#### **RAW-bestanden als JPEG of TIFF opslaan**

- **1** Selecteer **File** ► **Open file** en open een bestand.
- **2** Selecteer **File** ► **Development**.
- **3** Selecteer een bestandsindeling (JPEG of TIFF) en selecteer **Save**.

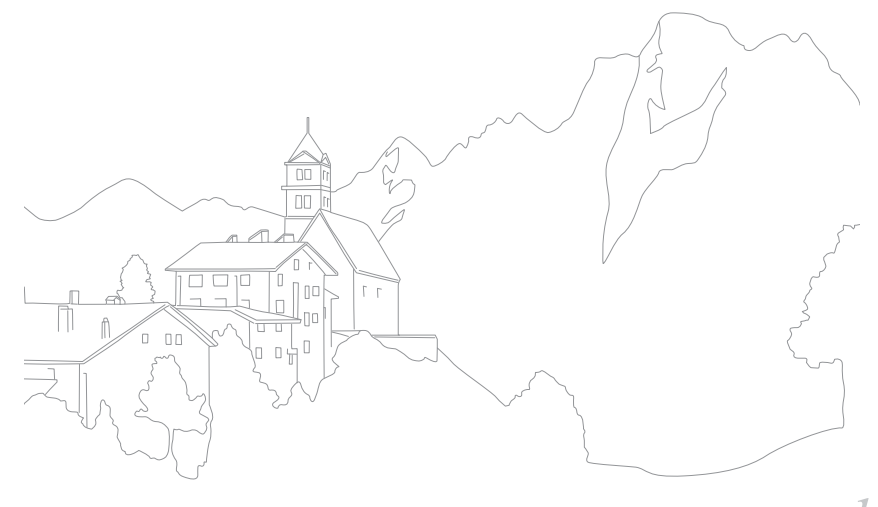

# Hoofdstuk **6** Bijlage

### Bijlage Foutmeldingen

Als een van de volgende foutmeldingen verschijnt, kunt u de onderstaande oplossingen proberen.

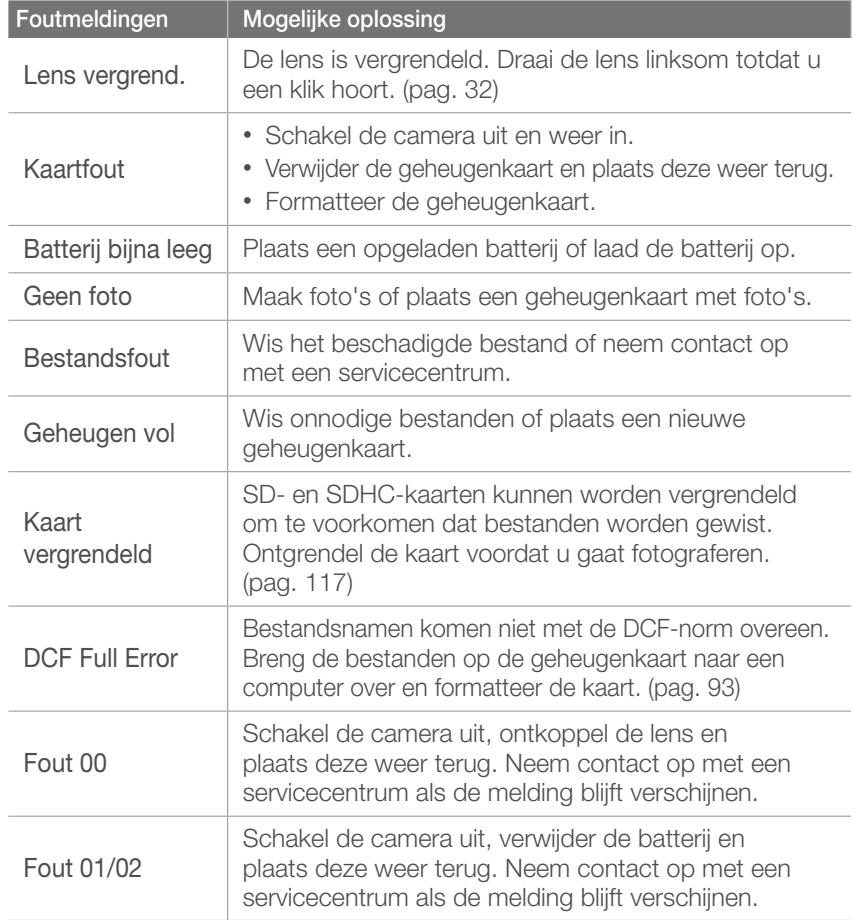

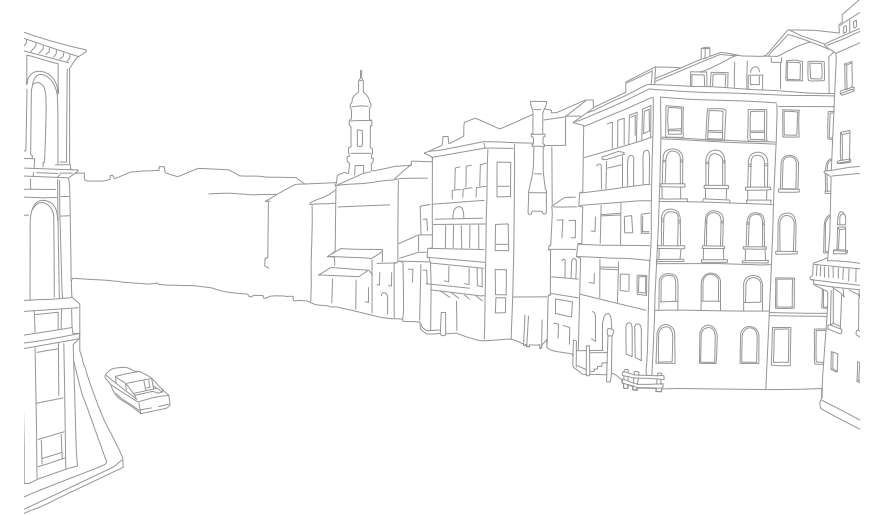

### <span id="page-116-0"></span>Reiniging van de camera

#### **Cameralens en -scherm**

Verwijder stof met behulp van een kwastje en veeg de lens met een zachte doek voorzichtig af. Voor eventueel achtergebleven stof brengt u lensreinigingsvloeistof op een stuk reinigingspapier aan en veegt u de lens voorzichtig schoon.

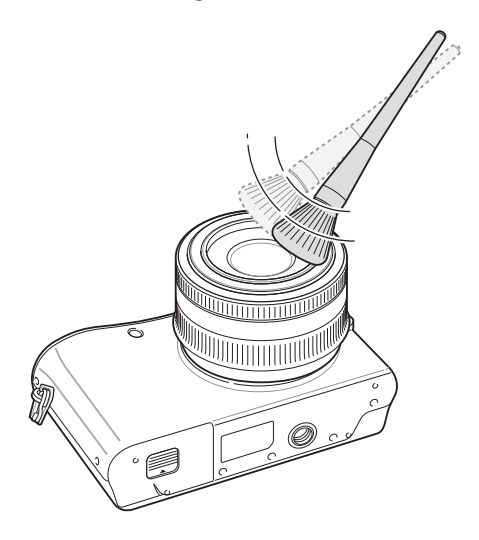

#### **De beeldsensor**

Afhankelijk van de opnameomstandigheden kan er stof op foto's zichtbaar zijn doordat de beeldsensor aan de buitenlucht is blootgesteld geweest. Dit is geen probleem en blootstelling aan stof is iets wat bij alledaags gebruik van de camera gebeurt. U kunt stof van de sensor verwijderen met behulp van de sensorreinigingsvoorziening. (pag. 95) Als er na het reinigen van de sensor nog stof achterblijft, neemt u contact op met een servicecentrum. Steek de blazer niet in de opening van de vatting.

#### **Camerabehuizing**

Veeg deze voorzichtig met een zachte en droge doek af.

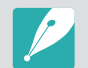

Gebruik nooit benzeen, thinner of alcohol om het toestel te reinigen. Deze oplosmiddelen kunnen de camera beschadigen of defecten veroorzaken.

### <span id="page-117-0"></span>Geheugenkaart

#### **Ondersteunde geheugenkaart**

U kunt SD- en SDHC-geheugenkaarten gebruiken.

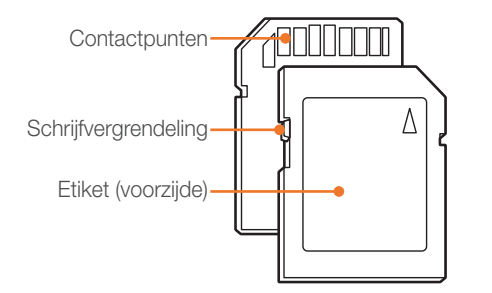

Bij SD- en SDHC-kaarten kunt u voorkomen dat bestanden worden gewist, door de schrijfvergrendeling op de kaart om te zetten. Schuif de vergrendeling naar beneden om de kaart alleen-lezen te maken, en omhoog om de schrijfvergrendeling op te heffen. Ontgrendel de kaart voordat u foto's en video's maakt.

#### **Capaciteit van de geheugenkaart**

De geheugencapaciteit verschilt, afhankelijk van de opnamemodus en de opnameomstandigheden. De volgende capaciteiten zijn op een SDkaart van 1 GB gebaseerd:

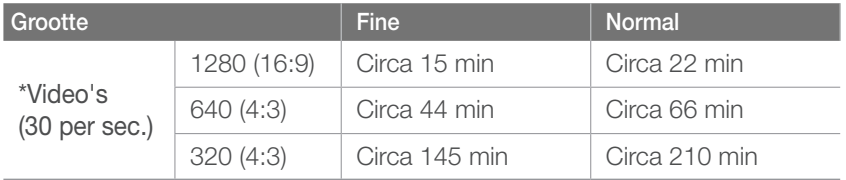

\* Bij gebruik van de zoomfunctie kan de opnametijd van de hier gegeven waarden afwijken. Om de totale opnameduur te bepalen, zijn er verschillende video's achter elkaar opgenomen.

### Bijlage > Onderhoud van de camera

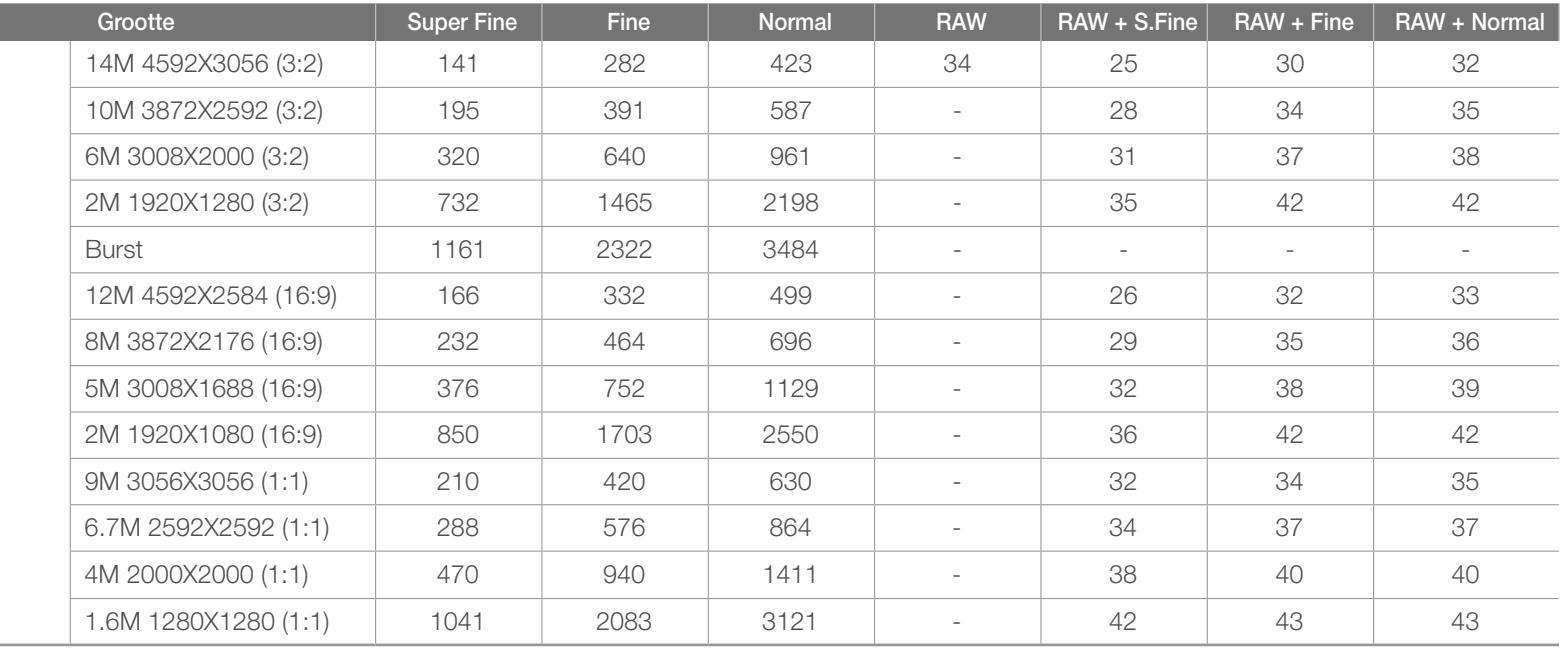

### <span id="page-119-0"></span>Bijlage De batterij

Gebruik alleen door Samsung goedgekeurde batterijen.

### **Batterijspecificaties**

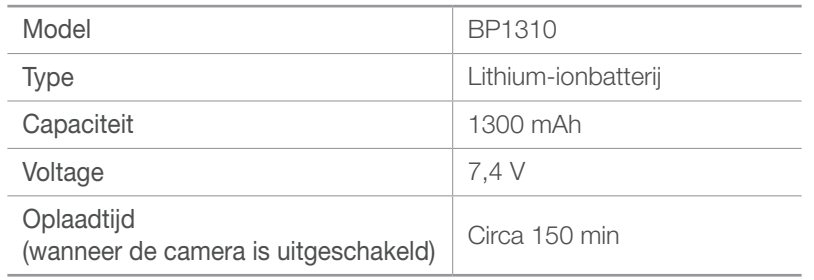

### Werkduur van de batterij

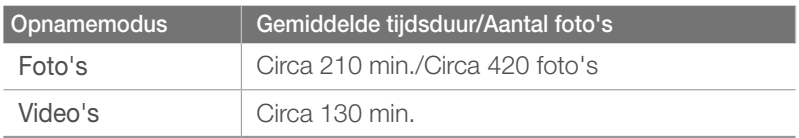

- De bovenstaande cijfers zijn op de testnormen van Samsung gebaseerd. De resultaten die u tijdens het gebruik behaalt, kunnen hiervan afwijken.
- De daadwerkelijk beschikbare opnameduur verschilt en is afhankelijk van achtergrond, de tijd tussen opnamen en de gebruiksomstandigheden.
- Om de totale opnameduur te bepalen, zijn er verschillende video's achter elkaar opgenomen.

#### **De batterij opladen**

- Controleer als het indicatielampje uit is of de batterij op de juiste wijze is geplaatst.
- Wanneer de batterij volledig leeg is, moet u deze minimaal 10 minuten opladen alvorens hem weer in de camera te gebruiken.
- Met het gebruik van de flitser en het opnemen van video's raakt de batterij sneller leeg. Laad de batterij op totdat het indicatielampje groen wordt.
- Als het indicatielampje oranje knippert of niet brandt, sluit u de kabel opnieuw aan of verwijdert u de batterij en plaatst u deze opnieuw in de camera.
- Als u de batterij oplaadt wanneer de kabel oververhit is of de temperatuur te hoog is, kan het indicatielampje oranje worden. Nadat de batterij is afgekoeld, wordt met opladen begonnen.
- Trek de voedingskabel niet aan de kabel zelf uit het stopcontact. Dit kan brand of een schok veroorzaken.
- Knik de voedingskabel niet en plaats er geen zware voorwerpen op. Hierdoor zou de kabel kunnen beschadigen.

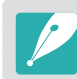

**Onzorgvuldig of verkeerd gebruik van de batterij kan lichamelijk letsel of de dood tot gevolg hebben. Volg voor uw eigen veiligheid de onderstaande instructies voor het juiste gebruik van de batterij:**

- De batterij kan vlam vatten of exploderen als deze niet op de juiste wijze wordt gebruikt. Als u vervormingen, scheuren of andere afwijkingen in de batterij opmerkt, stopt u onmiddellijk het gebruik hiervan en neemt u contact op met de fabrikant.
- Gebruik alleen originele, door de fabrikant aanbevolen batterijopladers en -adapters en laad de batterij alleen op de in deze gebruiksaanwijzing voorgeschreven wijze op.
- Plaats de batterij niet te dicht bij warmtebronnen en stel de batterij niet bloot aan extreem warme omgevingen, zoals een gesloten auto in de zomer.
- Plaats de batterij niet in een magnetron.
- Bewaar of gebruik de batterij niet in een hete, vochtige omgeving, zoals een badkamer of douche.
- Plaats de batterij niet voor langere tijd op ontvlambare oppervlakken, zoals matrassen, tapijten of elektrische dekens.
- Laat het toestel, als het is ingeschakeld, niet voor langere tijd in een afgesloten ruimte.
- Zorg ervoor dat de polen van de batterij niet in contact komen met metalen voorwerpen, zoals halskettingen, munten, sleutels en horloges.

### Bijlage > De batterij

- Gebruik uitsluitend authentieke, door de fabrikant aanbevolen lithiumionbatterijen ter vervanging.
- Haal de batterij niet uit elkaar en maak er geen gat in met een scherp voorwerp.
- Stel de batterij niet bloot aan hoge druk of extreme krachten.
- Stel de batterij niet bloot aan hevige klappen, bijvoorbeeld door deze van grote hoogte te laten vallen.
- Stel de batterij niet bloot aan temperaturen boven de 60 °C.
- Stel de batterij niet bloot aan vocht of vloeistoffen.
- De batterij mag niet worden blootgesteld aan overmatige warmte zoals zonneschijn, vuur of dergelijke zaken.

#### **Richtlijnen voor afvoer**

- Voer de batterij met zorg af.
- Werp de batterij nooit in een open vuur.
- Afhankelijk van uw land of regio kan de regelgeving met betrekking tot de afvoer verschillen. Voer de batterij af volgens de lokale en federale regelgeving.

#### **Richtlijnen voor het opladen van de batterij**

Laad de batterij alleen op volgens de procedure in deze gebruiksaanwijzing. De batterij kan ontbranden of exploderen als deze niet op de juiste wijze wordt opgeladen.

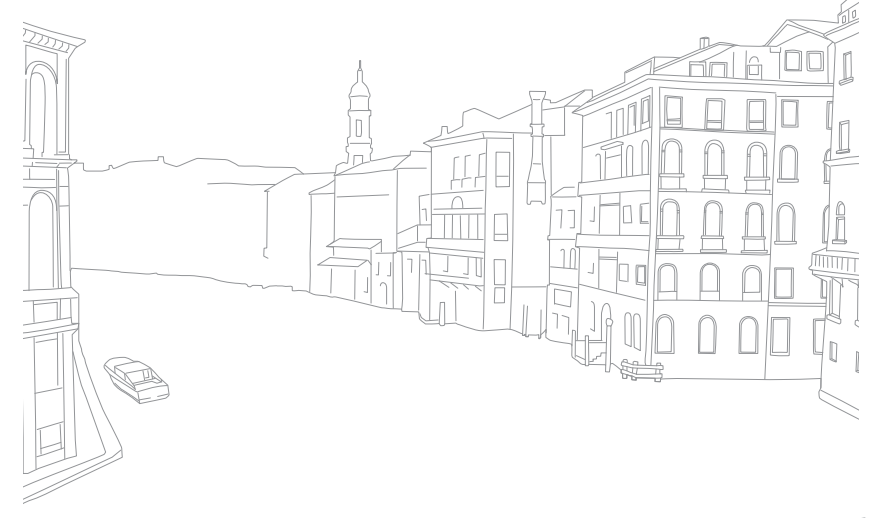

## Voordat u contact opneemt met een servicecentrum

Wanneer u problemen met het toestel ondervindt, kunt u eerst de volgende procedures uitvoeren voordat u contact opneemt met een servicecentrum.

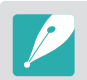

Bijlage

Lever andere accessoires, zoals een geheugenkaart en batterij, mee wanneer u het toestel onder de garantie voor onderhoud of reparatie inlevert.

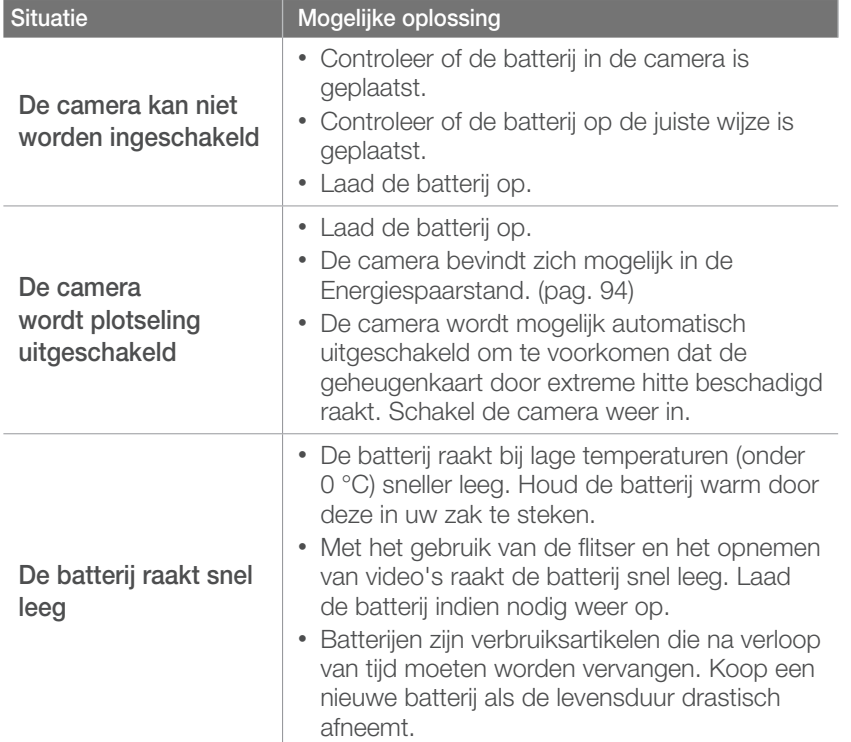

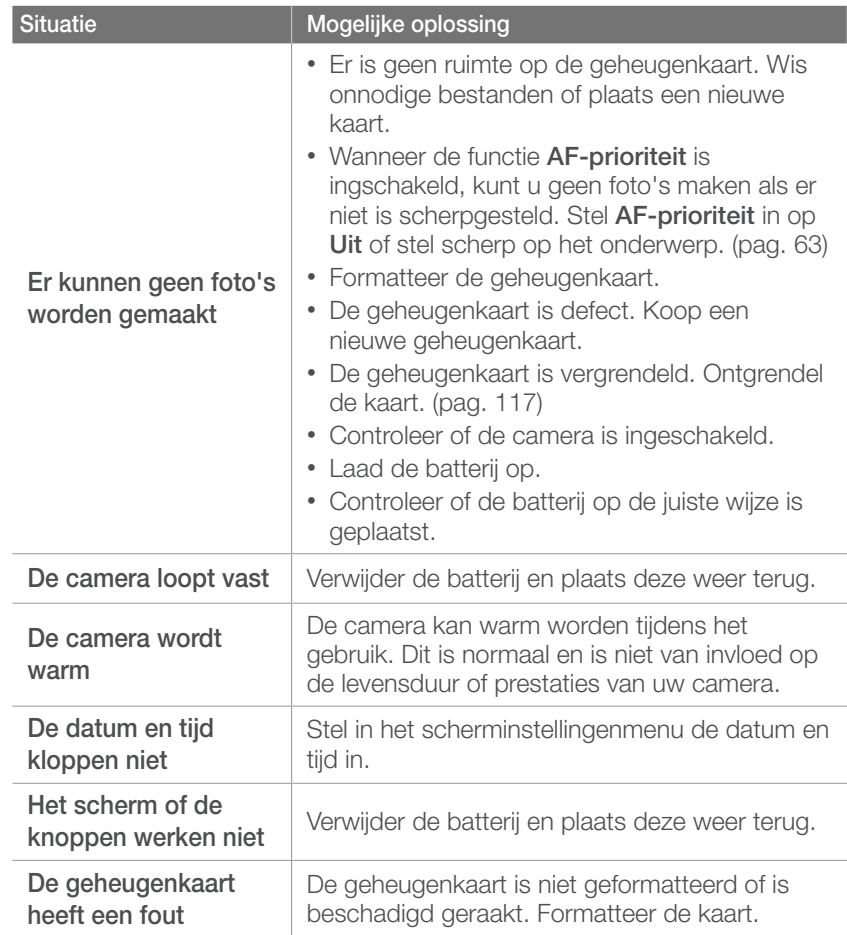

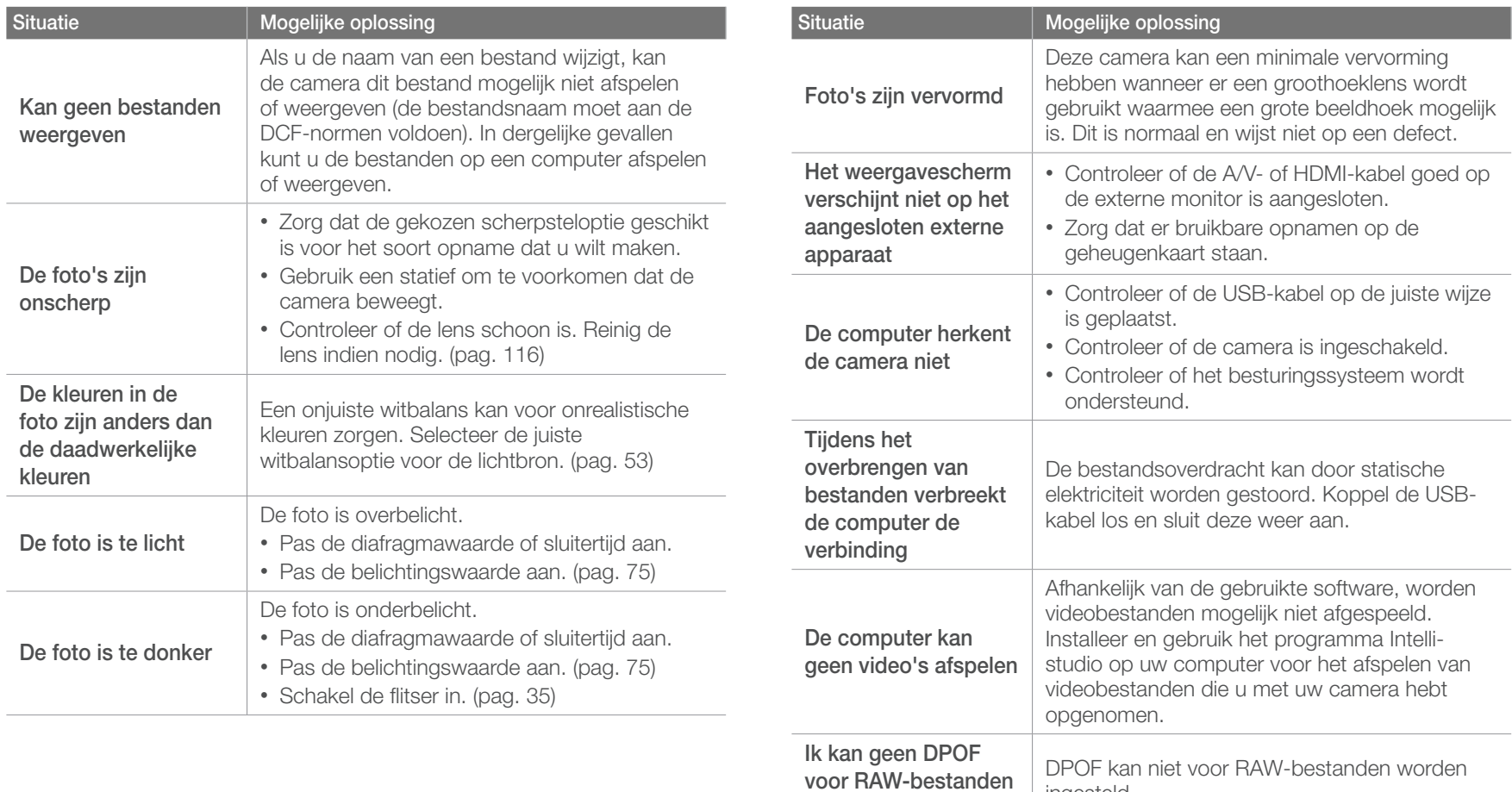

**instellen**

ingesteld.

### Bijlage > Voordat u contact opneemt met een servicecentrum

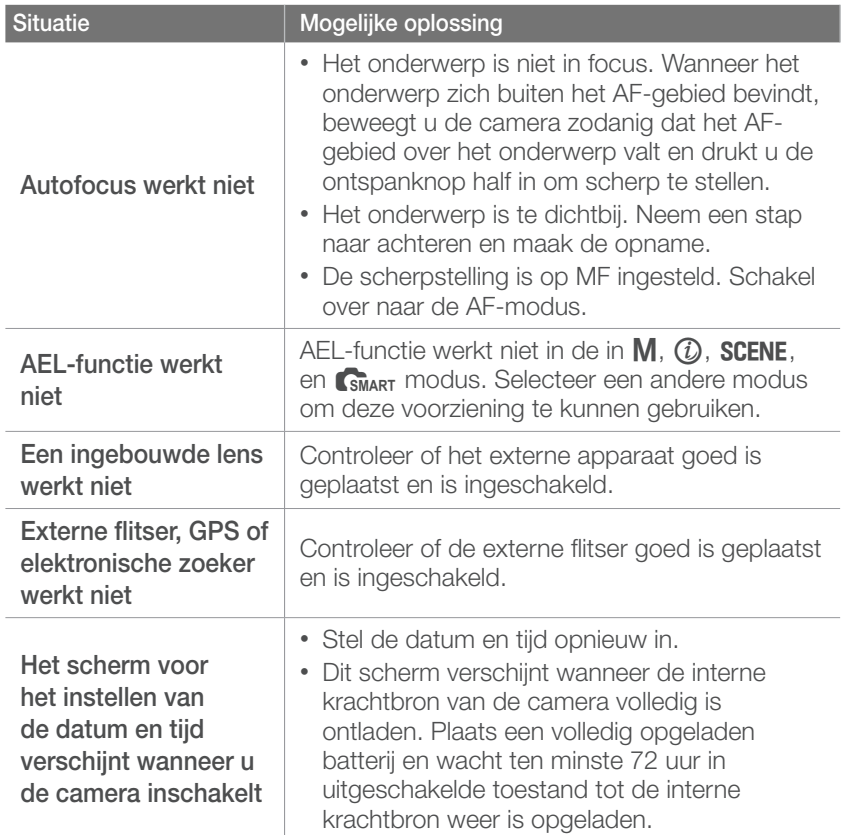

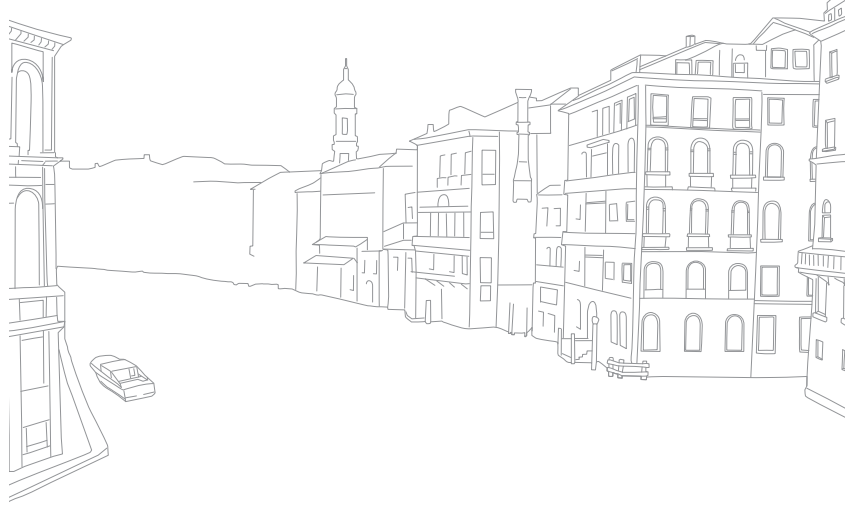

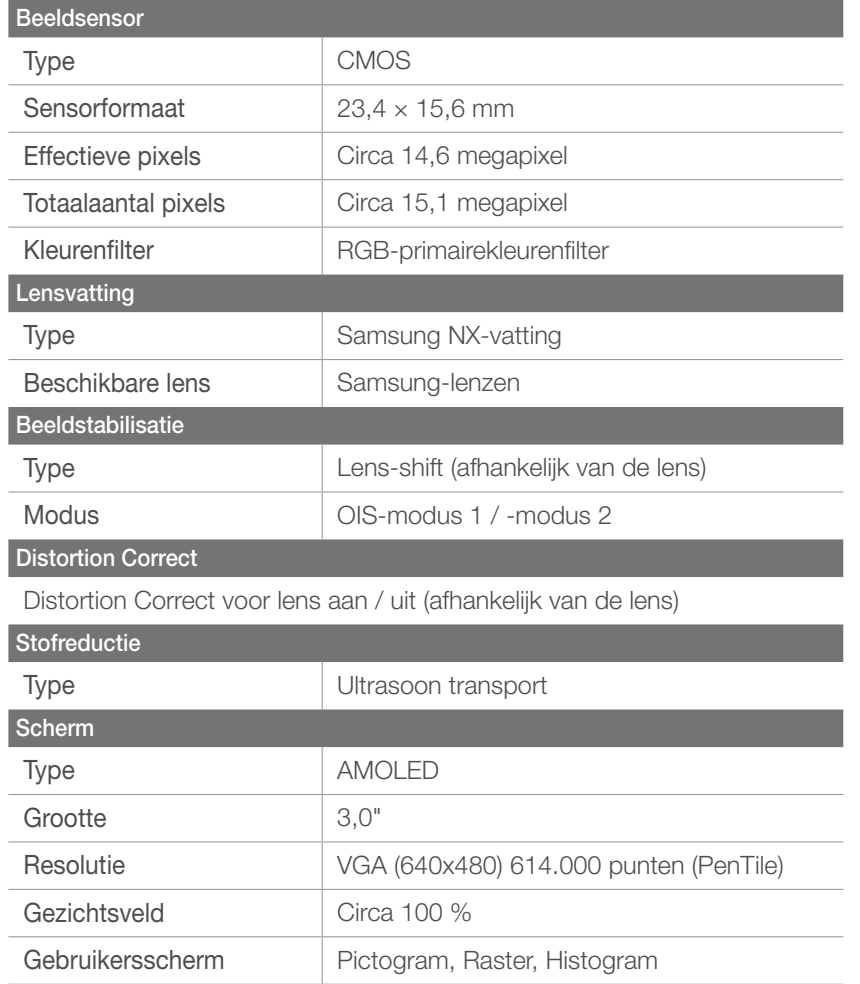

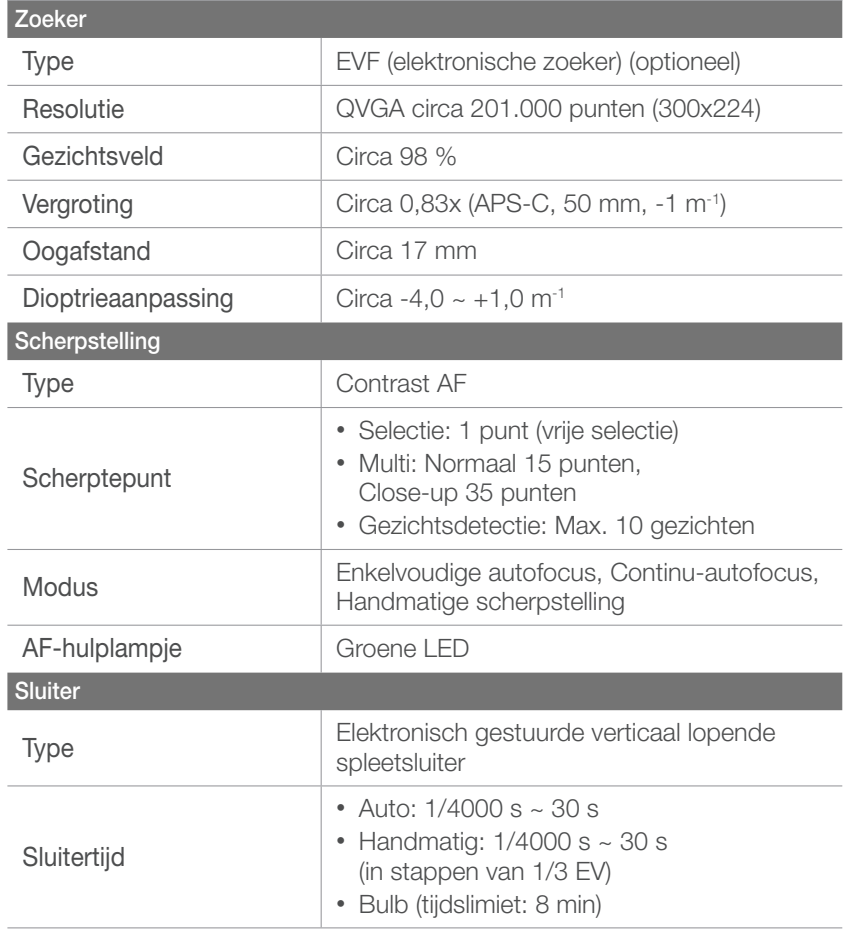

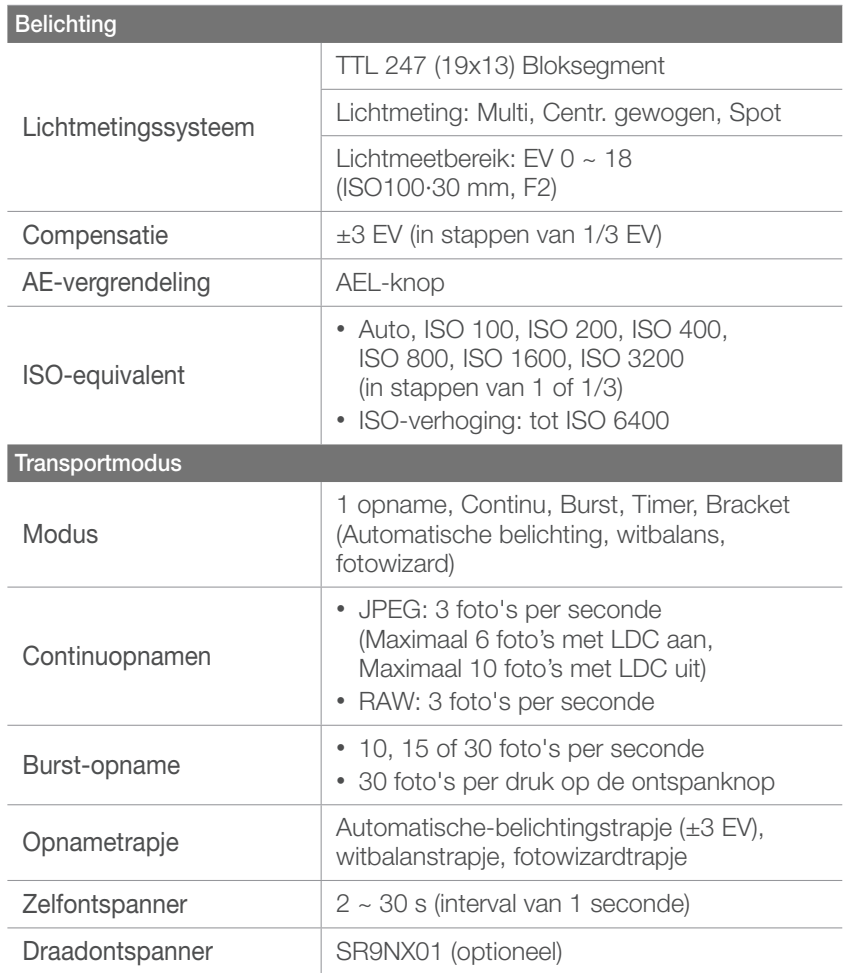

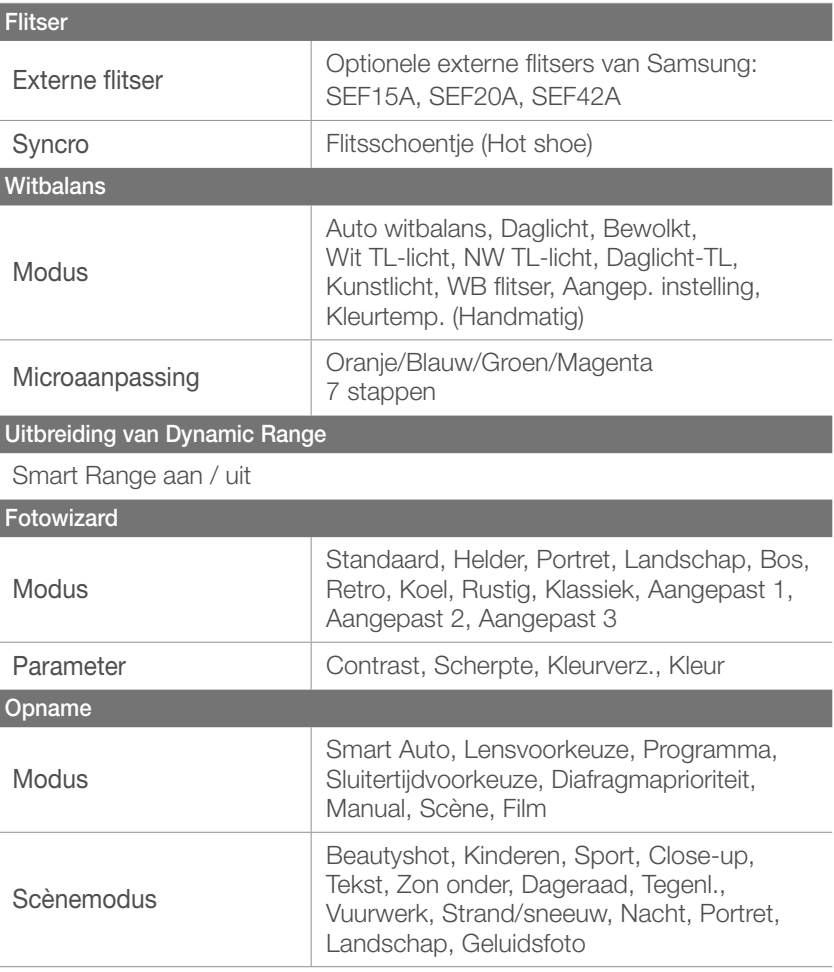

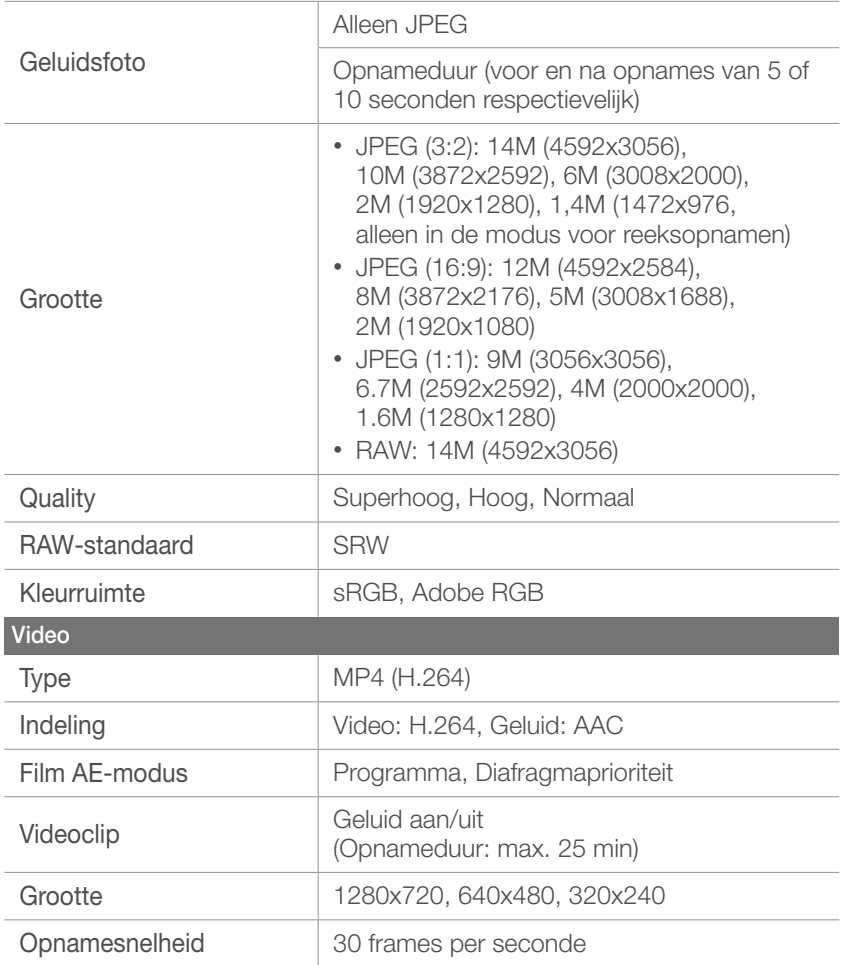

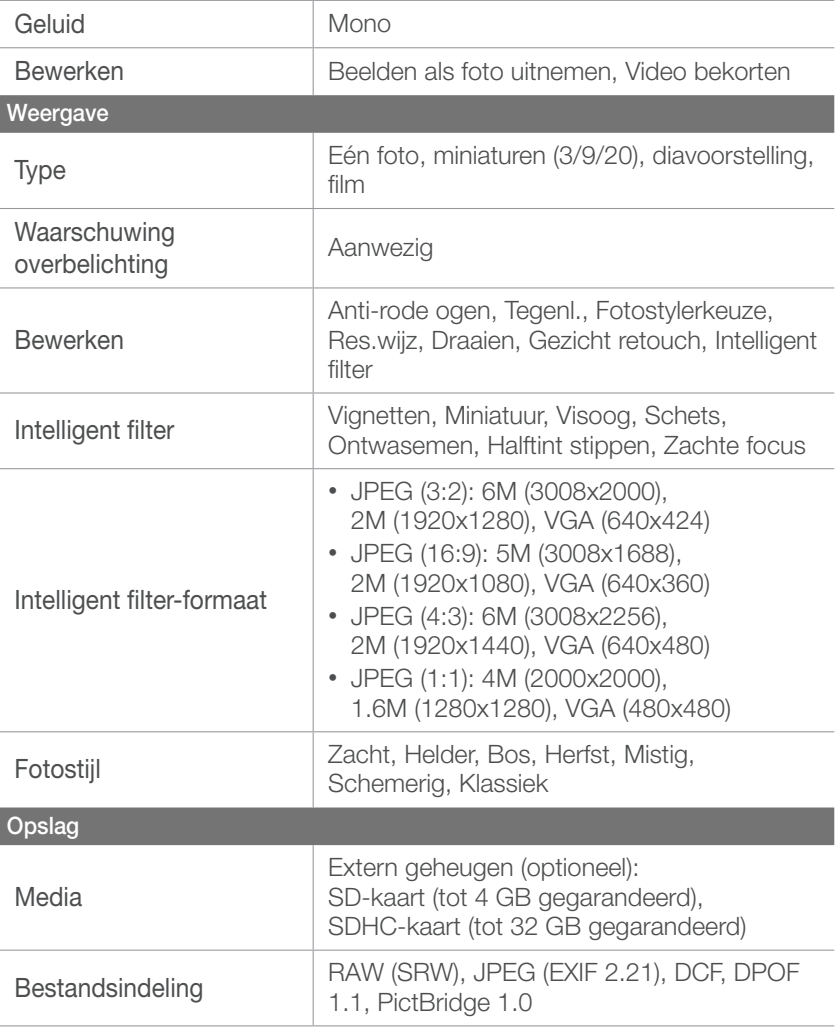

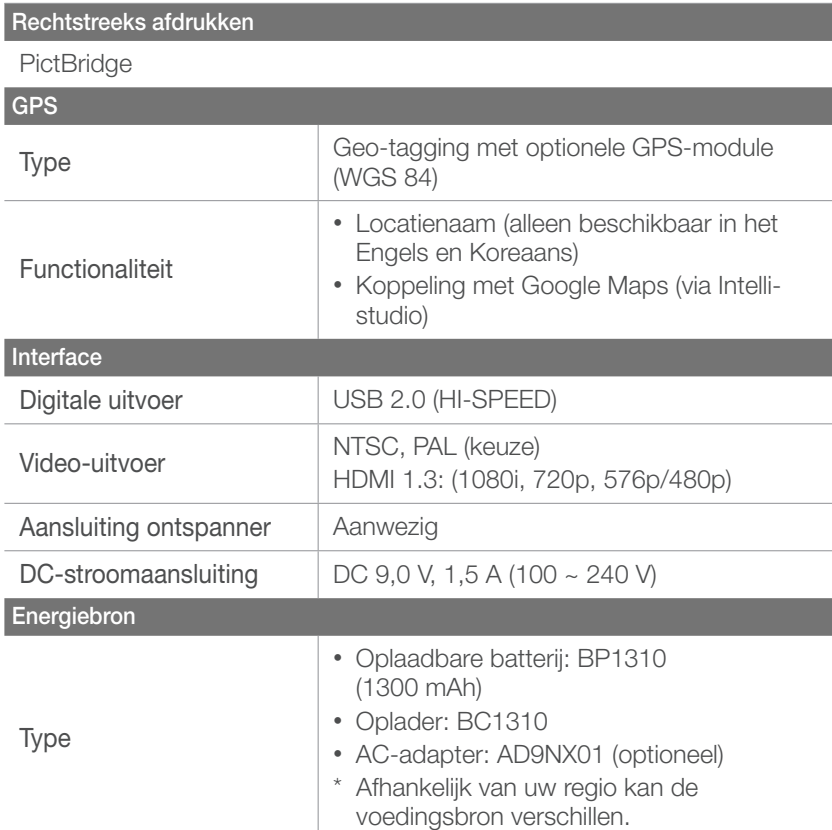

#### **Afmetingen (BxHxD)**

 $120,5 \times 71 \times 34,5$  mm (zonder uitstekende delen)

#### **Gewicht**

282 g (zonder batterij en geheugenkaart)

**Bedrijfstemperatuur**

 $0 \sim 40 °C$ 

**Bedrijfsluchtvochtigheid**

 $5 \sim 85 \%$ 

#### **Software**

Intelli-studio, Samsung RAW Converter

\* Deze specificaties kunnen in het kader van prestatieverbeteringen zonder kennisgeving worden gewijzigd.

\* Andere merken en productnamen zijn handelsmerken van hun respectieve eigenaars.

<span id="page-129-0"></span>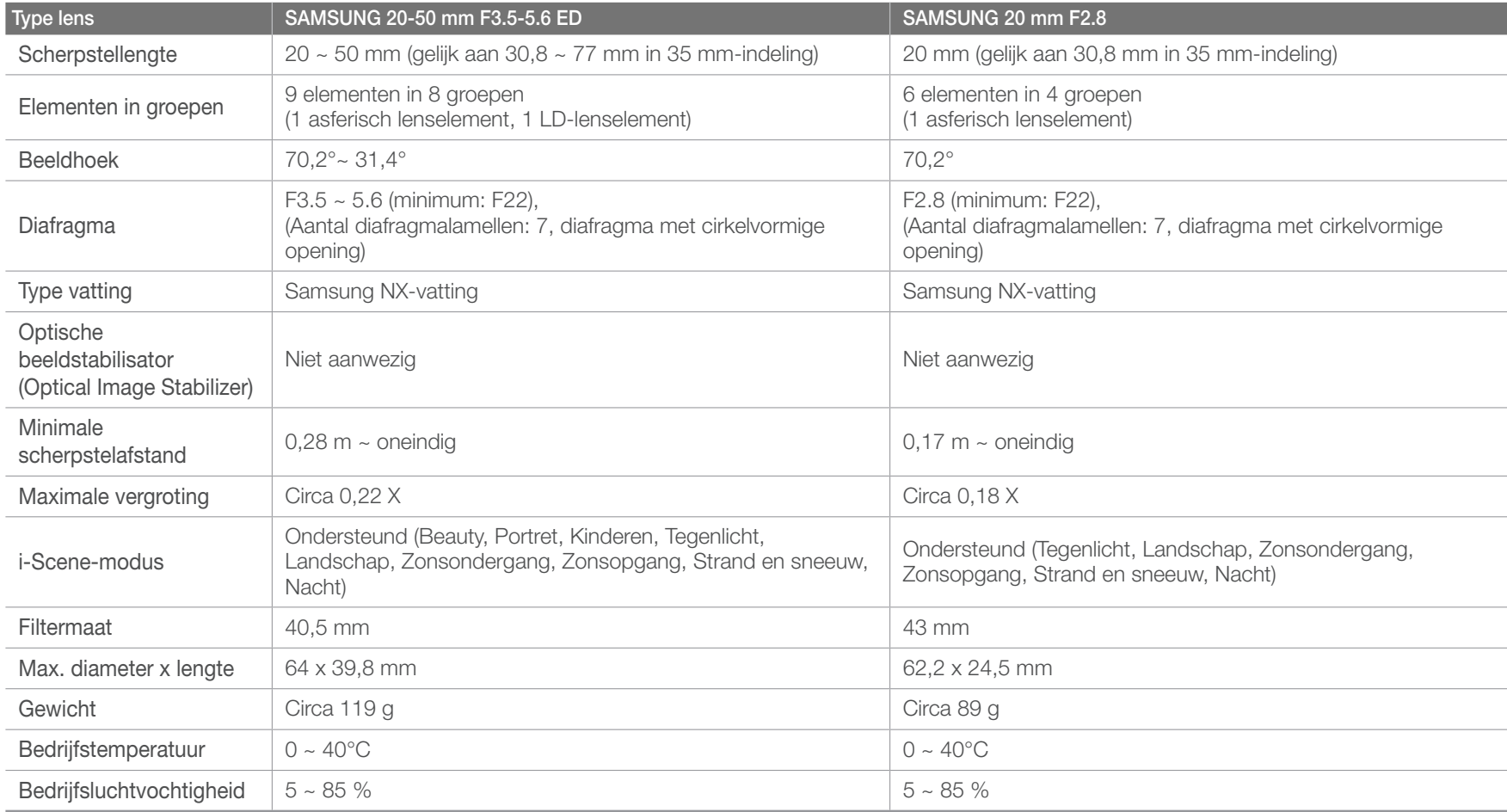

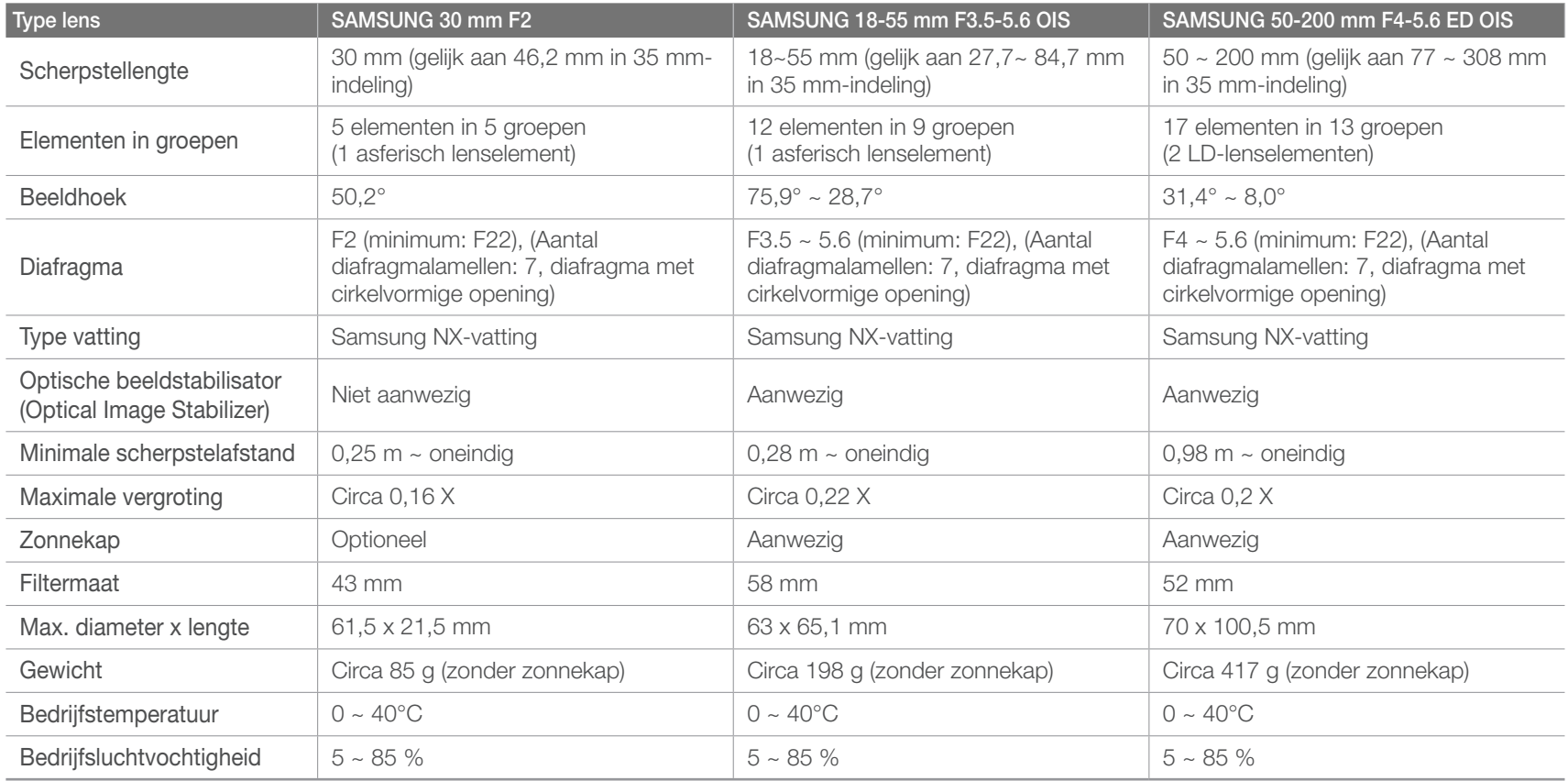

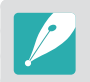

De lens kan afwijken van de werkelijke artikelen.

### Bijlage Accessoires (optioneel)

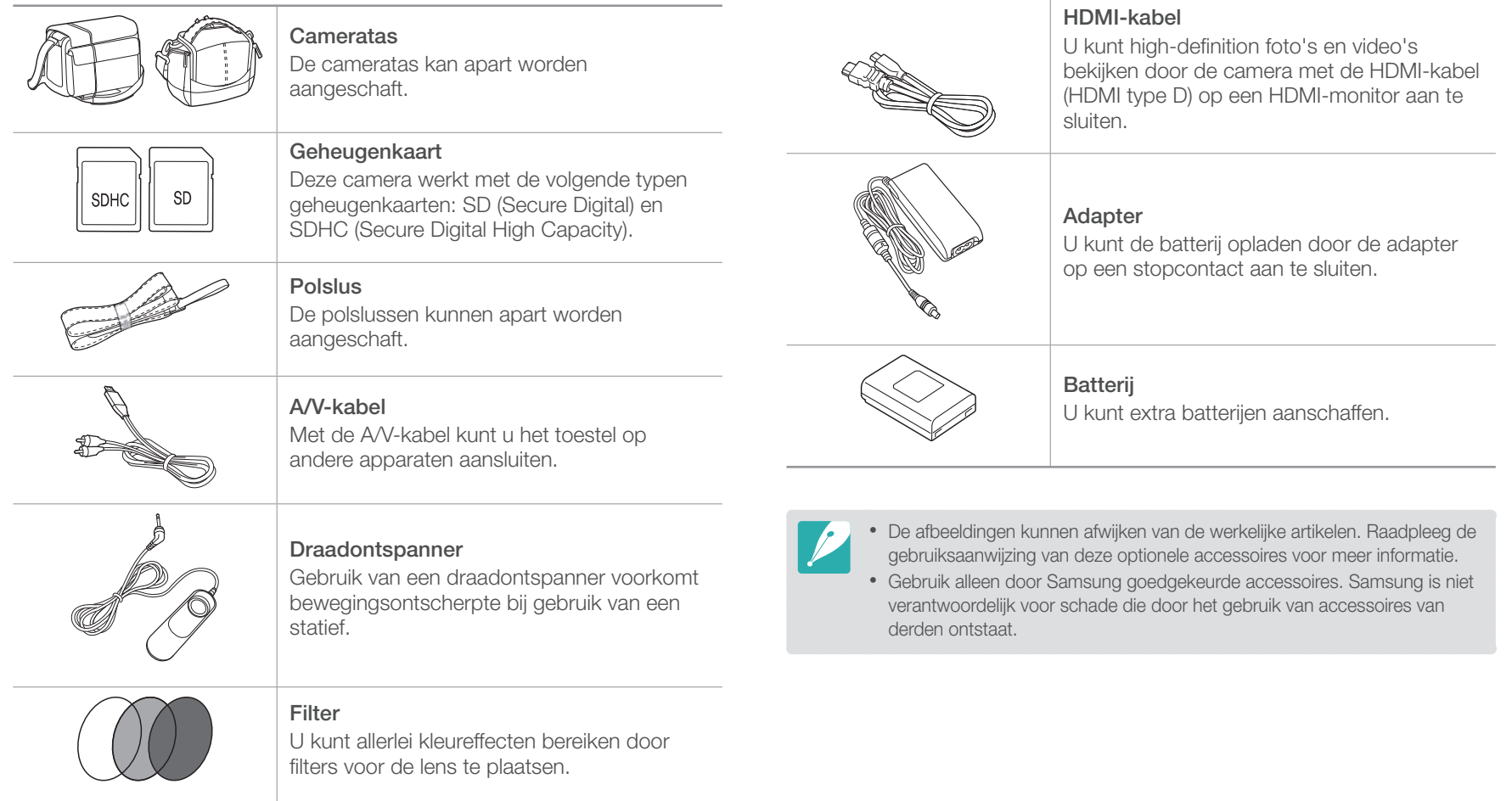

### Bijlage **Index**

### **A**

Autofocus [58](#page-58-0)

#### **B**

Batterij specificaties [119](#page-119-0) werkduur [119](#page-119-0) Belichtingstrapje (Bracketing) [65](#page-65-0), [67](#page-67-0) Belichtingswaarde (EV) [12](#page-12-0), [75](#page-75-0)

#### Bestanden

beveiligen [81](#page-81-0) foto-indeling [51](#page-51-0) overbrengen naar Mac [106](#page-106-0) overbrengen naar pc [105](#page-105-0) RAW-bestanden bewerken [111](#page-111-0) video-indeling [51](#page-51-0) wissen [81](#page-81-0) Brandpuntsafstand [16](#page-16-0)

#### **C**

Camera

aansluiten als verwisselbare schijf [105](#page-105-0) aansluiten op een pc [105](#page-105-0) indeling [25](#page-25-0) loskoppelen (Windows) [106](#page-106-0)

#### **D**

Diafragma [11](#page-11-0), [15](#page-15-0) Diavoorstelling [83](#page-83-0) Digitale afdrukbestelling (DPOF) [103](#page-103-0)

#### **F**

Fader [77](#page-77-0) F-getal [12](#page-12-0) Flitser [69](#page-69-0) bounce-fotografie [22](#page-22-0) richtgetal [21](#page-21-0)

#### Foto's

bewerken [87](#page-87-0) op camera bekijken [80](#page-80-0) op HDTV bekijken [101](#page-101-0) opnameopties [50](#page-50-0) op televisie bekijken [100](#page-100-0) tint aanpassen [112](#page-112-0) vergroten [83](#page-83-0) Fotostijlen [56](#page-56-0) Fotowizard [56](#page-56-0)

#### **G**

Geheugenkaart [117](#page-117-0)

### **H**

Houding [10](#page-10-0)

#### **I**

i-Functie [43](#page-43-0) Intelli-Studio [107](#page-107-0) ISO-waarde [14,](#page-14-0) [15](#page-15-0), [52](#page-52-0)

#### **K**

Kleurruimte [57](#page-57-0)

#### **L**

Lenzen indeling [31](#page-31-0) markeringen [34](#page-34-0) ontgrendelen [32](#page-32-0) specificaties [129](#page-129-0) vergrendelen [32](#page-32-0) Lichtmeting [71](#page-71-0)

#### **M**

MF gesteund [64](#page-64-0)

#### Bijlage > Index

### **O**

Onderhoud [116](#page-116-0) Opnamemethode [65](#page-65-0) Opnamemodi Autofocus (AF) [58](#page-58-0) Diafragmavoorkeuze [41](#page-41-0) Film [47](#page-47-0) Handmatig [42](#page-42-0) Lensvoorkeuze [42](#page-42-0) Programma [40](#page-40-0) Scène [45](#page-45-0) Sluitertijdvoorkeuze [41](#page-41-0) Smart Auto [39](#page-39-0)

#### Optionele accessoires

elektronische zoeker aansluiten 36 [38](#page-38-0) flitser aansluiten [35](#page-35-0) flitseronderdelen [35](#page-35-0) GPS-module aansluiten [37](#page-37-0) indeling GPS-module [36](#page-36-0) Optische beeldstabilisatie (OIS) [74](#page-74-0)

#### **P**

PictBridge [102](#page-102-0)

#### **R**

Regel van derden [19](#page-19-0) Rode ogen [70](#page-70-0)

#### **S**

Samsung RAW Converter [110](#page-110-0) Scherptediepte [12,](#page-12-0) [17](#page-17-0) Sluitertijd [13](#page-13-0), [15](#page-15-0) Smart Album [81](#page-81-0) Snelheid (zie Opnamemethode) [65](#page-65-0)

#### **T**

Timer [66](#page-66-0)

#### **V**

Video's opties [77](#page-77-0) weergeven [85](#page-85-0)

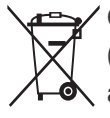

**Correcte afvoer van dit product (inzameling en recycling van elektrische en elektronische apparatuur)**

(Van toepassing in de Europese Unie en andere Europese landen waar afval gescheiden wordt ingezameld.)

Dit merkteken, dat op het product of de documentatie wordt weergegeven, geeft aan dat het product en de bijbehorende elektronische accessoires (zoals oplader, headset en USB-kabel) niet bij het huishoudelijk afval mogen worden weggeworpen. Om gevaar voor het milieu of de volksgezondheid te voorkomen, dient u deze producten van andere typen afval gescheiden te houden en op een verantwoordelijke manier te recyclen, om duurzaam hergebruik van materiaalbronnen te bevorderen. Particulieren dienen contact op te nemen met het verkooppunt waar het product is gekocht of met de plaatselijke overheid voor informatie over waar deze producten voor een milieuvriendelijke recycling kunnen worden ingeleverd. Bedrijven dienen contact op te nemen met hun leverancier en de voorwaarden en bepalingen van het aankoopcontract na te kijken. Dit product en de bijbehorende elektronische accessoires mogen niet samen met ander commercieel afval worden weggeworpen.

#### **Correcte afvoer van de batterijen in dit product**

(Van toepassing in de Europese Unie en andere Europese landen waar batterijen gescheiden worden ingezameld.)

Dit merkteken, dat op de batterij, de gebruiksaanwijzing of de verpakking wordt weergegeven, geeft aan dat de batterijen in het product niet bij het huishoudelijk afval mogen worden weggeworpen. Waar de chemische symbolen Hg, Cd of Pb zijn aangegeven, betekent dit dat de batterij kwik, cadmium of lood boven de referentieniveaus van EC-richtlijn 2006/66 bevat. Als batterijen niet op de juiste wijze worden afgevoerd, kunnen deze stoffen in het milieu terechtkomen en schade aan de gezondheid of het milieu toebrengen.

Scheid batterijen van andere soorten afval en recycle ze via uw plaatselijke, gratis batterijeninzamelsysteem. Zo helpt u de natuurlijke hulpbronnen te beschermen en het hergebruik van materiaal te bevorderen.

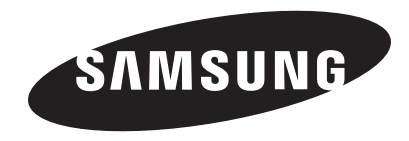

Raadpleeg voor klantenservice of bij vragen de garantie-informatie die met het product is meegeleverd of bezoek onze website <http://www.samsungimaging.com>of [http://www.samsung.com/.](http://www.samsung.com/)

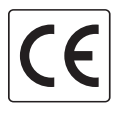